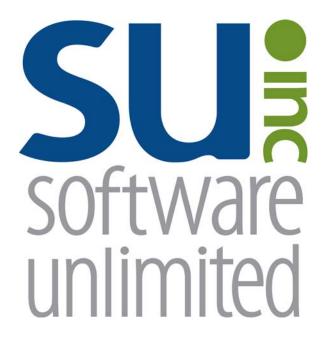

# Negotiations

**User Guide** 

# **OVERVIEW**

| Negotiations Overview           | 1 |
|---------------------------------|---|
| Available Help                  |   |
| Help File                       |   |
| Web Page                        |   |
| Customer Support                |   |
| Customer Support Callback Sheet | 3 |
| Backups                         | 4 |
| Printing Reports                | 5 |
| Negotiations System File        |   |

# **Negotiations**

Negotiations, which is an add-on module of the School Accounting System, dovetails with the Payroll and General Ledger modules to aid in the process of determining future salaries for employees. With the Negotiations module, packages are defined and salary schedules are built to calculate total costs of salaries and benefits for various scenarios for comparison purposes. When a settlement has been reached, options within the Negotiations module can be completed in order to post the new employee wages to Payroll, update the deduction rate tables with the new rates entered for the upcoming year (if applicable), print employee contracts (using the mail merge function in Microsoft® Word), and post the total salary and benefits to each line item in a budget batch in General Ledger.

# Available Help

#### <u>Help File</u>

The School Accounting System (including the Negotiations module) features a Help File that includes a table of contents, a topical index, a search option, and context-sensitive help. To open the Help File, select the **Help** menu from any screen and then select **School Accounting System Help**. To the access the table of contents, click the **Contents** tab located in the upper left-hand corner of the screen; to use the topical index, click the **Index** tab; or to complete a search for specific information, click the **Search** tab.

The context-sensitive help provides help text related to a specific field in the data entry and maintenance screens of the School Accounting System and its add-on modules. To access the context-sensitive help, place the cursor on the desired field and then press the **F1** key (or right-click in a field and select **What's This?**).

To print a specific topic in the Help File, bring up the desired topic and then click the **Print** button located at the top of this screen.

#### Web Page

Access Software Unlimited, Inc.'s web site at **www.su-inc.com** to view the Knowledge Base containing Frequently Asked Questions (FAQs) and Training Tidbits. In order to access the Knowledge Base, you must enter your User ID and Password when prompted. If needed, to create a User ID and Password for the website, click the Website Login Credentials link under the Help & Support section on the main screen of the School Accounting System.

#### Customer Support Help Line

The Customer Support Help Line is a toll-free number available to our customers from 8 a.m. to 5 p.m. Central Time, Monday through Friday. The annual maintenance fee for the School Accounting System and the add-on modules for which your organization has licensed includes help line assistance for questions related to the School Accounting System and the add-on modules. **To reach our Customer Support Help Line, call 800.756.0035, Ext. 2.** Be ready to give the receptionist your Name, School District, Customer ID, and a brief message regarding the problem. One of our Certified Customer Support Representatives will call you back to assist with problem resolution. Be sure to complete a Customer Support Callback Sheet for each call that you place and file it in your small Reference Binder for future use.

| Cust                                          |                      | ort Callback S                                                        | heet                                          |  |  |
|-----------------------------------------------|----------------------|-----------------------------------------------------------------------|-----------------------------------------------|--|--|
|                                               |                      | 0035 ext. 2                                                           |                                               |  |  |
|                                               |                      | number, please contact us via the f<br>support@su-inc.com Fax: 605-36 |                                               |  |  |
| Person Calling:                               |                      | Customer ID#:                                                         |                                               |  |  |
| Company Name:                                 |                      | _ Date:                                                               | Time:                                         |  |  |
| Type of Computer:                             |                      | _ Phone:                                                              |                                               |  |  |
| What part of the Syste                        | em? (Circle one)     |                                                                       |                                               |  |  |
| Accounts Payable<br>General Ledger<br>Payroll | Negotiations         | Fixed Asset Inventory<br>Accounts Receivable<br>Web Link              | Warehouse<br>Other Software<br>Other Hardware |  |  |
| What menu option(s)?                          | )                    |                                                                       |                                               |  |  |
| Error Number:<br>Hardware or Software         | Question or Problem: |                                                                       |                                               |  |  |
|                                               | -                    | ack Date:                                                             | Time:                                         |  |  |
| Description of Resolut                        |                      |                                                                       |                                               |  |  |
|                                               |                      |                                                                       |                                               |  |  |

# Backups

The backup database function, which is accessed by clicking the **Backup** icon on the main screen of the School Accounting System or the Backup option listed under the Check Cycle menus in Accounts Payable and Payroll, makes an encrypted backup file of the database at a specific point in time. Since all the data in the School Accounting System resides in one database, the backup database function backs up all modules including Accounts Payable, General Ledger, Payroll, Fixed Asset Inventory, Human Resources, Negotiations, and Report Writer.

When making a backup in the School Accounting System, the backup file of the database is created in the backup folder in the SQL Server instance and can be copied to a different location, such as to a jump drive, CD, or a location on the user's local hard drive, if desired. The backup files in the backup folder in the SQL Server instance are retained based on the values entered in the Number of Days to Keep Backups field and the Minimum Number of Backups to Keep field in the System File. For a list of the recommended times when an external backup copy should be created within Accounts Payable, Payroll, and General Ledger, and how long the backup copy should be retained, refer to the Recommended Backup Copy and Retention Schedule.

#### Tips:

- Always make a backup prior to updating files (for example, updating a check cycle) in the School Accounting System.
- In addition to making backups prior to updating files, make regular backups (such as a weekly or daily backup) of your database in the School Accounting System, even if a tech does a nightly or weekly tape backup.
- Develop a schedule for all users as to how often to create external backup copies and how long to retain the backup copies.
- Establish a procedure for storing the backups in a safe place away from the office in case of a fire or other natural disaster.

**Note:** The School Accounting System can be set up to complete daily backups of the database, if desired. To set up the system to make a daily backup, complete the fields on the Backup Options screen in the System File (refer to Steps 1, 4, and 5 of the Completing the System File topic in the Help File). When making a daily backup, the backup file is only created in the backup folder in the SQL Server instance (an external copy is <u>not</u> made).

#### Backing Up:

**Note:** The steps below are for completing the backup database function at a specific point in time in the School Accounting System. If backing up to a CD, be sure to format the CD prior to clicking the Backup icon or selecting the Backup option by completing the format option (or the "Direct CD" option) within the CD writing software program installed on your computer.

1 From the School Accounting System screen, click the **Backup** icon.

**Note:** The Backup option can also be accessed by selecting the **Check Cycle** menu and then **Backup** from the Accounts Payable or Payroll screen if backing up prior to updating a batch of checks for Accounts Payable or Payroll. If making a backup as part of completing the Change Account Structure, Crosswalk Account Numbers, or Upload Database to SUI option, or installing an update, skip this step.

2. At the Backup Database screen (see Diagram A), the path for how your computer sees the location for the backup folder on the SQL Server instance appears in the Path to Shared Backup Folder field. The path entered in the Path to Shared Backup Folder field is only utilized if the backup will be copied to a different location from the backup folder, such as to a jump drive, CD, or a location on the user's local hard drive. If the path in the field needs to be changed, utilize the Edit Path to

Shared Backup Folder option (<u>not</u> applicable for school districts using the School Accounting System-Online version).

- 3. Select the Make Backup Copy field to copy the backup from the backup folder (on the SQL Server instance) to a different location, such as to a jump drive, CD, or a location on the user's local hard drive. A checkmark will appear in the box if the field is selected.
- 4. If the Make Backup Copy field is selected, the Path for Backup Copy field will be enabled. Enter the destination location for where to make the backup copy in the Path for Backup Copy field, or click the **Directory** button to browse to the desired path and then click the **OK** button. The path last specified when a backup was made on your computer appears as the default, but can be changed.

| Sas Backup Database                                                                 |                                               |                                           |
|-------------------------------------------------------------------------------------|-----------------------------------------------|-------------------------------------------|
| Eile Options Pin To Help                                                            |                                               |                                           |
| Path to Shared Backup Folder<br>Make Backup Copy<br>Path for Backup Copy<br>Comment | c:\Program Files\Microsoft S                  | AL Server'MSSQL10_50.SUIDATA'MSSQL\Backup |
|                                                                                     | a comment to explain the for the backup here. | he                                        |
| 70                                                                                  |                                               |                                           |
| 2                                                                                   |                                               |                                           |

**Diagram A** 

- 5. Enter a description to explain the reason for making the backup in the Comment field. The description can be up to 1,000 characters long. For example, if making a backup prior to updating a batch of checks in Accounts Payable, enter Accounts Payable Checks Backup October 2011 in the Comments field. If applicable (such as when making a backup as part of completing an option or installing an update), leave this field <u>blank</u> to use a default description assigned by the system.
- 6. Click the **Execute** button to backup the database.

<u>Note</u>: The name of the backup file will include the date and time the backup was made, using the following format: XX\_####\_OrganizationName\_yyyy-mm-dd\_hhmmss, with XX being the appropriate state abbreviation and #### being the customer ID number for the organization. The backup file created in the backup folder will have a file extension of .bak, while the backup file copied to a different location will have a file extension of .gz.

7. Once the backup has been made, a message will appear in the status bar stating the backup was created successfully.

# **Printing Reports**

#### Printing a Report:

From the applicable screen, select the **Reports** menu. See **Diagram A**.

#### Tips:

1) If accessing the **Reports** menu from the main screen for a module, select **Report Writer -Standard** if the report to print is a standard report; select **Report Writer - Custom** if the report to print is a custom report; select the Report Search option to search for a particular report within that module; select the appropriate group (for example, Employee Reports, Vendor Reports, etc.) as a short-cut to only view reports pertaining to a particular file or item; or select the "favorites" group for your user to view only the reports designated as a favorite for your User ID. (<u>Note</u>: The Report Writer - Custom option is only available if custom reports have been built for the particular module.)

2) If printing a report *prior to* printing checks during an Accounts Payable or Payroll check cycle, select the **Check Cycle** menu and then **Pre-Check Reports**, or if printing a report *after* printing checks during a check cycle, select the **Check Cycle** menu and then **Post-Check Reports**.

3) Within the various option or groups of reports, the custom reports are listed with an icon of a blue pencil.

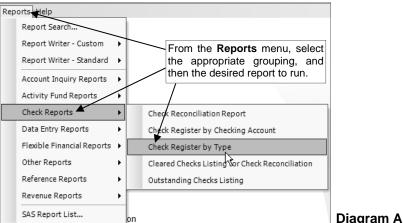

- 2. Select the desired report.
- 3. If printing mailing labels, when prompted, select the label setup for which to use by double-clicking on the desired format.
- 4. Complete the required report printing options, if applicable. See **Diagram B**.

*Tip:* If the report printing options for the particular report have been previously saved by clicking the **Save Settings** button, click the **Retrieve Settings** button at this time to display the saved settings.

- a. If applicable, specify the desired type of the report to print in the Report Selection Description field. For example, when printing the Balance Sheet in General Ledger, select either Monthly or Annual, depending on which type of balance sheet to print. The default report selection will appear in the Report Selection Description field but can be changed by clicking the down-arrow button and selecting the correct one.
- b. If applicable, specify the variable values for each field listed in the Variable Fields section to determine what information to print on the report. When entering the value for a date, month, or year variable field, use the format of **mm/dd/yyyy** for a date, **mm/yyyy** for a month, or **yyyy** for a year, or click the **down-arrow** button to select the desired date, month, or year.
- c. If applicable, specify the ranges or select only certain records for each field listed in the Report Parameter section to determine what information to print on the report. To select the desired records to include on the report for the parameter fields, complete one of the following:
  - Click the **Search** button to select specific records. When using the **Search** button, only the records applicable for the other specified selections will appear (for example, if a particular pay group has been specified on a Payroll report, only the employees in the particular pay group will appear when clicking the **Search** button for the Employee ID parameter).

**Note:** If the **Search** button is used to select specific records, the number of records selected will appear to the right of the button (or if the description of the selected records will

fit in the space allotted for the display, the description of those selected records will display instead).

• Enter the desired starting record to include on the report in the From field and the ending record to include in the To field. If the parameter field is for a date or month, use the format of **mm/dd/yyyy** when entering a date or **mm/yyyy** for a month, or click the **down-arrow** button to select the desired date or month.

| Report Printing Options - Ch     | eck Register by 1   | Гуре                                  |                | _ 0                                                               |
|----------------------------------|---------------------|---------------------------------------|----------------|-------------------------------------------------------------------|
|                                  |                     |                                       |                | t to the screen, printer, file, or email                          |
|                                  | / 🔲 Copy Ch         | oices Clear Param                     | eters   Save S | Settings Retrieve Settings                                        |
| Report Selection                 |                     | <b>†</b>                              |                |                                                                   |
| Report Selection Description     | Posted              | \                                     |                | <b>_</b>                                                          |
|                                  |                     | Report Pa                             | rameters       |                                                                   |
| Parameter Name                   | From                | To                                    |                |                                                                   |
| Batch Description                |                     |                                       | All Records    | s Selected                                                        |
| Check Date                       |                     |                                       | All Records    | s Selected                                                        |
| Check Number                     |                     |                                       | All Records    | s Selected                                                        |
| Check Type                       |                     |                                       | All Records    | s Selected                                                        |
| Checking Account ID              |                     |                                       | Q 1 🔻          | $ \land \land$                                                    |
| Cleared                          |                     |                                       | All Records    |                                                                   |
| Entity ID                        |                     |                                       | All Records    |                                                                   |
| Fund Number From AP Invoice      |                     | i T                                   | All Records    |                                                                   |
| Journal Code                     |                     | i i i i i i i i i i i i i i i i i i i | All Records    |                                                                   |
| Payroll Type                     |                     | i i i                                 | All Records    | s Selected information on the report.                             |
| Prepaid                          | <br>I               | i i                                   | All Records    | s Selected                                                        |
| Print Status                     |                     | i i                                   | A Records      | s Selected                                                        |
| Processing Month                 |                     | i Ti                                  | 0 10/2015      |                                                                   |
| Void                             |                     | <u> </u>                              | All Records    |                                                                   |
| Void Date                        |                     |                                       | All Records    | If desired, enter a sub title here, o                             |
| - Sub Heading                    |                     | · ·                                   |                | click the Copy Choices button to                                  |
|                                  | acking Account ID 1 | 1; Processing Month 10                | 1/2015         | automatically enter the paramete                                  |
| Sub Heading Posted; Ch           | soking Account to   | r, modessing monum                    | /2013          | Selections into the Sub Heading                                   |
|                                  |                     |                                       |                | field (if the Auto Copy Repor                                     |
| Print Negative Numbers in Red    | n 🗆                 | clude Page Header/F                   | ooter IV       | Choices field is <u>not</u> selected in the User Options option). |
|                                  |                     | Report                                | Sorting        |                                                                   |
| Group                            | Header V            |                                       | -              | Page After                                                        |
| [vglChecks].[PayeeType]          |                     | <b>v</b>                              | ſ              |                                                                   |
| [vglChecks].[CheckType]          |                     | ~                                     | Г              |                                                                   |
| [vglChecks].[CheckingAccountID   |                     |                                       | Г              |                                                                   |
| [vglChecks].[CheckNumber]        |                     |                                       | Г              |                                                                   |
| [vglChecks].[CheckKey]           |                     | V                                     | Г              |                                                                   |
|                                  | ,                   | 0.5                                   |                |                                                                   |
|                                  | Displayed           | Optiona                               | I FIElds       |                                                                   |
| Label: "Comments:"               |                     | ٦.                                    |                |                                                                   |
| TextBox: [vglChecks].[Comments   | _                   | <b>`</b>                              |                | able, select any optional field (and                              |
| reactions. [vgreneoks].[comments |                     |                                       |                | ted in the Optional Fields section                                |
|                                  |                     |                                       | to print th    | ne specified field on the report.                                 |
|                                  |                     |                                       |                |                                                                   |

Diagram B

- Enter the records to include on the report using the wildcard characters (% or \_ ) as placeholders in your variable search information for the parameters in the From field. Use the percent sign (%) as a placeholder for an unlimited number of characters and the underscore ( \_ ) as a placeholder for one character. For example, enter G% in the From field for a Vendor ID parameter to print all vendors defined with an ID starting with the letter G. When entering a mask for account numbers using the wildcard characters, be sure to key spaces between the account dimensions.
- Enter the particular range of records to include using a "z". To print a range, enter the beginning information of the first records to print in the range in the From field for the desired parameter; then in the To field for that parameter, enter the beginning information of the last records to print in the range followed by a "z" at the end of the string. For example, to print all vendors defined with an ID starting with letters A through H, enter A in the From field for a Vendor ID parameter and enter Hz in the To field. When entering a range for account numbers using a "z", be sure to key spaces between the account dimensions.

*Tip:* If there are parameters selected by default (for example, a batch is selected by default), click the **Clear Parameters** button, if desired, to clear the defaults so that all records are selected for each item.

d. If desired, enter a description to use as a sub title for the report in the Sub Heading field. The sub heading can be up to **255** characters long. If the Auto Copy Report Choices field is selected within the User Options option, a default sub heading will appear but can be changed.

Tip: Click the Copy Choices button to automatically copy the selections made to the report, such as the specified Report Selection Description and selected parameters, into the Sub

Heading field (only applicable if the Auto Copy Report Choices field is not selected within the User Options option).

- e. Select the Print Negative Numbers in Red field to have the numeric values that are negative on the report appear in red on the preview screen and print in red (provided a color printer is utilized). A checkmark will appear in the box if the field is selected. The Print Negative Numbers in Red field will be selected by default if the Print Negative Numbers in Red field is selected within the User Options option or the User Security option for the specified user.
- f. Select the Include Page Header/Footer field to print the information included in the Page Header and Page Footer sections on the report. A checkmark will appear in the box if the field is selected. This field will be selected by default. Typically, this field is only unselected if the report will be exported to a format in which the page header and page footer sections should be omitted, such as when exporting to a Microsoft® Excel spreadsheet file.
- g. Only the following items can be changed for the Report Sorting section; otherwise, if other changes are made, the report will <u>not</u> print correctly.
  - If the [vprEmployeePersonnelReference].[NoCustomReferencedID] field appears as a Report Sorting field, click the **Search** button to select the desired referenced custom field on which to sort the information included on the report.
  - If applicable, for each Report Sorting field listed, select the New Page After field to insert a page break after the specified item. For example, if printing the Deduction Register by Deduction report, select the New Page After field for the [vprDeductionsAndTaxes]. [DeductionID] report sorting field to have each deduction print on a separate page.

**Note:** If the selected report was built with a defined page break for a particular item, the New Page After field will be selected by default for that item, but can be changed. Each time the report is printed, only the default page breaks will be selected.

- Only when printing the applicable reports, such as the Employee Detail Listing for Payroll, select the Footer Visible field to remove the checkmark for any section to omit (<u>not</u> print). Be sure to leave the Header Visible field unselected.
- h. If applicable, select the Displayed field for any optional field and the corresponding label field listed in the Optional Fields section to print the specified field on the report. A checkmark will appear in the box if the Displayed field is selected and the optional field will print on the report.
- 5. If desired, click the Save Settings button at this time to save the specified report printing options in order to run the report with these exact settings in the future by utilizing the Retrieve Settings button. If you do <u>not</u> click the Save Settings button at this time, the settings must be re-entered the next time the report is generated.

*Tip:* A report can also be set as a favorite report (for the user) at this time by clicking the **Favorite Reports** button, or the report can be added to the user's report list accessed under the Reports menu on a module's main screen by clicking the **Report List** button.

- 6. Click the appropriate button for the desired output:
  - a. To preview the report on the screen, click the **To Screen** button.
  - b. To print the report directly to the printer, click the **To Printer** button.
  - c. To export the report to a file, click the **Export** button and then complete the Export Options as desired.

*Tip:* A report previewed on the screen can also be exported to a file by clicking the **Export** button on the preview screen.

d. To email the report, click the **Email** button. Refer to the Emailing a Report topic for requirements to email a report.

*Tip:* A report previewed on the screen can also be emailed by clicking the **Email** button on the preview screen.

7. After the report is printed, click the **X** in the upper right-hand corner to close the reporting printing options screen, if applicable.

# **Negotiations System File**

The Negotiations System File includes customized information pertaining to the Negotiations module for your organization.

#### **Completing the Negotiations System File:**

- 1. From the Negotiations screen, select the Maintenance menu and then Negotiations System File.
- Enter the 4-digit year of the next fiscal year's ending date in the Negotiation Year End field. For example, if the current fiscal year is 2020-2021, the year entered in this field is 2022. See Diagram A.
- 3. Click the Save button.

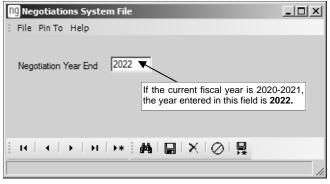

**Diagram A** 

# MAINTENANCE

| Packages                                                    | 7  |
|-------------------------------------------------------------|----|
| Define Pay Scales                                           | 8  |
| Deduction Rates                                             | 9  |
| Employees - Fields to Complete for Negotiations             | 10 |
| Create Payroll Wages for New Year                           | 11 |
| Salary Schedules                                            | 12 |
| Building (Recalculating) a Salary Schedule - Percents Table |    |
| Building (Recalculating) a Salary Schedule - Amounts Table  |    |
| Building (Recalculating) an FTE - Hours Table               |    |
| Building (Recalculating) a Salary Totals Table              |    |
| Building (Recalculating) a Benefit Totals Table             |    |
| Locking a Table                                             |    |
| Employee Negotiations Rates                                 | 13 |
| Calculate Budget                                            | 14 |
| Update Payroll with Packages                                | 15 |
| Contracts (Printing with Mail Merge)                        | 16 |
| Templates                                                   |    |
| Export Pay Codes for Mail Merge                             |    |

### Packages

Packages are used in the Negotiations module to define specific groups of employees that make up one bargaining unit. Several packages can be created for the same groups of employees for comparison purposes, with each package including the same or different deduction rates, salary base, and salary increases. After a package is created, salary schedules are built to calculate the total cost of salaries and benefits for each package.

#### Adding a Package:

- 1. From the Negotiations screen, select the **Maintenance** menu and then **Packages**.
- 2. Click the New Record button.

**Note:** For any field equipped with the repeat function, click the **Repeat** button or press the **Ctrl+R** keys to repeat the previous entry for the specified field. The repeat function is only available after your initial entry.

3. Enter a unique ID for the package in the Package ID field. The ID can be alphanumeric and up to **10** characters long (no spaces). See **Diagram A**.

<u>Note</u>: To have the system automatically assign the ID using the first 10 characters (letters and numbers only) of the description, leave the ID field <u>blank</u>; once the record is saved, the ID will be assigned.

- 4. Select the Active field to stipulate the package is currently active and used by the district. A checkmark will appear in the box if the field is selected. When adding a new package, the Active field is selected by default.
- 5. Enter a description for the package in the Package Description field. The description can be up to **40** characters long.
- 6. Enter the appropriate type for the package (Extracurricular, Regular Contracts, or Unit) in the Package Type field, or click the down-arrow button to select the correct one. If the package is for employees paid with contract pay codes for extracurricular wages, enter Extracurricular. If the package is for employees paid with contract pay codes for regular wages, enter Regular Contracts. If the package is for employees paid with unit pay codes, enter Unit.

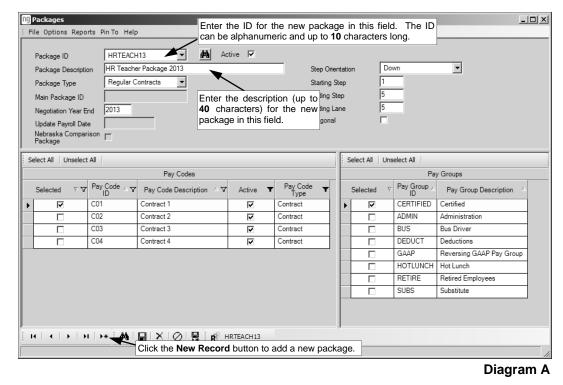

- 7. If **Extracurricular** is specified as the Package Type, the Main Package ID field will be enabled. If the package for the extracurricular wages uses the salary schedule from another package, enter the ID for the package it is tied to in the Main Package ID field, or click the **down-arrow** button to select the correct one; otherwise, leave this field <u>blank</u>.
- 8. Enter the **4-digit** year of the ending fiscal year for which to negotiate the salaries for the package in the Negotiation Year End field. The year can range from **2000** to **2030**. Leave this field <u>blank</u> to default to the year entered in the Negotiation Year End field in the Negotiations System File. Typically, the year entered in this field is the ending year of the *next* fiscal year; for example, if the current fiscal year is 2020-2021, the year entered in this field is **2022**.
- 9. If an existing package had been updated, the date the Update Payroll with Packages option was completed appears in the Update Payroll Date field and <u>cannot</u> be changed.
- 10. The Nebraska Comparison Package field will only be enabled for Nebraska school districts. If applicable, select the Nebraska Comparison Package field if the package will be used to build the salary schedule for a neighboring district for comparison purposes. A checkmark will appear in the box if the field is selected.

<u>Note</u>: If the Nebraska Comparison Package field is selected, when a change is made to the Step and/or Lane fields on the Negotiations tab of the Wages screen in the Employee File, the updated step and lane numbers will <u>not</u> be reflected in the Employee Negotiation Rates option for the package. Also, if the Nebraska Comparison Package field is selected, the package will <u>not</u> be able to be updated.

- 11. Enter the direction (Across or Down) of the steps on the salary schedules to be built for the package in the Step Orientation field, or click the down-arrow button to select the correct one. To have the steps go across as the columns on the salary schedules for the package, enter Across. To have the steps go down as the rows on the salary schedules for the package, enter Down.
- 12. In the Starting Step field, enter either **0** or **1** to be used as the *first* step on the salary schedules for the package. The starting step is just the preference of the school district for whether the first step is *Step 0* or *Step 1*.
- 13. Enter the maximum number of steps to be used on the salary schedules for the package in the Ending Step field. The number entered here will be the number of the *last* step on the salary schedules.
- 14. Enter the maximum number of lanes to be used on the salary schedules for the package in the Ending Lane field. The number entered here will be the number of the *last* lane on the salary schedules.

**<u>Note</u>**: The number entered in the Ending Step field multiplied by the number entered in the Ending Lane field <u>cannot</u> be greater than 6,500.

- 15. If the steps in each lane on the salary schedules for this package end diagonally to the last lane, select the Diagonal field. For example, if the maximum step on the salary schedule is 10, the last lane would have all 10 steps, but the second to the last lane would only have 9 steps, and the third to the last lane would have 8 steps, and so on. A checkmark will appear in the box if the field is selected.
- 16. All the active pay codes matching the specified package type for the package (if applicable) appear in the Pay Codes List. Specify the pay codes that will be negotiated with the package by clicking the box under the Selected column to the left of each desired pay code. A checkmark will appear in the box if the pay code is selected. To select all the pay codes, click the **Select All** button located above the Pay Codes List. If desired, change the filters to modify the pay codes displayed here.
- 17. All the pay groups appear in the Pay Groups List. Specify the pay groups of employees that will be negotiated with the package by clicking the box under the Selected column to the left of each desired pay group. A checkmark will appear in the box if the pay group is selected. To select all the pay groups, click the **Select All** button located above the Pay Groups List.
- 18. Click the Save button.

#### Changing a Package:

- 1. From the Negotiations screen, select the **Maintenance** menu and then **Packages**.
- 2. At the Packages screen, enter the ID of the package to change in the Package ID field. If the ID is not known, click the **down-arrow** button or the **Find** button to select the correct one.

- 3. Make the desired changes to the package.
- 4. After all the changes have been made, click the **Save** button.
- 5. If the ID for the package was changed, a prompt will appear verifying whether or not to change the ID or add a new one. To change the ID for the package, click the Change button. To <u>not</u> change the ID and revert to use the original ID, click the Revert to Original button.
- 6. If the number in the Starting Step, Ending Step, or Ending Lane fields was changed, or the Diagonal field was changed, a prompt will appear to reconfigure the salary schedule dimensions; click **Yes** to change the dimensions of the package and reconfigure the salary schedules for the package.

#### Copying a Package:

- 1. From the Negotiations screen, select the **Maintenance** menu and then **Packages**.
- 2. At the Packages screen, select the **Options** menu and then **Copy Package**.
- 3. At the Copy Package screen, enter the ID of the existing package to copy in the Package ID to Copy field, or click the **down-arrow** button to select the correct one. See **Diagram B**.
- 4. Enter a unique ID for the new package to create in the Package ID field. The ID can be alphanumeric and up to **10** characters long (no spaces).

<u>Note</u>: To have the system automatically assign the ID using the first 10 characters (letters and numbers only) of the description, leave the ID field <u>blank</u>; once the package is copied, the ID will be assigned.

- 5. Enter a description for the new package in the Package Description field. The description can be up to **40** characters long.
- 6. Enter the 4-digit year of the ending fiscal year for which to negotiate the salaries for the new package in the Negotiation Year End field. The year can range from 2000 to 2030. Leave this field blank to default to the year entered in the Negotiation Year End field in the Negotiations System File. Typically, the year entered in this field is the ending year of the next fiscal year: for example, if the current fiscal year is 2020-1

| ng Copy Package<br>File Pin To Help         | Select the ID of the existing package to copy here.                                               |
|---------------------------------------------|---------------------------------------------------------------------------------------------------|
| Package ID to Copy                          |                                                                                                   |
| New Package<br>Package ID                   | Enter the new package ID,<br>description, and negotiation year<br>end in the New Package section. |
| Package Description<br>Negotiation Year End | HR Teacher Package 2014                                                                           |
| Increment Step                              | Ē                                                                                                 |
| <b>F</b>                                    |                                                                                                   |
|                                             |                                                                                                   |

2021, the year entered in this field is 2022.

Diagram B

- 7. For Nebraska school districts only, if the Nebraska Comparison Package field was selected for the package specified in the Package ID to Copy field, the Increment Step field will be enabled. If applicable, select the Increment Step field to automatically increment the step of each employee in the Employee Negotiation Rates option for the new package. For example, if the employee is currently at Step 3 for the package being copied, the employee would be placed at Step 4 in the new package. A checkmark will appear in the box if the field is selected.
- 8. Click the **Execute** button.

#### **Deleting a Package:**

**Note:** If a package has had the Calculate Budget option or the Update Payroll with Packages option completed for it, the system will <u>not</u> allow it to be deleted; however, a package can be made inactive by removing the checkmark for the Active field within the Packages option.

- 1. From the Negotiations screen, select the Maintenance menu and then Packages.
- 2. At the Packages screen, enter the ID of the package to delete in the Package ID field. If the ID is not known, click the **down-arrow** button or the **Find** button to select the correct one.
- 3. Once the package to delete is displayed on the screen, click the **Delete** button; when prompted to delete the record, click **Yes**.

# **Define Pay Scales**

Enter the labels for each step and lane on the salary schedules for each package. The pay scales (steps and lanes) are defined in the Salary Schedules option.

#### Adding Labels for Steps and Lanes in a Salary Schedule:

- 1. From the Negotiations screen, select the Maintenance menu and then Salary Schedules.
- 2. At the Salary Schedules screen, enter the ID of the package for which to add the labels in the Package ID field, or click the **down-arrow** button to select the correct one.
- 3. The Salary Schedule Amounts table for the specified package will display.
- 4. Click the **Edit** tab; or if desired, double-click on a cell (step and lane) on the table instead to view the information specific to the particular cell and then continue with Step 7.
- 5. Enter the number of the desired step to view in the Step field, or click the **down-arrow** button to select the correct one. See **Diagram A**.
- 6. Enter the number of the desired lane to view in the Lane field, or click the **down-arrow** button to select the correct one.
- 7. Enter the description (up to **34** characters) for the step in the Step Description field. If the brackets or the number are deleted, the system will automatically add them back in and truncate the description to **34** characters (if **35** or more characters were entered).
- 8. Enter the description (up to **34** characters) for the lane in the Lane Description field. If the brackets or the number are deleted, the system will automatically add them back in and truncate the description to **34** characters (if **35** or more characters were entered).
- 9. Click the Save button.
- 10. Repeat Steps 5-9 until the descriptions have been entered for all the steps and lanes.
- 11. When done, click the **Salary Schedules** tab to view the tables with the newly added labels for the steps and lanes.

| ng Salary Schedules                                                                                |                                                                                     |                                                                                                    |
|----------------------------------------------------------------------------------------------------|-------------------------------------------------------------------------------------|----------------------------------------------------------------------------------------------------|
| : File Lock Reports P                                                                              | Pin To Help                                                                         | Enter or select the desired step and lane to view.                                                                                                    |
| Package ID HRTEAC                                                                                  | CH13                                                                                | HR Teacher Package 2013                                                                                                    |
| Salary Schedules Ed                                                                                | it Recalculate Inc                                                                  | ort Copy Table                                                                                                    |
| Step<br>Lane<br>Salary<br>FTE<br>Hours<br>Total Salaries<br>Total Benefits<br>Percent of Base      | 2<br>2<br>2<br>0.00<br>0.00<br>0.00<br>0.00<br>0.00<br>0.00<br>0.00<br>0.00<br>0.00 | Step Description     [ 2) YEAR 2       Lane Description     [ 2) BA + 6       Enter the description for the particular step here.       Employee ID     Last       First     Pay Code       Check     Fiscal       Enter the description for the specified lane here. |
| Additional Dollars<br>Dollars Per Additional<br>Degree Hour<br>Percent Increase<br>Dollar Increase | 0.00 0.00 0.00 0.00 0.00 0.00                                                       | If the brackets or number are deleted, the system will automatically add them back in and truncate the description to <b>34</b> characters (if <b>35</b> or more characters were entered).                                                                            |
| Closed                                                                                             |                                                                                     |                                                                                                    |
|                                                                                                    |                                                                                     |                                                                                                    |
| Salary Total: 0.00                                                                                 | Benefit Total                                                                       | : 0.00 FTE Total: 0.00 Hours Total: 0.00                                                                                                    |
|                                                                                                    |                                                                                     |                                                                                                    |

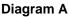

# **Deduction Rates**

The Deduction Rates option in Negotiations is used to enter different rates for deductions (than what is currently defined in Payroll) for use when calculating benefit totals in Negotiations. The deductions for which new rates will be entered must be set up with a rate table. Deduction Rates are tied to a package, which allows the same deduction to have two (or more) different rates for two (or more) different packages.

#### **Entering Deduction Rates:**

**Note:** Complete the steps below to include different rates for deductions (than what is currently defined in Payroll) when calculating in Negotiations. The deductions for which new rates will be entered must be set up with a rate table. If the applicable deductions are <u>not</u> currently set up with a rate table, convert the deductions at this time using the Convert to Rate Table option (accessed under the **Options** menu in the Deduction File).

- 1. From the Negotiations screen, select the Maintenance menu and then Deduction Rates.
- 2. At the Deduction Rates screen, click the New Record button.

**<u>Note</u>**: For any field equipped with the repeat function, click the **Repeat** button or press the **Ctrl+R** keys to repeat the previous entry for the specified field. The repeat function is only available after your initial entry.

- 3. Enter the ID of the package for which to enter the new rates for deductions in the Package ID field, or click the **down-arrow** button to select the correct one. See **Diagram A**.
- 4. Enter the ID of the deduction for which to enter the rates in the Deduction ID field. If the ID is not known, click the **down-arrow** button or the **Find** button to select the correct one.
- 5. If applicable, select the Exclude Deduction field to <u>not</u> include the specified deduction in the calculations in Negotiations for the particular package. A checkmark will appear in the box if the field is selected.
- 6. The standard rates (and new rates, if applicable) currently entered on the rate table in Payroll for the specified deduction appear in the Rate Table List. For each rate for the deduction in which a different amount should be included in the calculations for the package in Negotiations, complete the following:
  - a. Enter the new amount to be withheld from the employee's earnings in the Employee Rate field in the Negotiations Rates section. The amount can be up to **14** digits long (including the decimal point) and will be rounded to **4** decimal places by the system.
  - b. Enter the new amount to be expensed and paid by the employer in the Employer Rate field in the Negotiations Rates section. The amount can be up to **14** digits long (including the decimal point) and will be rounded to **4** decimal places by the system.

|                                                               | Deduction Rates<br>ile <u>R</u> eports Pin 1                                                                                       |                  | -                | -             | -                      |                                                                                                    |                         |                      |                  |                  | <u>_     ×</u> |  |
|---------------------------------------------------------------|----------------------------------------------------------------------------------------------------|------------------|------------------|---------------|------------------------|----------------------------------------------------------------------------------------------------|-------------------------|----------------------|------------------|------------------|----------------|--|
| Package ID HRTEACH  Deduction ID HEALTHINS  Exclude Deduction |                                                                                                    |                  |                  |               |                        | Select this field if you do <u>not</u> want the specified deduction to be calculated for the particular package. |                         |                      |                  |                  |                |  |
| Rate Table                                                    |                                                                                                    |                  |                  |               |                        |                                                                                                    |                         |                      |                  |                  |                |  |
|                                                               |                                                                                                    | Payro            | II Current Rates |               |                        | Payroll Ne                                                                                                    | w Rates                 |                      | Nego             | otiations Rates  |                |  |
| Ra                                                            | ate Description 🛆                                                                                                    | Employee<br>Rate | Employer<br>Rate | Rate<br>Total | Rate<br>Change<br>Date | New<br>Employee<br>Rate                                                                                          | New<br>Employer<br>Rate | New<br>Rate<br>Total | Employee<br>Rate | Employer<br>Rate | Rate<br>Total  |  |
|                                                               | FAMILY                                                                                                    | 163.00           | 259.00           | 422.00        |                        |                                                                                                    |                         | .00                  | 175.00           | 265.00           | 440.00         |  |
|                                                               | SINGLE                                                                                                    | .00              | 259.00           | 259.00        |                        |                                                                                                    |                         | .00                  |                  | 265.00           | 265.00         |  |
| Þ                                                             | SUPT                                                                                                    | .00              | 422.00           | 422.00        |                        |                                                                                                    |                         | .00                  |                  | 440.00           | 440.00         |  |
|                                                               |                                                                                                    | chan             | ges for ne       | ext year      | r, enter t             | nployees' e<br>he new ar<br>Rate Tabl                                                                            | nount in                |                      |                  |                  |                |  |
|                                                               | If the rate paid by the employer changes<br>for next year, enter the new amount in this<br>column for each rate on the Rate Table. |                  |                  |               |                        |                                                                                                    |                         |                      |                  |                  |                |  |
|                                                               | Diagram A                                                                                                    |                  |                  |               |                        |                                                                                                    |                         |                      |                  |                  |                |  |

- c. The system will automatically calculate the total of the two new amounts and display it in the Rate Total field in the Negotiations Rates section. The amount displayed in the Rate Total field <u>cannot</u> be edited.
- 7. Click the **Save** button.
- 8. Repeat Steps 4-7 until all the new rates have been entered for the desired deductions for the specified package.

#### **Changing Deduction Rates:**

**Note:** Complete the steps below to change the rates previously entered for deductions for a package in Negotiations. If rates have <u>not</u> been previously entered for the package, follow the steps to enter deduction rates instead.

- 1. From the Negotiations screen, select the Maintenance menu and then Deduction Rates.
- 2. At the Deduction Rates screen, enter the ID of the package for which to edit the new rates for deductions in the Package ID field, or click the **down-arrow** button to select the correct one.
- 3. Enter the ID of the deduction for which to edit the new rates in the Deduction ID field. If the ID is not known, click the **down-arrow** button or the **Find** button to select the correct one.
- 4. Make the desired changes for the deduction.
- 5. After all the changes have been made, click the **Save** button.

# **Employees - Fields to Complete for Negotiations**

Complete the FTE, Step, Lane, Total Payments (for *unit* pay codes only), Total Hours (for *unit* pay codes only), and Primary Pay Code (for *contract* pay codes only) fields on the Wages screen of the Employee File for all pay codes that will be included in a package in Negotiations for each employee. If you used Negotiations last year, the fields will already be completed for those employees included in the packages last year, but make any necessary changes and verify the information for any new employees added throughout the year. Also, If applicable, complete the Annual Total field on the Deductions screen for all declining balance deductions that will be calculated in Negotiations.

#### Completing the Employee File for Negotiations:

- 1. From the Negotiations screen, select the **Payroll** menu and then **Employees**.
- 2. At the Employees screen, click the First Record button to view the first employee.
- 3. Click the **Wages** tab to view the pay codes for the employee.
- 4. Then click the **Negotiations** tab located in the upper right-hand corner of the screen (below the **Wages** tab) to view the negotiations information for the employee. See **Diagram A**.
- 5. Select each contract and unit pay code that will be included in a package for the employee by double-clicking on the pay code in the Employee Wages List located in the lower left corner of the screen, or by entering the ID of the desired pay code to edit in the Pay Code ID field and then entering the appropriate 4-digit year in the Fiscal Year End field.
- 6. Enter the FTE for the employee for this pay code in the FTE field. The FTE can be up to **6** digits long (including the decimal point) and will be rounded to **4** decimal places by the system if capable.
- 7. Enter the number of the current step for the employee for this pay code in the Step field. The step number <u>cannot</u> be *greater than* **999**, and will be rounded to **2** decimal places by the system.

| File Options Report                  | s Pin To Help        | )             |                           | _                   |             |       |         |          |      | -           |                      |           |                      |         |          | _                 |      |
|--------------------------------------|----------------------|---------------|---------------------------|---------------------|-------------|-------|---------|----------|------|-------------|----------------------|-----------|----------------------|---------|----------|-------------------|------|
| Employee ID                          | GREEDAL              |               | - #4                      | Dale Clic           | k the Wa    | ges   | tab.    |          |      |             |                      | CI        | ick the N            | legotia | ations   | tab.              |      |
| Direct Deposit                       |                      | Educati       | ··· 🖌                     | Empl                | loyment     |       | Ľ       |          |      | nent Histor |                      |           | FMLA                 |         | I        | leaves            |      |
| Military Service   Posi              | itions Taxes         | Trainings     | Wages                     | Work Comp           | Name & Ad   | dress | s Be    | nefits   | Cert | tificates   | Custom               | Fields    | Deductions           | Demo    | graphics | Depen             | dent |
| Applies To: pr                       |                      |               |                           |                     |             |       |         |          |      | Expense     | Accounts             | Expens    | ed Payroll           | Negotia | itions   |                   |      |
| Pay Code ID                          | C01                  |               | <ul> <li>Activ</li> </ul> | e 🔽 Prin            | mary Pay Co | ode   |         |          |      |             |                      |           |                      |         |          | -                 |      |
| Fiscal Year End                      | 2012                 | < l>          | Pay Group                 | id 🛛                | GAAP        |       | Ť       | •        |      | Packa       | -                    |           |                      |         | 1        | _                 |      |
| Check Description                    | JH Soc Tch           | $\overline{}$ | Total Hours               | Ē                   |             |       |         |          |      |             | nal Dollar           | Er        | ter the              |         | for th   | ne                |      |
| Start Date                           | 09/01/2011           | $\Box$        | Checking A                | ccount ID           | 1           |       |         | •        |      |             |                      |           | nployee h            | nere.   |          |                   |      |
| Total Contract                       | 26,500.00            |               | Check Seq                 | Jence 1             |             |       | 1       |          |      |             | nal Perce<br>us Year | nt        | 0.00                 |         |          | mploye            | e'   |
| Contract Balance                     | 22,083.34            |               | Percent of                | Deductions          |             | _     | 1       |          |      |             | us Year              |           | 1.00                 | curre   | ent ste  | p here.           |      |
| Total Payments                       | 12.00                |               | Regular Da                | ys If th            | ne pay c    | od o  |         | cont     | rac  | FTE         |                      |           | 3.00                 |         |          |                   |      |
| Remaining Payments                   | 10.00                |               | -<br>Additional D         |                     | it is the   |       |         |          |      | r .         |                      |           | 4 _                  | _       |          |                   |      |
| Pay Rate Same as<br>Primary Pay Code | Г                    |               | Absence Pe                |                     | employ      |       |         |          | the  | Lane        |                      |           | <sup>4</sup>         | _       |          | a                 |      |
| Pay Rate                             | 2,208.33             | _             | Hours Per [               | Prin                | nary Pay    | Coc   | le fiel | d.       |      | Positio     | n Title ID           |           | '▲                   |         |          |                   |      |
| Comments                             |                      |               | /                         |                     |             |       |         |          |      | _           |                      |           |                      |         |          | mploye<br>e here. | e    |
|                                      |                      |               |                           |                     |             |       |         | *        |      |             |                      |           |                      | cunt    |          |                   | _    |
| ,                                    |                      | /             | /                         |                     |             |       |         |          |      |             |                      |           | Title II             |         |          |                   | _    |
|                                      |                      | Employee W    | ages                      |                     |             |       |         |          |      | -           |                      |           | ur schoo<br>esources |         |          |                   |      |
| Pay Code ID 🛛 🗠                      | Check<br>Description | Pay Rate      | Total<br>Contract         | Primary Pay<br>Code | Active      |       |         | Selected |      | 10          |                      | iman R    | esources             | smoat   | lie.     | olemental<br>Rate |      |
| <u>-</u> ] 2012                      |                      | 2,858.33      | 28,450.00                 |                     |             |       | I Ta:   | (es      |      | _           |                      |           |                      |         |          |                   |      |
| Add                                  | /                    | .00           | .00                       | _                   | _           |       |         | <u>ب</u> |      | FIT         | _                    | Federal I | ncome Tax            |         | T        |                   | -    |
|                                      | hase III             | .00           |                           |                     | K           |       |         | <u>م</u> |      | FUTA        |                      |           | Jnemployme           | ent Tax |          |                   | +    |
| Contract C01 J                       | H Soc Tch            | 2,858.33      | 28,450.00<br>26,500.00    |                     | -           |       |         | <u>م</u> |      | MEDIC       | ARE                  | Medicare  |                      |         |          |                   | +    |
|                                      | rack Coach           | 2,208.33      | 26,500.00                 |                     | ব           |       |         |          |      | SITIA       |                      | lowa SIT  |                      |         |          | Π                 |      |
|                                      |                      |               | 1,000.00                  |                     | 1.          |       |         |          |      |             |                      |           |                      |         |          |                   | Þ    |
| I4   4   <b>&gt;</b>   <b>&gt;</b> I | <b>▶</b> * <b>#</b>  |               | 0 🚆                       | R <sup>P C01</sup>  |             |       |         |          |      |             |                      |           |                      |         |          |                   |      |
|                                      |                      |               |                           |                     |             |       |         |          |      |             |                      |           |                      |         |          |                   |      |
|                                      |                      |               |                           |                     |             |       |         |          |      |             |                      |           |                      |         | ם        | iagra             | m    |
|                                      |                      |               |                           |                     |             |       |         |          |      |             |                      |           |                      |         |          |                   |      |

8. Enter the number of the current lane for the employee for this pay code in the Lane field. The lane number can be up to **3** digits long (<u>no</u> decimals).

<u>Note</u>: If you have the Human Resources module, leave the Lane field <u>blank</u> and complete the Negotiation Lanes option within Human Resources in order to have the system place the employees in the correct lanes as based on their degree and additional credit hours (for example, BA + 6 additional credit hours) or position title (for example, Head Football Coach), if desired. If position titles will be used, enter the ID of the position title that corresponds to the position for which the employee is assigned in the Position Title ID field (Position Title ID field is only enabled if the school district has the Human Resources module).

- 9. For all unit pay codes, enter the number of times the employee will get paid in the Total Payments
  - field. The number can be up to 14 digits long (including the decimal point and comma(s) if applicable) and will be rounded to 4 decimal places by the system if capable. See Diagram B.
- 10. For all unit pay codes, enter the total hours the employee is estimated to work in the fiscal year in the Total Hours field. The number can be up to 8 digits long (including the decimal point) and will be rounded to 2 decimal places by the system if capable.
- 11. For all contract pay codes, select the Primary Pay Code field if the contract is the main contract for the employee. A

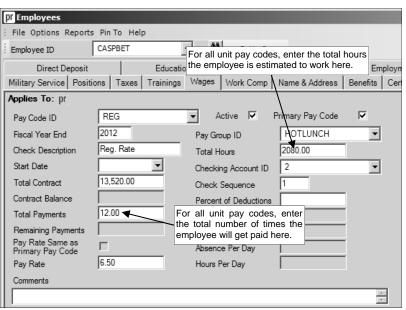

checkmark will appear in the box if the field is selected.

Diagram B

<u>Note</u>: The Primary Pay Code field is used by the system to sort contracts on particular reports (specifically with the Export Pay Codes for Mail Merge option) used in Negotiations in order to list the main contract first, if an employee has more than one contract.

- 12. Click the **Next Record** button to advance to the Wages screen for the next employee; when prompted to save the changes before continuing, click **Yes**.
- 13. Repeat Steps 5-12 until all the employee records have been completed.
- 14. If applicable, complete the Annual Total field for the employee and/or employer share on the Deductions screen for all declining balance deductions that will be calculated in Negotiations. Only complete the Annual Total field for the declining balance deductions to be used in Negotiations that are paid by the employer, or are pre-tax and paid by the employee (which affects taxes paid by the employer).
  - a. Click the **Deductions** tab to view the deductions for the employee.
  - b. Select each desired deduction by double-clicking on the deduction in the Employee Deductions List located in the lower left corner of the screen, or by entering the ID of the desired deduction to edit in the Deduction ID field.
  - c. Enter the total amount to be withheld or expensed for this fiscal year for the deduction in the Annual Total field for the employee and/or employer share. The amount can be up to **14** digits long (including the decimal point and comma(s) if applicable) and will be rounded to **2** decimal places by the system if capable. See **Diagram C**.
  - d. Click the **Next Record** button to advance to the Deductions screen for the next employee; when prompted to save the changes before continuing, click **Yes**.
  - e. Repeat these steps until all the employee records have been completed.

|                                 | Reports Pin To                    | Help       |                                              |                      |              |                |          |                        |                     | _                    |
|---------------------------------|-----------------------------------|------------|----------------------------------------------|----------------------|--------------|----------------|----------|------------------------|---------------------|----------------------|
| Employee ID                     | WILLBE                            |            | -                                            | <b>#</b> 4           | Bert Willia  | amson          |          |                        |                     |                      |
| Military Service                | Positions Ta                      | axes   Tra | ainings 🛛                                    | Wages                | Work Comp    | Name & Address | Benefits | Certificates           | Custom Fields       | Deduction            |
| Applies To: pr                  | r                                 |            |                                              |                      |              |                |          | Individual E           | Bank Account Ded    | uction               |
| Deduction ID                    | UNITEDW                           | VAY        | •                                            | Memb                 | er Number    |                |          | Account N              | lumber              |                      |
| Comments                        |                                   |            |                                              |                      |              | 1              |          | Direct Dep             | oosit Transaction C | Code                 |
|                                 | Complete the /<br>ind/or employ   |            |                                              |                      |              |                | <u> </u> | Direct Dep             | oosit Bank ID       |                      |
|                                 |                                   |            |                                              |                      |              |                |          |                        |                     |                      |
|                                 | or all declinin                   |            | ce dedu                                      |                      |              |                |          | Standard I             | Entry Class Code    |                      |
|                                 | or all declinin<br>alculated in N |            | ce dedu                                      |                      |              |                | <b>T</b> | Addenda                |                     |                      |
| c                               |                                   |            | ce dedu                                      |                      |              | Enter the an   |          | Addenda<br>De withheld |                     |                      |
| C Employee                      | alculated in N                    |            | ce dedu<br>ons.                              | ictions              | that will be |                |          | Addenda<br>De withheld |                     | Employer -           |
| C<br>Employee                   | alculated in N                    |            | ce dedu<br>ons.<br>Declin                    | ictions<br>ing       | that will be | Enter the an   |          | Addenda<br>De withheld |                     | Employer -<br>Active |
| C<br>Employee                   | alculated in N                    |            | ce dedu<br>ons.                              | ictions<br>ing<br>ce | that will be | Enter the an   |          | Addenda<br>De withheld |                     | Active               |
| Employee C                      | alculated in N                    |            | ce dedu<br>ons.<br>Declin                    | ictions<br>ing<br>ce | that will be | Enter the an   |          | Addenda<br>De withheld |                     | Active               |
| Employee<br>Active<br>Rate Type | alculated in N<br>✓<br>Fixed      |            | ce dedu<br>ons.<br>Declin<br>Balanc<br>Annua | ing<br>ce<br>I Total | that will be | Enter the an   |          | Addenda<br>De withheld |                     | Active<br>Rate Type  |

# **Create Payroll Wages for New Year**

The Create Payroll Wages for New Year option is accessed from the Options menu in Negotiations. The Create Payroll Wages for New Year option is used to create the selected pay codes tied to the next fiscal year for employees in the specified pay groups for use with the Negotiations module.

With the Create Payroll Wages for New Year option, wages can be created for the new fiscal year with zero dollars OR the wages can be created with the previous year's amounts if the school district needs to start paying employees before a settlement has been reached. The wages are created for only employees with a status of Active that match the specified criteria (pay groups and pay codes). The Start Date on the new wages (applicable for contract pay codes only) will use the same Start Date as the previous year's wages except with the year incremented or use a specified Start Date. When creating the new wages for use in the Negotiations module, the steps for employees can be incremented, if desired. Also, the information entered in the Regular Days (for contract pay codes only), Additional Days (for contract pay codes only), Additional Dollars, Additional Percent, and Additional Degree Hours fields will be copied across to the new wages.

The Create Payroll Wages for New Year option can also be used to delete a new fiscal year's wages if the wages were created in error.

#### **Creating Payroll Wages for New Year for Negotiations:**

- 1. From the Negotiations screen, select the **Options** menu and then **Create Payroll Wages for New** Year.
- 2. At the Create Payroll Wages for New Year screen, enter the **4-digit** year of the ending fiscal year date for which to create the new wages in the New Fiscal Year End field. For example, if creating wages for the 2012-2013 fiscal year, enter **2013** in this field. See **Diagram A**.
- 3. Enter the type of action to complete (Copy Previous Year Wages, Create Blank Wages, or Delete New Fiscal Year Wages) in the Wages field, or click the down-arrow button to select the correct one. To create wages with the previous year's amounts, enter Copy Previous Year Wages. To create wages with zero amounts, enter Create Blank Wages. To delete wages for a new fiscal year that were created in error (only those wages that have <u>not</u> been used will be deleted), enter Delete New Fiscal Year Wages. Typically, Create Blank Wages is used for purposes of creating wages in Negotiations.
- 4. If wages already exist for the specified year, select the Overwrite Existing Wages field to replace the existing wages with the newly created wages. A checkmark will appear in the box if the field is selected.

<u>Note</u>: The Overwrite Existing Wages field is disabled and <u>not</u> applicable if **Delete New Fiscal Year Wages** is specified in the Wages field.

5. If desired, enter the date on which the contract pay codes to be created for the new year should start to be paid in the Start Date field; otherwise, leave the Start Date field <u>blank</u> to use the same Start Date as the previous year's wages except with the year incremented. If applicable, use the **mm/dd/** yyyy format or click the **down-arrow** button to select the desired date.

<u>Note</u>: The Start Date field is disabled and <u>not</u> applicable if **Delete New Fiscal Year Wages** is specified in the Wages field.

- 6. Select the Increment Step field to automatically increment the step of each employee when creating the new wages. For example, if the employee's wage is currently at Step 3, the new wage would be created at Step 4. A checkmark will appear in the box if the field is selected. This field is selected by default.
- 7. All the pay groups appear in the Pay Group Selection List. Specify which pay groups to include when creating (or deleting) the new wages by clicking the box for the Selected column to the left of the desired pay group. A checkmark will appear in the box if the pay group is selected. To select all

| N  | ew Fiscal Year End        | d 2013            | _                                                        |   |                    |               |                            |      |  |  |  |  |
|----|---------------------------|-------------------|----------------------------------------------------------|---|--------------------|---------------|----------------------------|------|--|--|--|--|
| w  | /ages                     | Create            | Blank Wages 🔹                                            |   |                    |               |                            |      |  |  |  |  |
|    | verwrite Existing \       |                   |                                                          |   |                    |               |                            |      |  |  |  |  |
| St | tart Date<br>crement Step |                   | If this is the <i>first</i> the new year, do             |   |                    | for           |                            |      |  |  |  |  |
| Se | elect All Unselec         | t All             |                                                          | s | elect All Unsele   | ect All       |                            |      |  |  |  |  |
|    |                           | Pay Grou          | up Selection                                             |   | Pay Code Selection |               |                            |      |  |  |  |  |
|    | Selected V                | Pay<br>Group ID △ | Pay Group Description マ                                  |   | Selected S         | v Pay Code ∠v | Pay Code Description ∇     |      |  |  |  |  |
| T  |                           | ADMIN             | Administration                                           |   |                    | ADD           | Additional Rate            | Ad   |  |  |  |  |
| T  |                           | BUS               | Bus Driver                                               |   |                    | ADSICKBANK    | Admin Sick Leave Sick Bank | Ad   |  |  |  |  |
| Ī  |                           | CERTIFIED         | Certified                                                |   |                    | BUS           | Bus Driver Sub             | Ad   |  |  |  |  |
| Ī  |                           | DEDUCT            | Deductions                                               |   |                    | C01           | Contract 1                 | Cc   |  |  |  |  |
| Ī  |                           | GAAR              | Reversing GAAP Pay Group                                 |   |                    | C02           | Contract 2                 | Cc   |  |  |  |  |
| Ì  |                           | HOTLUNCH          | Hot Lunch                                                |   |                    | C03           | Contract 3                 | Cc   |  |  |  |  |
| Ì  |                           | RETIRE            | Retired Employees                                        | • |                    | C04           | Contract 4                 | Cc   |  |  |  |  |
| l  |                           |                   | the pay groups and pay co<br>w wages by clicking once on |   |                    |               | Cook Sub                   | Ad ▼ |  |  |  |  |

Diagram A

the pay groups listed on the screen, click the **Select All** button located above the Pay Group Selection List. If desired, change the filters to modify the pay groups displayed here.

- 8. All the active pay codes appear in the Pay Code Selection List. Specify which pay codes to create (or delete) for the new fiscal year by clicking the box for the Selected column to the left of the desired pay code. A checkmark will appear in the box if the pay code is selected. To select all the pay codes listed on the screen, click the **Select All** button located above the Pay Code Selection List. If desired, change the filters to modify the pay codes displayed here.
- 9. Click the **Execute** button.
- 10. After the process is completed, the system will display a message in the status bar.

#### Completing the Wages Screen in the Employee File:

**Note:** After creating the pay codes for the new year, complete the Wages screen in the Employee File for the new pay codes for any employees who are contracted to work any additional days, receive an additional amount (percentage or fixed dollar amount), or have earned additional degree hours for which they will be paid an extra amount.

- 1. From the Negotiations screen, select the **Payroll** menu and then **Employees**.
- 2. At the Employees screen, click the First Record button to view the first employee.
- 3. Click the Wages tab to view the pay codes for the employee.
- 4. Click the **Negotiations** tab located in the upper right-hand corner of the screen (below the **Wages** tab) to view the negotiations information for the employee.
- 5. Select each new contract and unit pay code that needs to be edited by double-clicking on the pay code in the Employee Wages List located in the lower left corner of the screen, or by entering the ID of the desired pay code to edit in the Pay Code ID field and then entering the appropriate **4-digit** year in the Fiscal Year End field. See **Diagram B**.
- 6. For contract pay codes only, enter the number of additional days the employee is contracted to work (beyond the regular number of days) in the Additional Days field, if applicable. The number of additional days <u>cannot</u> be greater than **999**, but can be up to **8** digits long (including the decimal point) and will be rounded to **4** decimal places by the system if capable.
- 7. If the employee is to be paid an additional dollar amount on what is calculated in the package for this pay code for the employee's step and lane, enter the dollar amount in the Additional Dollars field. If an amount is entered in this field for a contract pay code, the amount will be added to the total wages for the pay code from the package (or subtracted, if a negative amount is entered); for example, if \$1,500 is entered in this field and the total wages from the package for the employee's step and lane for the pay code is \$20,000, the final amount for the pay code for the employee would

be \$21,500. If an amount is entered in this field for a unit pay code, the amount will be added to the unit rate for the pay code from the package before multiplying it with the number of hours (or subtracted, if a negative amount is entered); for example, if \$0.25 is entered in this field and the unit rate from the package for the employee's step and lane for the pay code is \$5.50, the final amount for the pay code for the employee would be \$5.75 multiplied by the number of hours. The amount can be up to **14** digits long (including the decimal point and comma(s) if applicable) and will be rounded to **2** decimal places by the system if capable.

8. If the employee is to be paid an extra amount for each additional degree hour earned (on what is calculated in the package for this pay code for the employee's step and lane), enter the number of degree hours for which to pay the employee in the Additional Degree Hours field. The amount can be up to **10** digits long (including the decimal point and comma(s) if applicable) and will be rounded to **4** decimal places by the system if capable.

<u>Note</u>: The amount to pay for each additional degree hour will be entered when calculating the salary schedules.

- 9. If the employee is to be paid an additional percentage on what is calculated in the package for this pay code for the employee's step and lane, enter the percentage in the Additional Percent field. If a percentage is entered in this field for a contract pay code, the percentage will be added to the total wages for the pay code from the package (or subtracted, if a negative percentage is entered); for example, if 2.5% is entered in this field and the total wages from the package for the employee's step and lane for the pay code is \$20,000, the final amount for the pay code for the employee would be \$20,500. If a percentage is entered in this field for a unit pay code, the percentage will be added to the unit rate for the pay code from the package before multiplying it with the number of hours (or subtracted, if a negative percentage is entered); for example, if 2% is entered in this field and the unit rate from the package for the employee's step and lane for the pay code for the employee's step and lane for the pay code for the employee's step and lane for the pay code for the employee's step and lane for the pay code for the employee's step and lane for the pay code is \$5.50, the final amount for the pay code for the employee would be \$5.61 multiplied by the number of hours. The percentage can be up to **10** digits long (including the decimal point and comma(s) if applicable) and will be rounded to **4** decimal places by the system if capable.
- 10. Click the **Next Record** button to advance to the next employee's wage screen; when prompted to save the changes before continuing, click **Yes**.

| pr Employees                         |                           |          |                             |           |              |        |             |          |                                         |               |                   |                  | _   _   ×        |
|--------------------------------------|---------------------------|----------|-----------------------------|-----------|--------------|--------|-------------|----------|-----------------------------------------|---------------|-------------------|------------------|------------------|
| File Options Report                  | ts Pin To Help            | ,        |                             |           |              |        |             |          |                                         |               | _                 |                  |                  |
| Employee ID                          | GREEDAL                   |          | • <b>#</b>                  | ale Green |              |        |             |          | r any additio<br>get paid in th         |               | t                 |                  |                  |
| Name & Address Be                    | enefits Certific          | cates Cu | stom Fields Dec             | uctions   | Demographi   |        | pendem      |          |                                         |               | mt Employment     | History FMLA     | Leaves           |
| Military Serv                        | vice                      |          | Positions                   |           | Taxes        |        |             | Traini   | ngs                                     | Wages         |                   | Work Comp        |                  |
| Applies To: pr                       |                           |          |                             |           |              |        |             | Б        | pense Accounts                          | Expensed Payr | roll Negotiations |                  |                  |
| Pay Code ID                          | C01                       |          | ▼ Active                    | Pri Pri   | imary Pay Co | ode    | 7           |          | De al acces ID                          |               |                   |                  |                  |
| Fiscal Year End                      | 2013                      |          | Pay Group ID                |           | CERTIFIED    |        | -           |          | Package ID                              | ×<br>250.0    | 20                |                  |                  |
| Check Description                    | JH Soc Tch                |          | If applicable               |           |              |        |             |          | Additional Dollars<br>Additional Degree |               | JU                |                  |                  |
| Start Date                           | 09/01/2012                | -        | degree hour<br>will be paid |           |              | nas e  | earne       | d and    |                                         |               |                   |                  |                  |
| Total Contract                       | 0.00                      |          | Check Sequen                |           |              |        |             |          | Additional Percent<br>Previous Year     | 26,5          |                   |                  |                  |
| Contract Balance                     | 0.00                      |          | Percent of Ded              | uctions   |              |        |             |          | FTE                                     | 1.00          |                   |                  |                  |
| Total Payments                       | 12.00                     |          | Regular Days                | [         | 190.00       |        |             |          | Step                                    | 8.00          | $\rightarrow$     |                  |                  |
| Remaining Payments                   | 0.00                      |          | Additional Days             | l l       | 2.00         |        |             |          | Lane                                    |               | lo ontor tho      | extra percent    | tago             |
| Pay Rate Same as<br>Primary Pay Code |                           |          | Absence Per D               | ay [      | T            |        |             |          | Position Title ID                       |               |                   | aid in this fiel |                  |
| Pay Rate                             |                           |          | Hours Per Day               | [         |              |        |             |          | roomon nuo ib                           |               | , ee nii gerp     |                  | <u> </u>         |
| Comments                             |                           |          |                             |           |              |        |             |          |                                         |               |                   |                  |                  |
|                                      |                           |          |                             |           |              |        | *           |          |                                         |               |                   |                  |                  |
| ,<br>                                |                           | Employee | 14/                         |           | _            |        |             |          |                                         | Cross Refe    |                   |                  |                  |
|                                      | Check                     |          |                             | ente      | the num      | ber o  | i<br>f addi | tional d | ays the emp                             | lovee is      |                   | Supplemental     |                  |
| Pay Code ID 🗠                        | Description               | Pay Rate |                             |           |              |        |             |          | amount for)                             |               | scription         | Rate             | <u> </u>         |
| <u></u> = 2013                       |                           | .00      |                             |           |              |        |             | ies<br>V |                                         |               |                   |                  |                  |
| _ Contract                           |                           | .00      | .00                         |           |              |        |             | ম        | FIT                                     | Federal Inco  | me Tay            |                  | Fec              |
| ,                                    | IH Soc Tch<br>Frack Coach |          | .00.                        |           | ম            |        |             | <u>v</u> | FUTA                                    |               | mployment Tax     |                  | Fec              |
| =  2012                              | rack Coach                | 2,858.33 | 28.450.00                   |           | V            |        |             | <u> </u> | MEDICARE                                | Medicare      |                   |                  | Mer              |
| Add                                  |                           | 2,858.33 | 28,450.00                   |           |              |        |             |          | SITIA                                   | lowa SIT      |                   |                  | Sta              |
|                                      | Phase III                 | .00      |                             |           |              |        |             | V        | SOCSEC                                  | Social Secur  | ity               |                  | Soc              |
| _ Contract                           |                           | 2,858.33 | 28,450.00                   |           |              | -<br>- |             |          | CUITAIA                                 | Lours Lloomo  | loumont           |                  | <sub>C+−</sub> ▼ |
|                                      | <b>▶</b> * : <b>/4</b>    |          |                             | C01       |              |        |             |          |                                         |               |                   |                  |                  |
|                                      |                           |          | v r∗ R                      |           |              |        |             |          |                                         |               |                   |                  |                  |
|                                      |                           |          |                             |           |              |        |             |          |                                         |               |                   |                  |                  |
|                                      |                           |          |                             |           |              |        |             |          |                                         |               |                   | Diagra           | am E             |

11. Repeat the steps until all the necessary employees have been completed.

# Salary Schedules

Salary Schedules are the tables used in Negotiations to define the pay scale for the school district. Within the Salary Schedules option, five different tables can be built for each package, including the Salary Schedule - Amounts table, Salary Schedule - Percents table, FTE - Hours table, Salary Totals table, and Benefit Totals table.

If percents are used on the pay scale OR steps and lanes increment by percentages or fixed dollar amounts, build the Salary Schedule - Percents table first. Otherwise, if each step and lane has a fixed dollar amount that is incremented without consistency, build the Salary Schedule - Amounts table first (and do <u>not</u> build the Salary Schedule - Percents table). The Salary Schedule - Amounts table (if applicable) and the FTE - Hours table must be built prior to the Salary Totals and Benefit Totals tables. Also, the Salary Totals table must be built before the Benefit Totals Table.

**<u>Note</u>**: If all the employees in one package will have a fixed percentage or dollar increase from their previous year's wages, the Salary Schedule - Percents or Salary Schedule - Amounts tables do <u>not</u> need to be built; only build the FTE - Hours, Salary Totals, and Benefit Totals tables.

#### Tips:

- Once a table has been built successfully, lock the table to prevent if from being accidentally recalculated.
- A table created for one package can be copied to another package using the Copy Table option, or the Copy Package option can be used instead to copy an entire package including all the tables (and the labels for the steps and lanes).
- The salary schedules (tables) for a package can be exported to a spreadsheet file, if desired; refer to the Viewing Salary Schedules topic.
- The Salary Schedule Amounts table for a package can be imported from a spreadsheet file, if desired.

#### **Building (Recalculating) a Salary Schedule - Percents Table:**

- 1. From the Negotiations screen, select the **Maintenance** menu and then **Salary Schedules**.
- 2. At the Salary Schedules screen, enter the ID of the package for which to build the new Salary Schedule Percents table in the Package ID field, or click the **down-arrow** button to select the correct one.
- 3. Click the **Recalculate** tab.
- 4. Click the Salary Schedule Percents tab.

**<u>Note</u>**: If the table is locked, the tab will be disabled; if needed, unlock the table.

- 5. Complete the Salary Schedule Percents Recalculate Options List to define the options for calculating the table. If the calculations on the table are consistent throughout, only enter one line using the dimensions for the entire package; otherwise, multiple ranges of cells (steps and lanes) can be entered with different options stipulated, if needed. To enter the calculate options for a range, complete the following:
  - a. In the blank line (indicated with an asterisk) at the bottom of the Salary Schedule Percents Recalculate Options List, enter the number of the first step to calculate in the Starting Step field, or click the **down-arrow** button to select the correct one. See **Diagram A**.
  - b. Enter the number of the last step to calculate in the Ending Step field, or click the **down-arrow** button to select the correct one.
  - c. Enter the number of the first lane to calculate in the Starting Lane field, or click the **down-arrow** button to select the correct one.

- d. Enter the number of the last lane to calculate in the Ending Lane field, or click the **down-arrow** button to select the correct one.
- e. If the steps increment by percentages, enter the percent increase for each step in the specified range in the Step Percent Increment field. For example, if the steps increase by 3%, enter 3 in this field. The percentage can be up to 12 digits long (including the decimal point) and will be rounded to 4 decimal places if capable. If the steps do not increment by percentages, enter a 0 in this field or leave it <u>blank</u>.
- f. If the specified range includes the first step in the package, the Lane Percent Increment field is enabled. If the lanes increment by percentages, enter the percent increase for each lane in the specified range in the Lane Percent Increment field. For example, if the lanes increase by 4%, enter 4 in this field. The percentage can be up to 12 digits long (including the decimal point) and will be rounded to 4 decimal places if capable. If the lanes do <u>not</u> increment by percentages or each lane is calculated on a different base, enter a 0 in this field or leave it <u>blank</u>.

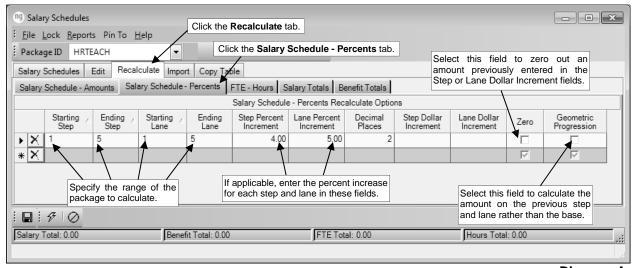

Diagram A

g. Enter the number of decimal places (0 to 4) to use when calculating the table in the Decimal Places field.

**Note:** The number entered here is <u>not</u> the number of the decimal places that will automatically be displayed on the table, as the table defaults to show **2** decimal places unless a greater number is entered here and the amount in the cell contains a value with that number of decimals. For example, if **0** is entered in this field, the system will calculate the amounts using **0** decimals, but the table will display the amounts with **2** decimal places (the decimals will be all zeros since decimal places were <u>not</u> calculated); or if **4** is entered in this field, the system will calculate the amounts using **4** decimals, but the table will only display the amounts with **4** decimal places if the amount contains **4** decimals (otherwise, **2** (or **3**, if applicable) decimal places will show on the table).

h. If the steps increment by fixed dollar amounts rather than or in addition to percents, enter the dollar amount increase for each step in the specified range in the Step Dollar Increment field. For example, if the steps increase by \$500, enter **500** in this field, or if the steps increment by 25 cents, enter **0.25** in this field. The amount can be up to **14** digits long (including the decimal point) and will be rounded to **4** decimal places by the system if capable. If the steps do <u>not</u> increment by dollar amounts, enter **a 0** in this field or leave it <u>blank</u>.

**Note:** The amount entered in this field will be the amount in the Additional Dollars field for each step in the specified range (excluding the first step in the package, if applicable); for example, if the Step Dollar Increment is \$500, \$500 will be in the Additional Dollars field for all the steps in the range (except the first step in the package, if applicable).

i. If the specified range includes the first step in the package, the Lane Dollar Increment field is enabled. If the lanes increment by fixed dollar amounts rather than or in addition to percents, enter the dollar amount increase for the lanes in the specified range in the Lane Dollar Increment field. For example, if the lanes increase by \$250, enter **250** in this field, or if the lanes increment by 25 cents, enter **0.25** in this field. The amount can be up to **14** digits long (including

the decimal point) and will be rounded to **4** decimal places by the system if capable. If the lanes do <u>not</u> increment by dollar amounts or each lane is calculated on a different base, enter a **0** in this field or leave it <u>blank</u>.

**Note:** The amount entered in this field will be the amount in the Additional Dollars field for the first step in each lane in the specified range (excluding the first lane in the package, if applicable); for example, if the Lane Dollar Increment is \$250, \$250 will be in the Additional Dollars field for the first step for all the lanes in the range (except the first lane in the package, if applicable). The amount entered in this field can be calculated progressively for each lane, if applicable, by selecting the Geometric Progression field (see below); then the amounts in the Additional Dollars field for the first step in the lanes in the range would be \$250, \$500, \$750, \$1,000, and so on.

- j. If applicable, select the Zero field to delete (zero out) the amount calculated as the Step Dollar Increment and/or Lane Dollar Increment in the specified range. A checkmark will appear in the box if the field is selected.
- k. If applicable, select the Geometric Progression field if the percentage entered in the Step Percent Increment and/or Lane Percent Increment fields is calculated on the previous step and lane rather than as an additional percentage of the base, or if the amount entered in the Lane Dollar Increment field is calculated on the previous lane rather than as an additional amount of the base. For example, select the Geometric Progression field if the percent increment is an additional 5% on the previous step and lane and the amounts should be 100%, 105%, 110.25%, 115.7625%, and so on, instead of 100%, 105%, 110%, 115%, etc.; or if the dollar increment for the lanes is an additional \$250 on the previous lane and the amounts should be \$250, \$500, \$750, \$1,000, and so on, instead of \$250 for each lane. A checkmark will appear in the box if the field is selected. The Geometric Progression field is only applicable if using the Step Percent Increment, Lane Percent Increment, and/or Lane Dollar Increment fields.
- I. If applicable, repeat these steps until the calculate options for all the ranges have been entered.

<u>Note</u>: If needed, to remove the calculate options for a range, click the **Delete** button located to the left of the desired line in the Salary Schedule - Percents Recalculate Options List; when prompted to delete the record, click **Yes**.

- 6. Click the **Execute** button to build the table as specified, or click the **Save** button to save the changes and wait to calculate the table at a later time.
- 7. After building the table, click the **Salary Schedules** tab and then the **Salary Schedule Percents** tab located on the bottom of the screen to view the table. See **Diagram B**.
- 8. Once the table has been built successfully, lock the table to prevent it from being accidentally recalculated.

| File Lock Op<br>Package ID | HRTEACH      | Click the S  | -            |              | cher Package | e Example                        |
|----------------------------|--------------|--------------|--------------|--------------|--------------|----------------------------------|
| Salary Schedul             | les Edit     | Recalculate  | Import       | Copy Table   | -            |                                  |
|                            |              | Salary       | Schedule - I | Percents     |              |                                  |
|                            | { 1} BA      | { 2} BA + 6  | { 3} BA + 12 | { 4} BA + 24 | { 5} MA      |                                  |
| 1} YEAR 1                  | 100.00%      | 105.00%      | 110.00%      | 115.00%      | 120.00%      |                                  |
| 2} YEAR 2                  | 104.00%      | 109.00%      | 114.00%      | 119.00%      | 124.00%      |                                  |
| 3} YEAR 3                  | 108.00%      | 113.00%      | 118.00%      | 123.00%      | 128.00%      |                                  |
| 4} YEAR 4                  | 112.00%      | 117.00%      | 122.00%      | 127.00%      | 132.00%      |                                  |
| 5) YEAR 5                  | 116.00%      | 121.00%      | 126.00%      | 131.00%      | 136.00%      |                                  |
|                            |              |              |              | C            | lick the Sal | ary Schedule - Percents tab.     |
| Salary Schedu              | le - Amounts | Salary S     | chedule - Pe | ercents FT   | E - Hours    | Salary Totals / Benefit Totals / |
| Salary Total: 0.           | 00           | Benefit Tota | l: 0.00      | FTE To       | tal: 0.00    | Hours Total: 0.00                |

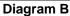

#### Building (Recalculating) a Salary Schedule - Amounts Table:

**Note:** In most cases, the Salary Schedule - Percents table should be built before the Salary Schedule - Amounts table.

- 1. From the Negotiations screen, select the Maintenance menu and then Salary Schedules.
- 2. At the Salary Schedules screen, enter the ID of the package for which to build the new Salary Schedule Amounts table in the Package ID field, or click the **down-arrow** button to select the correct one.
- 3. Click the **Recalculate** tab.
- 4. Click the Salary Schedule Amounts tab.

**<u>Note</u>**: If the table is locked, the tab will be disabled; if needed, unlock the table.

- 5. Complete the Salary Schedule Amounts Recalculate Options List to define the options for calculating the table. If the calculations on the table are consistent throughout, only enter one line using the dimensions for the entire package; otherwise, multiple ranges of cells (steps and lanes) can be entered with different options stipulated, if needed. To enter the calculate options for a range, complete the following:
  - a. In the blank line (indicated with an asterisk) at the bottom of the Salary Schedule Amounts Recalculate Options List, enter the number of the first step to calculate in the Starting Step field, or click the **down-arrow** button to select the correct one. See **Diagram C**.
  - b. Enter the number of the last step to calculate in the Ending Step field, or click the **down-arrow** button to select the correct one.
  - c. Enter the number of the first lane to calculate in the Starting Lane field, or click the **down-arrow** button to select the correct one.
  - d. Enter the number of the last lane to calculate in the Ending Lane field, or click the **down-arrow** button to select the correct one.
  - e. Enter the dollar amount to use as the base for the specified range in the Base field, if applicable. The amount can be up to **14** digits long (including the decimal point) and will be rounded to **4** decimal places by the system if capable.

<u>Note</u>: The Base field is only enabled if **Base** is specified as the Salary Calculation Type, or if **First Step in Lane** or **Previous** is specified as the Salary Calculation Type <u>and</u> the specified range includes the first step in the package.

f. Enter the number of decimal places (0 to 4) to use when calculating the table in the Decimal Places field.

Note: The number entered here is not the number of the decimal places that will automatically be displayed on the table, as the table defaults to show 2 places decimal unless greater а number is entered here and the amount in the cell contains a value with that number of decimals. For example, if **0** is entered in this field.

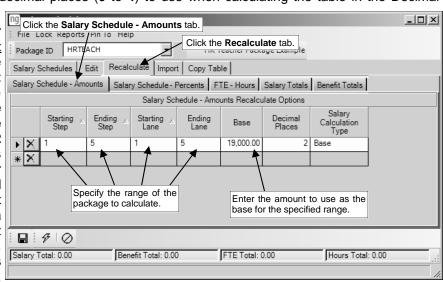

the system will calculate the amounts using **0** decimals, but the table will **Diagram C** display the amounts with **2** decimal places (the decimals will be all zeros since decimal places were <u>not</u> calculated); or if **4** is entered in this field, the system will calculate the amounts using **4** decimals, but the table will only display the amounts with **4** decimal places if the amount contains **4** decimals (otherwise, **2** (or **3**, if applicable) decimal places will show on the table).

- g. Enter the appropriate option for how to calculate the table (**Base**, **First Step in Lane**, or **Previous**) in the Salary Calculation Type field, or click the **down-arrow** button to select the correct one. To calculate the amounts on the table as a percentage, and additional dollar amount if applicable, of the base (as specified in the Base field for the range), enter **Base**. To calculate the amounts on the table as a percentage, and additional dollar amount if applicable, of the table as a percentage, and additional dollar amount if applicable, of the amounts on the table as a percentage, and additional dollar amount if applicable, of the amount in the first step for the lane, enter **First Step in Lane**. To calculate the amounts on the table as a percentage, and additional dollar amount if applicable, of the amount in the previous step in the lane, enter **Previous**.
- If applicable, repeat these steps until the calculate options for all the ranges have been entered.
   <u>Note</u>: If needed, to remove the calculate options for a range, click the **Delete** button located to the left of the desired line in the Salary Schedule Amounts Recalculate Options List; when prompted to delete the record, click **Yes**.
- 6. Click the **Execute** button to build the table as specified, or click the **Save** button to save the changes and wait to calculate the table at a later time.
- 7. After building the table, click the **Salary Schedules** tab and then the **Salary Schedule Amounts** tab located on the bottom of the screen to view the table. See **Diagram D**.
- 8. Once the table has been built successfully, lock the table to prevent it from being accidentally recalculated.

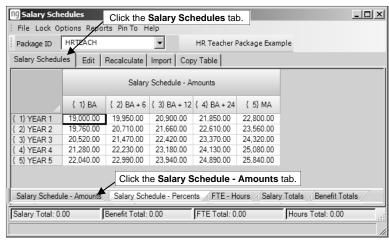

Diagram D

#### **Building (Recalculating) an FTE - Hours Table:**

- 1. From the Negotiations screen, select the Maintenance menu and then Salary Schedules.
- 2. At the Salary Schedules screen, enter the ID of the package for which to build the new FTE Hours table in the Package ID field, or click the **down-arrow** button to select the correct one.
- 3. Click the **Recalculate** tab.
- 4. Click the **FTE Hours** tab.

**Note:** If the table is locked, the tab will be disabled; if needed, unlock the table.

5. Select the Reset Employee Steps and Lanes field to have the system adjust the employees with steps and/or lanes that are not within the dimensions of the salary schedule for calculation purposes (for example, adjust steps that are beyond the maximum step for a particular

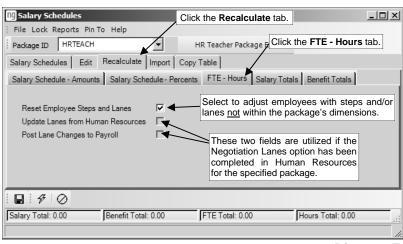

lane, or adjust lanes to Lane 1 if no lane was specified). A checkmark will appear in **Diagram E** the box if the field is selected. See **Diagram E**.

**Note:** If the step and/or lane is adjusted for an employee, the step and lane entered in the Employee File for the particular pay code will <u>not</u> be updated, but the adjusted step and lane will be used in the calculations for the package and reflected in the Employee Negotiation Rates option for the employee. Then when completing the Update Payroll with Packages option, the steps in the Employee File can be updated at that time to the steps and lanes used in the calculations, if desired.

*Tip:* When building the FTE - Hours table the first time for a package, do <u>not</u> select this field so that employees with steps and/or lanes that are <u>not</u> within the dimensions of the salary schedule can be verified (and <u>not</u> included in the calculations for a package by mistake); then after building the table the first time, the table can be recalculated with the field selected in order to adjust the appropriate employees.

6. If the Negotiation Lanes option has been completed in Human Resources for the specified package, the Update Lanes from Human Resources field is enabled. If applicable, select the Update Lanes from Human Resources field to have the system place the employees in the appropriate lanes based on their education and/or position titles, rather than use the number of the lane entered in the Employee File. A checkmark will appear in the box if the field is selected.

**<u>Note</u>**: If an employee would happen to match multiple lanes based on the criteria entered in the Negotiation Lanes option, the employee is placed in the *greatest* lane.

- 7. If the Update Lanes from Human Resources field is selected, the Post Lane Changes to Payroll field is enabled. If applicable, select the Post Lane Changes to Payroll field to update the number in the Lane field entered in the Employee File for the appropriate pay code with the number of the lane in which the employee is placed when building the FTE Hours table. A checkmark will appear in the box if the field is selected.
- 8. Click the **Execute** button to build the table as specified, or click the **Save** button to save the changes and wait to calculate the table at a later time.

**Note:** If the Reset Employee Steps and Lanes field was <u>not</u> selected and there are employees with steps and/or lanes that are <u>not</u> within the dimensions of the salary schedule, a message appears stating the number of employees that were <u>not</u> included in the table. To view a list of the employees that were <u>not</u> included, click **Yes**. If there are employees on the list that should be included in the calculation for the package, edit the record for the employee (double-click an employee on the list to open the record in the Employee File) and change the step and lane, if needed; then recalculate the FTE - Hours table. If there are employees on the list that should <u>not</u> be included in the calculation for the package, either delete the applicable year's pay code for the employee or change the pay group for the employee so it is <u>not</u> tied to the package; then recalculate the FTE - Hours table.

- 9. After building the table, click the **Salary Schedules** tab and then the **FTE Hours** tab located on the bottom of the screen to view the table. See **Diagram F**.
- 10. Once the table has been built successfully, lock the table to prevent it from being accidentally recalculated.

| Salary School              |              | Click the      | Salary Sc       | hedules tat     | ).          | <u>×</u>             |
|----------------------------|--------------|----------------|-----------------|-----------------|-------------|----------------------|
| Package ID                 | HRTEACH      |                | -               | HR Tead         | her Packag  | e Example            |
| Salary Schedul             | les Edit     | Recalculate    | e Import        | Copy Table      |             |                      |
|                            |              |                | FTE/Hours       | 1               |             |                      |
|                            | { 1} BA      | { 2} BA +<br>6 | { 3} BA +<br>12 | { 4} BA +<br>24 | { 5} MA     |                      |
| { 1} YEAR 1<br>{ 2} YEAR 2 | 1/0.00       |                | 1/0.00          |                 |             |                      |
| { 3} YEAR 3                | 170.00       |                |                 |                 |             |                      |
| { 4} YEAR 4<br>{ 5} YEAR 5 |              |                | 0.5 / 0.00      | 2/0.00          | 1/0.00      |                      |
| Salary Sched               | ule - Amouni | ts Salary      | Schedule -      | Percents /      | Click       | the FTE - Hours tab. |
| Salary Total: 0.           | 00           | Benefit To     | tal: 0.00       | FTET            | fotal: 5.50 | Hours Total: 0.00    |
|                            |              |                |                 |                 |             | 14                   |

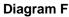

#### **Building (Recalculating) a Salary Totals Table:**

- 1. From the Negotiations screen, select the **Maintenance** menu and then **Salary Schedules**.
- 2. At the Salary Schedules screen, enter the ID of the package for which to build the new Salary Totals table in the Package ID field, or click the **down-arrow** button to select the correct one.
- 3. Click the **Recalculate** tab.
- 4. Click the Salary Totals tab.

**Note:** If the table is locked, the tab will be disabled; if needed, unlock the table.

- 5. Complete the Salary Totals Recalculate Options List to define the options for calculating the table. If the calculations on the table are consistent throughout, only enter one line using the dimensions for the entire package; otherwise, multiple ranges of cells (steps and lanes) can be entered with different options stipulated, if needed. To enter the calculate options for a range, complete the following:
  - a. In the blank line (indicated with an asterisk) at the bottom of the Salary Totals Recalculate Options List, enter the number of the first step to calculate in the Starting Step field, or click the **down-arrow** button to select the correct one. See **Diagram G**.
  - b. Enter the number of the last step to calculate in the Ending Step field, or click the **down-arrow** button to select the correct one.
  - c. Enter the number of the first lane to calculate in the Starting Lane field, or click the **down-arrow** button to select the correct one.
  - d. Enter the number of the last lane to calculate in the Ending Lane field, or click the **down-arrow** button to select the correct one.

| Click the Recalculate                                                                                                    | a tab               |                    |                               |                                                   |                                          | <u>_     ×</u>                      |
|----------------------------------------------------------------------------------------------------|---------------------|--------------------|-------------------------------|---------------------------------------------------|------------------------------------------|-------------------------------------|
| File Lock Reports Pin To Help                                                                                                    |                     |                    |                               |                                                   |                                          |                                     |
| Package ID HRTEACH HR Teacher Package                                                                                                    | e Example           | Click              | the Salary To                 | tals tab.                                         |                                          |                                     |
| Salary Schedules Edit Recalculate Import Copy Table                                                                                                    |                     |                    |                               |                                                   |                                          |                                     |
| Salary Schedule - Amounts Salary Schedule - Percents FTE - Hours Salary Schedule - Percents FTE - Hours Salary Schedule - Percents Salary Schedule - Percent | alary Totals B      | Benefit Totals     |                               |                                                   |                                          |                                     |
| Salary                                                                                                    | y Totals Recalc     | ulate Options      |                               |                                                   |                                          |                                     |
| Starting A Step     Ending A Starting A Lane     Ending Places                                                                                                    | Percent<br>Increase | Dollar<br>Increase | Dollars Per<br>Additional Day | Dollars Per<br>Additional<br>Degree Hour          | Use Daily Rate<br>For Additional<br>Days | Total Salary<br>Calculation<br>Type |
| <b>X</b> 1 5 1 5 2                                                                                                    |                     |                    |                               |                                                   |                                          |                                     |
|                                                                                                    |                     |                    | 1                             |                                                   |                                          |                                     |
| Specify the range of the package to calculate.                                                                                                    |                     | employees          | s, specify a                  | nal days of<br>dollar amount<br>select to use the | to pay for                               |                                     |
| Salary Total: 0.00 Benefit Total: 0.00                                                                                                    | FTE                 | Total: 5.50        |                               | Hours 1                                           | Fotal: 0.00                              | :                                   |
|                                                                                                    |                     |                    |                               |                                                   |                                          | 1.                                  |

e. Enter the number of decimal places (0 to 4) to use when calculating the table in the Decimal Places field.

**Note:** The number entered here is <u>not</u> the number of the decimal places that will automatically be displayed on the table, as the table defaults to show **2** decimal places unless a greater number is entered here and the amount in the cell contains a value with that number of decimals. For example, if **0** is entered in this field, the system will calculate the amounts using **0** decimals, but the table will display the amounts with **2** decimal places (the decimals will be all zeros since decimal places were <u>not</u> calculated); or if **4** is entered in this field, the system will calculate the amounts with **4** decimal places if the amount contains **4** decimals (otherwise, **2** (or **3**, if applicable) decimal places will show on the table).

Diagram G

f. If the employees included in the specified range are to be paid a percent increase from their previous year's wages (and <u>not</u> use the amounts on the Salary Schedule - Amounts table), enter the percentage for the increase in the Percent Increase field. The percentage can be up to 12 digits long (including the decimal point) and will be rounded to 4 decimal places by the system if capable. If a percent increase from the prior year's wages will <u>not</u> used, enter a 0 in this field or leave it <u>blank</u>.

<u>Note</u>: The Percent Increase field is disabled if the package is defined with **Extracurricular** specified as the Package Type.

g. If the employees included in the specified range are to be paid a fixed dollar increase from their previous year's wages (and <u>not</u> use the amounts on the Salary Schedule - Amounts table), enter the dollar amount for the increase in the Dollar Increase field. The amount can be up to 14 digits long (including the decimal point) and will be rounded to 4 decimal places by the system if capable. If a fixed dollar increase from the prior year's wages will <u>not</u> used, enter a 0 in this field or leave it <u>blank</u>.

<u>Note</u>: The Dollar Increase field is disabled if the package is defined with **Extracurricular** specified as the Package Type.

If applicable, enter the fixed dollar amount to be paid for each additional day the employees are contracted to work beyond the regular number of days in the Dollars Per Additional Day field. The amount can be up to 14 digits long (including the decimal point) and will be rounded to 4 decimal places by the system if capable.

<u>Note</u>: The Dollars Per Additional Day field is disabled if the package is defined with **Extracurricular** specified as the Package Type.

i. If applicable, enter the extra dollar amount paid for each additional degree hour earned for the employees (as entered in the Additional Degree Hours field on the Wages screen in the Employee File for the applicable pay code) in the Dollars Per Additional Degree Hour field. The amount can be up to **14** digits long (including the decimal point) and will be rounded to **4** decimal places by the system if capable.

<u>Note</u>: The Dollars Per Additional Degree Hour field is disabled if the package is defined with **Extracurricular** specified as the Package Type.

j. If applicable, select the Use Daily Rate For Additional Days field to use the individual daily rates (the Absence Per Day rate calculated for an employee's contract) as the amount to be paid for each additional day the employees are contracted to work beyond the regular number of days. A checkmark will appear in the box if the field is selected.

**<u>Note</u>:** If the Use Daily Rate For Additional Days field is selected, the Dollars Per Additional Day field should be <u>blank</u>. The Use Daily Rate For Additional Days field is disabled if the package is defined with **Extracurricular** specified as the Package Type.

- k. If the package is defined with Extracurricular specified as the Package Type, the Total Salary Calculation Type field is enabled. Enter the appropriate option for how to calculate the table (Percent of Actual, Percent of Main Package, or Salary Table) in the Total Salary Calculation Type field, or click the down-arrow button to select the correct one. To calculate the amounts on the table as a percentage of each employee's total wages (total includes all additional dollars on the main contract) in the main package, enter Percent of Actual. To calculate the amounts on the table as a percentage of the dollar amount for each employee's particular step and lane on the Salary Schedule Amounts table of the main package, enter Percent of Main Package. To calculate the amounts on the table based on the Salary Schedule Amounts table created for the package, enter Salary Table.
- If applicable, repeat these steps until the calculate options for all the ranges have been entered.
   <u>Note</u>: If needed, to remove the calculate options for a range, click the **Delete** button located to the left of the desired line in the Salary Totals Recalculate Options List; when prompted to delete the record, click **Yes**.
- 6. Click the **Execute** button to build the table as specified, or click the **Save** button to save the changes and wait to calculate the table at a later time.
- 7. After building the table, click the **Salary Schedules** tab and then the **Salary Totals** tab located on the bottom of the screen to view the table. See **Diagram H**.
- Once the table has been built successfully, lock the table to prevent it from being accidentally recalculated.

| Ing Salary School          |               |              |              | / Schedules     | tab.           |                                 | 1×  |
|----------------------------|---------------|--------------|--------------|-----------------|----------------|---------------------------------|-----|
| Package ID                 | HRTEACH       |              | -            | HR Teache       | er Package Exa | ample                           |     |
| Salary Schedul             | les Edit      | Recalculate  | Import       | Copy Table      |                |                                 |     |
|                            |               |              | Salary To    | tals            |                |                                 |     |
|                            | { 1} BA       | { 2} BA +    | { 3} BA +    | 12 { 4} BA + 24 | { 5} MA        |                                 |     |
| { 1} YEAR 1                | 19,760.00     | ]            | 21.000.00    |                 |                |                                 |     |
| { 2} YEAR 2<br>{ 3} YEAR 3 | 19,760.00     |              | 21,660.00    | U               |                |                                 |     |
| { 4} YEAR 4<br>{ 5} YEAR 5 |               |              | 11,590.00    | 0<br>50.294.63  | 25.840.00      |                                 |     |
| 1 D/ TEAR D                |               |              |              |                 |                |                                 |     |
|                            |               |              |              | Click the Sa    |                |                                 |     |
| Salary Sched               | ule - Amounts | Salary S     | ichedule - F | Percents / FTI  | E - Hours 🗟 S  | alary Totals / Benefit Totals / |     |
| Salary Total: 12           | 29,144.63     | Benefit Tota | al: 0.00     | FTE Tota        | al: 5.50       | Hours Total: 0.00               | :   |
|                            |               |              |              |                 |                |                                 | 1.  |
|                            |               |              |              |                 |                | Diagram                         | I H |

#### **Building (Recalculating) a Benefit Totals Table:**

**Note:** Building the Benefit Totals table uses a quick calculation to determine the benefits (deductions and taxes) paid by the employer for the employees in the package, and it does <u>not</u> take in account if there are employees set up with deductions to be withheld or expensed during different week numbers; if a more detailed calculation is needed, complete the Calculate Budget option to determine the exact amounts using the appropriate week numbers. If the Calculate Budget option is completed *after* building the Benefit Totals table, the table will be updated with the figures from the Calculate Budget option.

- 1. From the Negotiations screen, select the Maintenance menu and then Salary Schedules.
- 2. At the Salary Schedules screen, enter the ID of the package for which to build the new Benefit Totals table in the Package ID field, or click the **down-arrow** button to select the correct one.
- 3. Click the **Recalculate** tab.
- 4. Click the Benefit Totals tab.

**Note:** If the table is locked, the tab will be disabled; if needed, unlock the table.

 Enter the number of times the employees will be paid next year in the Pay Periods Per Year field, or leave this field <u>blank</u> to use the number entered in the Total Payments field on the Wages

|                                                   | Click the Recalculate tab.                                                                                          |
|---------------------------------------------------|----------------------------------------------------------------------------------------------------|
| File Lock Reports Pin To Help                     |                                                                                                    |
| Package ID HRTEACH                                | HR Teacher Package E Click the Benefit Totals tab.                                                                  |
| Salary Schedules Edit Recalculate Import Co       | ppy Table                                                                                                    |
| Salary Schedule - Amounts Salary Schedule - Perce | nts FTE - Hours Salary Totals Benefit Totals                                                                        |
| Pa                                                | eave this field <u>blank</u> to use the Total ayments field on the Wages screen of employee File for each employee. |
|                                                   |                                                                                                    |
| Salary Total: 129,144.63 Benefit Total: 0.00      | FTE Total: 5.50 Hours Total: 0.00                                                                                   |
|                                                   | 1.                                                                                                    |
| amplayee The number of                            | Diagram I                                                                                                    |

screen of the Employee File for each employee. The number can be up to 2 digits long. See **Diagram I**.

- 6. Click the **Execute** button to build the table as specified, or click the **Save** button to save the changes and wait to calculate the table at a later time.
- 7. After building the table, click the **Salary Schedules** tab and then the **Benefit Totals** tab located on the bottom of the screen to view the table. See **Diagram J**.
- 8. Once the table has been built successfully, lock the table to prevent it from being accidentally recalculated.

| <mark>NG Salary Sch</mark><br>File Lock O |              |                |                 | y Schedule   | es tab.     |                               |
|-------------------------------------------|--------------|----------------|-----------------|--------------|-------------|-------------------------------|
| Package ID                                | HRTEACH      |                | -               | HR Teac      | her Package | e Example                     |
| Salary Schedu                             | les Edit     | Recalculat     | e Import        | Copy Table   |             |                               |
|                                           |              |                | Benefit Tota    | ils          |             |                               |
|                                           | { 1} BA      | { 2} BA +<br>6 | { 3} BA +<br>12 | { 4} BA + 24 | { 5} MA     |                               |
| { 1} YEAR 1                               |              |                |                 |              |             |                               |
| { 2} YEAR 2                               | 6,265.27     |                | 6,416.61        |              |             |                               |
| { 3} YEAR 3                               |              |                |                 |              |             |                               |
| { 4} YEAR 4                               |              |                | 4,262.78        |              |             |                               |
| { 5} YEAR 5                               |              |                |                 | 13,856.20    | 7,221.05    |                               |
| Salary Sched                              | ule - Amount | s Salary       | Schedule -      | Percents / F | Click th    | he <b>Benefit Totals</b> tab. |
| Salary Total: 12                          | 29,144.63    | Benefit To     | tal: 38,021.9   | 91 FTE To    | otal: 5.50  | Hours Total: 0.00             |
|                                           |              |                |                 |              |             | Diagram                       |

#### Locking a Table:

**Note:** A table that is "locked" <u>cannot</u> be recalculated, but can still be manually edited, if desired. A checkmark will appear in front of the table under the **Lock** menu if it is locked.

- 1. From the **Negotiations** screen, select the **Maintenance** menu and then **Salary Schedules**.
- 2. At the Salary Schedules screen, enter the ID of the package for which to lock the table in the Package ID field, or click the **down-arrow** button to select the correct one.
- 3. Select the **Lock** menu and then the desired table to lock.
- 4. To confirm the desired table is locked, select the **Lock** menu and verify that a checkmark appears in front of the table name.

The locked table will be disabled on the **Recalculate** tab in the Salary Schedules option.
 <u>Note</u>: If all the tables in a package are locked, the **Recalculate** tab in the Salary Schedules option will be disabled.

# **Employee Negotiation Rates**

The Employee Negotiation Rates option is used in Negotiations to track the employees included in a package, along with their pay codes, step and lane, and salary totals for the specified package. The deductions and taxes tied to the specified pay code for each employee are also tracked in the Employee Negotiation Rates option and show the amount withheld (paid by the employee) and the amount expensed (paid by the employer) for each deduction and tax.

The Employee Negotiation Rates option is intended to be used as a reference or "look up" table. The only fields of information that can be changed within the Employee Negotiation Rates option are the Step and Lane fields. Nebraska school districts will use the Employee Negotiation Rates option when comparing packages with neighboring school districts with dissimilar salary schedule dimensions in order to place the employees in the appropriate steps and lanes for the specified package (salary schedules).

#### Editing Employee Negotiation Rates:

**Note:** Employees only appear in the Employee Negotiation Rates option for a package after building the FTE - Hours table.

- 1. From the Negotiations screen, select the Maintenance menu and then Employee Negotiation Rates.
- 2. At the Employee Negotiation Rates screen, enter the ID of the package for which to edit the information in the Package ID field, or click the **down-arrow** button to select the correct one. See **Diagram A**.

| _                     |                                                                          | HRTE | 100        |               |         |         | . ,            |       |          | Emp              | loyee Deduction    | S                  |                           |  |
|-----------------------|--------------------------------------------------------------------------|------|------------|---------------|---------|---------|----------------|-------|----------|------------------|--------------------|--------------------|---------------------------|--|
|                       | ickage ID                                                                |      |            |               |         |         |                |       | Tax ID   | △ Deduction ID △ | Employer<br>Amount | Employee<br>Amount | Payment in<br>Kind Amount |  |
|                       | Employee ID JACKKAT                                                      |      |            |               |         |         |                |       | otals :  |                  | 6,416.61           | -7,697.87          |                           |  |
| Pay Code ID C01       |                                                                          |      |            |               |         |         |                |       | AFLAC    | .00              | -126.00            | .00                |                           |  |
| Total Amount 21660.00 |                                                                          |      |            |               |         |         |                |       | DUES     | .00              | -420.00            | .00                |                           |  |
| Pay Rate 1805.0000    |                                                                          |      |            |               |         |         |                |       | -        | EQUITLIFE        | .00                | -600.00            | .00                       |  |
| Ste                   | Step 2 The only fields that can be changed are the Step and Lane fields. |      |            |               |         |         |                |       | -        | HEALTHINS        | 3,108.00           | .00                | .00                       |  |
| La                    | ne                                                                       | 3    |            |               |         | Lanon   |                |       |          | HSA              | .00                | -1,800.00          | .00                       |  |
|                       |                                                                          |      | The        | emplove       | es in t | he sele | ected package  |       |          | PRUDENTIAL       | 51.00              | .00                | .00                       |  |
| Pack                  | age Employee                                                             |      |            |               |         |         | ab is selected |       |          | RET              | 1,747.96           | -1,165.31          | .00                       |  |
|                       | 1                                                                        |      | Employee N | legotiation F | Rates   |         |                |       | FIT      |                  | .00                | -1,937.80          | .00                       |  |
|                       |                                                                          | Pay  | Total      |               |         |         |                | -11 - | MEDICARE |                  | 286.14             | -286.14            | .00                       |  |
| E                     | mployee ID                                                               |      | Amount     | Pay Rate      | Step    | Lane    | Package ID     |       | SITIA    |                  | .00                | -533.79            | .00                       |  |
| _  To                 | tals :                                                                   |      | 129,144.63 | 10,762        |         |         |                |       | SOCSEC   |                  | 1,223.51           | -828.83            | .00                       |  |
|                       | GREEDAL                                                                  | C01  | 25,404.63  | 2,117.05      | 5.00    | 4       | HRTEACH        |       |          |                  |                    |                    |                           |  |
| •                     | JACKKAT                                                                  | C01  | 21,660.00  | 1,805.00      | 2.00    | 3       | HRTEACH        |       |          |                  |                    |                    |                           |  |
|                       | JOHNJOE                                                                  | C01  | 19,760.00  | 1,646.67      | 2.00    | 1       | HRTEACH        |       |          |                  |                    |                    |                           |  |
|                       | PATTMAR                                                                  | C01  | 11,590.00  | 965.83        | 4.00    | 3       | HRTEACH        |       |          |                  |                    |                    |                           |  |
|                       | WHITMAR                                                                  | C01  | 25,840.00  | 2,153.33      | 5.00    | 5       | HRTEACH        |       |          |                  |                    |                    |                           |  |
|                       | WILLBER                                                                  | C01  | 24,890.00  | 2,074.17      | 5.00    | 4       | HRTEACH        |       |          |                  |                    |                    |                           |  |

- 3. The employees included in the selected package will appear on the **Package** tab (screen) in the Employee Negotiation Rates List located in the lower left corner of the screen.
- 4. Enter the ID of the employee to view or edit in the Employee ID field, or click the **down-arrow** button to select the correct one. An employee can also be selected by double-clicking on the desired employee on the **Package** tab (screen) in the Employee Negotiation Rates List.

**<u>Note</u>:** To view all the packages for which the specified employee is included, click the **Employee** tab in the Employee Negotiation Rates List. To then view all the employees in the selected package, click the **Package** tab.

- 5. If needed, enter the ID of the pay code to view or edit for the specified employee in the Pay Code ID field, or click the **down-arrow** button to select the correct one.
- If applicable, the total salary amount calculated for the specified pay code for the employee in the particular package appears in the Total Amount field. The amount in this field <u>cannot</u> be changed.
   <u>Note</u>: Amounts only appear in the field for employees once the Salary Totals table has been built for the package.
- 7. If applicable, the pay rate calculated for the specified pay code for the employee in the particular package appears in the Pay Rate field. The amount in this field <u>cannot</u> be changed.

**<u>Note</u>**: Amounts only appear in the field for employees once the Salary Totals table has been built for the package.

8. The step for which the employee is currently being calculated for the specified package and pay code appears in the Step field. If needed, change the number for the step for the pay code for the employee, and then recalculate the FTE - Hours, Salary Totals, and Benefit Totals tables.

**<u>Note</u>**: If the step is changed for the employee in this field, the step entered in the Employee File for the particular pay code will <u>not</u> be updated. If desired, when completing the Update Payroll with Packages option, the steps in the Employee File can be updated at that time to the steps (and lanes) shown here in the Employee Negotiation Rates option.

9. The lane for which the employee is currently being calculated for the specified package and pay code appears in the Lane field. If needed, change the number of the lane for the pay code for the employee, and then recalculate the FTE - Hours, Salary Totals, and Benefit Totals tables.

**<u>Note</u>**: If the lane is changed for the employee in this field, the lane entered in the Employee File for the particular pay code will <u>not</u> be updated. If desired, when completing the Update Payroll with Packages option, the lanes in the Employee File can be updated at that time to the lanes (and steps) shown here in the Employee Negotiation Rates option.

10. The deductions and taxes tied to the specified pay code for the employee appear in the Employee Deductions List on the right side of the screen. The amount withheld (paid by the employee) and the amount expensed (paid by the employer) are shown for each deduction and tax, along with the totals for the amounts paid by the employee and the employer.

**<u>Note</u>**: The deductions and taxes only appear for employees once the Benefit Totals table has been built for the package.

- 11. If changes were made, click the **Save** button.
- 12. If desired, to delete the calculations for the employee's pay code from the package, click the **Delete** button; then when prompted, click **Yes** to delete the record.

**Note:** Deleting the employee's calculations within the Employee Negotiation Rates option does <u>not</u> update the totals on the salary schedules for the package; to update the totals on the salary schedules, make the necessary changes in the Employee File for the employee and then recalculate the FTE - Hours, Salary Totals, and Benefit Totals tables for the package.

*Tip:* To delete the calculations for all the employees in the package, complete the Delete Package Rates option.

13. Repeat the steps until all of the employees have been edited.

## **Calculate Budget**

The Calculate Budget option in Negotiations is used to create a budget batch for a selected package. The Calculate Budget option completes a detailed calculation for all the payrolls for the entire year, using the salary amounts for the specified package and the deductions defined for each employee. With the Calculate Budget option, the total salary and benefits for each line item for the package are added as entries in a budget batch, using the Budgets option in General Ledger (or also accessed under the Options menu in Negotiations). Once the calculation is complete, the budget batch created for the package can be edited and posted.

**<u>Note</u>**: The Calculate Budget option updates the amounts on the Benefit Totals table.

### Calculating Budget:

- 1. From the Negotiations screen, select the **Options** menu and then **Calculate Budget**.
- 2. If a batch already exists, the Calculate Budget Batch Search screen will appear. To recalculate an existing budget batch, select the desired batch by double-clicking on the batch description; otherwise, to calculate a new batch, click the **New Record** button. If a batch does <u>not</u> exist, the Calculate Budget screen will appear immediately in order to create a new batch.
- 3. Enter a unique description for the new batch in the Calculate Budget Batch Description field. The description can be alphanumeric and up to **50** characters long. Leave the field <u>blank</u> to use a default description assigned by the system. See **Diagram A**.

| ng Calculate Budget                | To create a new buc       | aet batch pre  | ass the Ctrl+E                     |                                  |
|------------------------------------|---------------------------|----------------|------------------------------------|----------------------------------|
| File Options Pin To Help           | keys and then click the   |                |                                    |                                  |
|                                    |                           | - M            | C                                  | eduction Week Numbers            |
| Calculate Budget Batch Description | HR Teacher Package Budget |                | Date<br>Sequenci                   | e 🛆 Week Number for Deductions 🛆 |
| Budget Batch Description           | New Budget Batch          | נו <u>ו</u>    | * X                                |                                  |
| Package ID                         | HRTEACH                   |                |                                    |                                  |
| Tax Year                           | 2013                      |                | /                                  |                                  |
| Week Number for Deductions         | Every Pay Period          |                | /                                  |                                  |
|                                    |                           |                | as entered in the                  |                                  |
|                                    |                           |                | complete the D<br>ler to enter the |                                  |
|                                    | for <u>all</u>            | pay periods fo | r the entire year                  |                                  |
|                                    |                           | J              |                                    |                                  |
| •* M 🖬 🕫 ⊘                         |                           |                |                                    |                                  |
|                                    |                           |                |                                    | 11.                              |

**Diagram A** 

4. Enter the description of the budget batch for which to add the budget entries from the calculation in the Budget Batch Description field, or click the **down-arrow** button to select the correct one. To create a new budget batch, press the **Ctrl+F** keys and then click the **New Record** button on the Budget Batch Description Search screen.

**<u>Note</u>**: Only budget batches which are <u>not</u> tied to a different Calculate Budget batch can be entered in this field. If an existing budget batch which already contains budget entries is selected, the existing entries will be deleted during this calculation; only the new budget entries for the salaries and benefits will then be included in the batch.

- 5. Enter the ID of the package for which to calculate the budget in the Package ID field, or click the **down-arrow** button to select the correct one.
- 6. Enter the **4-digit** year for which tax rates to use when calculating the budget in the Tax Year field. Leave this field <u>blank</u> to default to the current year (as based on the computer date). Typically, the next calendar year is entered in this field.
- 7. Enter the appropriate pay period (frequency) for which deductions to include in the first calculation in the Week Number for Deductions field, or click the **down-arrow** button to select the correct one. For example, to include only those deductions defined with amounts for Every Pay Period in the first calculation, enter **Every Pay Period**; or to include those deductions defined with amounts for Every Pay Period and those with amounts for a specific week (used if there are multiple payrolls in one

month and deductions are only withheld and expensed on a specific week), enter the appropriate week number, such as **Week 1**, **Week 2**, etc. Leave the field <u>blank</u> to default to **Every Pay Period**.

- 8. If deductions are to be withheld and expensed for only specific weeks (a week number was entered in the Week Number for Deductions field), complete the Deduction Week Numbers List in order to enter the week numbers for <u>all</u> pay periods for the entire year. To add an entry, complete the following in the blank line (indicated with an asterisk) at the bottom of the Deduction Week Numbers List:
  - a. Enter the number of the date sequence for the entry in the Date Sequence field (for example, enter 1 as the Date Sequence for the first entry, 2 for the second entry, 3 for the third entry, etc.).
  - b. Enter the appropriate pay period (frequency) for which deductions to include in the calculation for the specified Date Sequence in the Week Number for Deductions field, or click the down-arrow button to select the correct one. For example, to include those deductions defined with amounts for Every Pay Period, enter Every Pay Period; or to include those deductions defined with amounts for a specific week (used if there are multiple payrolls in one month and deductions are only withheld and expensed on a specific week), enter the appropriate week number, such as Week 1, Week 2, etc.

<u>Note</u>: To remove an entry from the Deduction Week Numbers List, click the **Delete** button to the left of the desired entry; when prompted to delete the line, click **Yes**.

- 9. Click the **Save** button.
- 10. Click the **Execute** button.
- 11. When prompted, click Yes to continue calculating.
- 12. After the calculation is complete, a message will appear; click **OK** to view the Payroll Messages listing the number of employees calculated and any errors that were found.

**<u>Note</u>**: If any errors are found during the payroll calculation, the errors must be corrected and the batch recalculated before continuing.

- 13. If desired, to print payroll reports for the budget calculation batch, select the **Payroll** menu on the Negotiations screen, **Reports**, and then the desired report.
- 14. If needed, edit the budget batch by selecting the **Options** menu on the Negotiations screen and then **Budgets**.

## **Update Payroll with Packages**

The Update Payroll with Packages option in Negotiations is used after a settlement has been reached to update the desired packages and post the new employee wages to the Employee File in Payroll. With the Update Payroll with Packages option, the rates in the Deduction File can also be updated with the new rates entered for the upcoming year, if desired. If needed, the Update Payroll for Packages option can calculate retroactive pay if the school district had to start paying employees using the previous year's amounts because a settlement had <u>not</u> been reached prior to the first payroll of the new year. For packages defined with **Unit** as the Package Type, the Update Payroll with Packages option can also calculate and update the rate for overtime pay codes for the new year, and contracts can be created based on the new unit rate and totals hours, if applicable.

### Updating Payroll with Packages:

**Note:** As a precaution, make a current backup before completing the Update Payroll with Packages option.

- 1. From the Negotiations screen, select the **Options** menu and then **Update Payroll with Packages**.
- 2. At the Update Payroll with Packages screen, enter the ID of the package to update in the Package ID field, or click the **down-arrow** button to select the correct one
- 3. Select the Update Step/Lane field to update the numbers in the Step and Lane fields in the Employee File for the applicable pay codes with the steps and lanes used in the calculations of the salary schedules. A checkmark will appear in the box if the field is selected. See **Diagram A**.
- 4. If updating a package defined with **Unit** as the Package Type, the Update Overtime Pay Codes field is enabled. Select the Update Overtime Pay Codes field to have the system automatically calculate the overtime rates and update the appropriate pay codes for overtime for the new year. A checkmark will appear in the box if the field is selected.

**<u>Note</u>:** In order to update the overtime rates, the unit pay codes tied to the specified package must have the Overtime Pay Code ID field completed in the Pay Code File, and the overtime pay codes must have already been created for the new year.

5. If the Deduction Rates option had been completed for the specified package, the Update Deductions field is enabled. Select the Update Deductions field to update the rate tables in the Deduction File for the deductions with the new rates entered for the upcoming year in the Deduction Rates option. A checkmark will appear in the box if the field is selected.

| Update<br>Update<br>Calcul<br>Create<br>Wages | e Step/Lane<br>e Overtime Pay<br>e Deductions<br>late Retroactive | Codes<br>Pay<br>Unit Package   | 4                     | the<br>em<br>be                | lect this field to calculate retroactive pay if<br>a school district had to start paying<br>ployees using the previous year's amounts<br>cause a settlement had <u>not</u> been reached<br>or to the first payroll of the new year.<br>Only if the Create Contracts from Unit Packa<br>field is selected, the Pay Codes List is enable<br>In this example, contracts will be created bas<br>on the new unit rate and totals hours for the u<br>pay codes in the COOKS package. |
|-----------------------------------------------|-------------------------------------------------------------------|--------------------------------|-----------------------|--------------------------------|----------------------------------------------------------------------------------------------------|
|                                               |                                                                   |                                |                       | Pay Codes                      | pay codes in the ocorro package.                                                                                                    |
|                                               | Pay<br>Code ID △ ▽                                                | Contract<br>Pay Code △ ❤<br>ID | Total △ 文<br>Payments | Overwrite<br>Existing<br>Wages | Υ                                                                                                    |
| ×Х                                            | REG                                                               | C01                            | 12.00                 |                                |                                                                                                    |
| <i>4</i>   (                                  | 0                                                                 |                                |                       |                                |                                                                                                    |

6. If the school district had to start paying employees using the previous year's amounts because a settlement had <u>not</u> been reached prior to the first payroll of the new year, select the Calculate Retroactive Pay field to calculate the retroactive pay based on the new wages and the wages paid so far this fiscal year. A checkmark will appear in the box if the field is selected.

**Note:** If this field is selected, the system will create entries in a pay period entries batch taking the difference of the pay rate for the new wages less the pay rate of the previously paid wages multiplied by the number of payments (for contract pay codes) or the number of units (for unit pay codes). Only one entry will be created for each contract pay code (and absence on contract, if applicable) per employee with the amount (difference) in the Dollars field and the Units, Hours, and Pay Rate fields <u>blank</u>. For the unit pay codes, one entry for each pay code per employee will be created with the Units, Pay Rate, and Dollars fields completed and the Hours field <u>blank</u>. Only pay codes tied to the specified package (along with overtime pay codes or those defined to use the same rate as the primary pay code) and were in the Employee File at the time of the original payroll calculation will have the retroactive pay calculated. The retroactive pay entries <u>cannot</u> be created if there is a payroll calculation batch that is unposted.

- 7. If updating a package defined with **Unit** as the Package Type, the Create Contracts from Unit Package field is enabled. Select the Create Contracts from Unit Package field to have the system automatically create contracts based on the new unit rate and totals hours of the unit pay codes tied to the specified package. A checkmark will appear in the box if the field is selected.
- 8. Enter the date the new wages (applicable for contract pay codes only) will start being paid in the Wages Start Date field. Use the **mm/dd/yyyy** format or click the **down-arrow** button to select the desired date. To use the Start Date currently set up for the wages, leave this field <u>blank</u>.
- 9. If the Update Deductions field is selected, the Deduction Start Date field is enabled. Enter the date the new deduction rates will take effect in the Deduction Start Date field. Use the mm/dd/yyyy format or click the down-arrow button to select the desired date. To update the rate tables in the Deduction File immediately, leave this field <u>blank</u>.
- 10. If the Create Contracts from Unit Package field is selected, the Pay Codes List is enabled. All the unit pay codes tied to the specified package appear in the Pay Codes List. For each unit pay code, complete the following:
  - a. Enter the ID of the contract pay code to use when creating the contracts in the Contract Pay Code ID field, or click the **down-arrow** button to select the correct one.
  - b. Enter the number of times the employees will get paid with the contracts in the Total Payments field.
  - c. If the contract pay code already exists for the specified year for employees, select the Overwrite Existing Wages field to replace the existing wages with the newly created wages. A checkmark will appear in the box if the field is selected.
  - d. If applicable, repeat these steps until all the pay codes have been completed.

<u>Note</u>: If needed, to remove a pay code from the list so that contracts are <u>not</u> created for it, click the **Delete** button located to the left of the desired line in the Pay Codes List; when prompted to delete the record, click **Yes**.

- 11. Click the **Execute** button.
- 12. The system will prompt to verify if you want to continue updating; click Yes.
- 13. If the wages to be updated already exist, a message will appear prompting to skip or overwrite the existing wages. Click the Skip button to continue updating the package but <u>not</u> update the wages that already exist, click the Overwrite button to continue updating the package and replace the existing wages with the new wages, or click the Cancel button to cancel updating the package and return to the Update Payroll with Packages screen.
- 14. If the Calculate Retroactive Pay field was selected, the system will prompt for the batch for which to post the retroactive pay entries. When prompted, complete the batch options to create a new batch for which to post the entries, or double-click an existing batch if the search screen appears (or click the **New Record** button on the search screen to create a new batch).
- 15. After the update is complete, the system will display a message in the status bar.

## **Contracts (Printing with Mail Merge)**

Contracts can be printed using the Export Pay Codes for Mail Merge option in Negotiations and the mail merge function in a Microsoft® Word document. Before completing the Export Pay Codes Mail Merge option and printing the contracts, the package must be updated using the Update Payroll with Packages option. There are two contract templates provided by Software Unlimited, Inc., for your use. Below are examples of the two templates.

### Template 1:

#### MISSOURI SCHOOL DISTRICT

#### 100 CHERRY LANE ANYWHERE, MO 54777

#### **EMPLOYMENT CONTRACT**

Replace this paragraph with your own wording for employment contracts. This document will merge the "main" teaching contract into the area below. You can also setup various logic to change the wording as needed for your district.

This contract is between the school district and:

#### DALE GREEN 8675 JACKSON BLVD SOMEPLACE, NE 68500 SS Number: 483-62-7362

For fiscal year ending 2002, beginning September 1, 2001:

Contract Description: JH SOC TCH Lane: 5 / [ 5] MA+18 Step: 6 / [ 6] STEP 5 FTE: 1.0 Contract Days: 192 Contract Amount: \$30640.00 Total Payments: 12 Amount Per Pay Period: \$2553.33

Signed:

| DALE GREEN     | Date: |
|----------------|-------|
| SUPERINTENDENT | Date: |

Template 2:

#### MISSOURI SCHOOL DISTRICT 100 CHERRY LANE ANYWHERE, MO 54777

#### **EMPLOYMENT CONTRACT**

Replace this paragraph with your own wording for employment contracts. This document will merge the "main" teaching contract into the area below. You can also setup various logic to change the wording as needed for your district.

This contract is between the school district and:

#### DALE GREEN 8675 JACKSON BLVD SOMEPLACE, SD 57490 SS Number: **483-62-7362**

For fiscal year ending 2002, beginning September 1, 2001:

| Contract(s)<br>Signed: | Lane           | Step               | Amount       |
|------------------------|----------------|--------------------|--------------|
| TEACHING               | [ 4] BA+10     | [ 3] 3RD YEAR      | \$ 29,555.45 |
| FB COACH               | [10] VAR COACH | [ 3] 3RD YEAR      | \$ 3,000.00  |
|                        |                |                    |              |
|                        |                |                    |              |
|                        |                |                    |              |
|                        |                |                    |              |
|                        |                |                    |              |
|                        | TOTAL          | FOR ALL CONTRACTS: | \$ 32,555.45 |
| DALE GREEN             | D              | Date:              |              |
| SUPERINTENDENT         |                | Pate:              |              |
|                        |                |                    |              |

### Export Pay Codes for Mail Merge:

The Export Pay Codes for Mail Merge option in Negotiations creates a file of pay code information that can be merged with a Microsoft® Word document in order to print contracts for employees in a package.

<u>Note</u>: Before completing the Export Pay Codes for Mail Merge option, the package must be updated using the Update Payroll with Packages option.

- 1. From the Negotiations screen, select the **Options** menu and then **Export Pay Codes for Mail Merge**.
- 2. At the Export Pay Codes for Mail Merge screen, enter the correct path (drive and folders) and file name for the file to create during the export in the File Name field, or click the **Search** button to select the correct path and specify the file name. By default, the file name will be **Contract.txt**.
- 3. Enter the **4-digit** year of the ending fiscal year for the pay codes to export in the Fiscal Year End field. The year entered in the Negotiation Year End field in the Negotiations System File will appear as the default, but can be changed. See **Diagram A**.

| e Name                                      |         | C:\temp\Contract.t                                                         | *                                                            |                                               | ব                                       | Select All                                                                | Unselec                                                                                                    | t All                                                               |                                                                                |                                                                      |                                                                           |        |             |
|---------------------------------------------|---------|----------------------------------------------------------------------------|--------------------------------------------------------------|-----------------------------------------------|-----------------------------------------|---------------------------------------------------------------------------|----------------------------------------------------------------------------------------------------|---------------------------------------------------------------------|--------------------------------------------------------------------------------|----------------------------------------------------------------------|---------------------------------------------------------------------------|--------|-------------|
|                                             |         | 2013                                                                       | ~1                                                           |                                               |                                         |                                                                           |                                                                                                    |                                                                     | Pay Code Sele                                                                  | ection                                                               |                                                                           |        |             |
| cal Year End<br>aximum Emplo<br>y Codes Exp | oyee    | 10                                                                         |                                                              |                                               |                                         | Selec                                                                     | ted V                                                                                                    | Pay Code △ マ                                                        | Pay Code De                                                                    | scription V                                                          | Active                                                                    |        | Code<br>ype |
| elect All   Ur                              | nselect | t All                                                                      |                                                              |                                               |                                         |                                                                           |                                                                                                    | ADD                                                                 | Additional Rate                                                                | :                                                                    | ~                                                                         | Add    |             |
|                                             |         |                                                                            | eld Selection                                                |                                               |                                         |                                                                           |                                                                                                    | ADSICKBANK                                                          | Admin Sick Lea                                                                 | ave Sick Bank                                                        | •                                                                         | Add    |             |
|                                             |         |                                                                            |                                                              |                                               |                                         |                                                                           |                                                                                                    | BUS                                                                 | Bus Driver Sub                                                                 | )                                                                    | <b>V</b>                                                                  | Add    |             |
| Selected                                    | 7       | Custom Field                                                               | ✓ Custom<br>Field Type                                       | △ ▼                                           |                                         |                                                                           | <ul> <li>Image: A start of the start of the start of</li></ul> | C01                                                                 | Contract 1                                                                     |                                                                      | <b>V</b>                                                                  | Contra | ect         |
|                                             |         | Certification                                                              | Text                                                         | _                                             |                                         |                                                                           | <b>V</b>                                                                                                    | C02                                                                 | Contract 2                                                                     |                                                                      | •                                                                         | Contra | act         |
| Ē                                           |         | Comment                                                                    | Text                                                         | -                                             |                                         |                                                                           | <b>V</b>                                                                                                    | C03                                                                 | Contract 3                                                                     |                                                                      | <b>V</b>                                                                  | Contra | act         |
| <u> </u>                                    | 4       | Degree                                                                     | Text                                                         |                                               |                                         | •                                                                         |                                                                                                    | C04                                                                 | Contract 4                                                                     |                                                                      | <b>V</b>                                                                  | Contra | ect         |
| <u> </u>                                    | -       | Degree Year                                                                |                                                              | desired, c                                    |                                         | s can l                                                                   | be                                                                                                    | COOK                                                                | Cook Sub                                                                       |                                                                      | <b>V</b>                                                                  | Add    |             |
|                                             |         |                                                                            |                                                              |                                               |                                         |                                                                           |                                                                                                    |                                                                     |                                                                                |                                                                      | L<br>L                                                                    | Δdd    |             |
| ect All   Un                                | select  | Last Physical                                                              | Date                                                         | ncluded in the                                |                                         |                                                                           |                                                                                                    |                                                                     | Custodian                                                                      |                                                                      |                                                                           | Таля   | )           |
|                                             | select  |                                                                            |                                                              |                                               |                                         | I ◀ I                                                                     | ection                                                                                                    |                                                                     | Custodian                                                                      |                                                                      |                                                                           |        |             |
| ect All   Un                                |         | All                                                                        | Date                                                         | First Name V                                  |                                         |                                                                           | iyee 😾                                                                                                    | Years of                                                            | Custodian<br>Salary Type ⊽                                                     | Pay Group                                                            | Pay Grou<br>Descripti                                                     |        |             |
|                                             | Y       | All                                                                        | Date                                                         | 1                                             | Emp                                     | ployee Sel<br>Emplo                                                       | iyee 😾                                                                                                    | Years of<br>Service ∇                                               |                                                                                |                                                                      |                                                                           |        |             |
| ect All   Un<br>Selected                    | V       | All Employee ID A V                                                        | Date                                                         | First Name ⊽                                  | Emp<br>Active V                         | ployee Sel<br>Emplo<br>Statu                                              | iyee 😾                                                                                                    | Years of<br>Service ⊽<br>Internal                                   | Salary Type 文<br>Contract                                                      | ID                                                                   | Pay Grou<br>Descripti                                                     |        |             |
| ect All   Un<br>Selected                    | V       | All Employee ID 스 文<br>GREEDAL                                             | Date □<br>Last Name ▼<br>Green                               | First Name マ<br>Dale                          | Emp<br>Active V                         | oloyee Sel<br>Emplo<br>Statu<br>Hired                                     | iyee 😾                                                                                                    | Years of<br>Service ⊽<br>Internal<br>13.00                          | Salary Type 🏹<br>Contract<br>Contract                                          |                                                                      | Pay Grou<br>Descripti<br>Certified                                        |        | C           |
| ect All Un<br>Selected                      | V       | All Employee ID $	rianglerightarrow  abla  GREEDAL JACKKAT$                | Date<br>Last Name ⊽<br>Green<br>Jackson                      | First Name ⊽<br>Dale<br>Kathy                 | Emp<br>Active V<br>V<br>V<br>V          | ployee Sel<br>Emplo<br>Statu<br>Hired<br>Hired                            | iyee 😾                                                                                                    | Years of<br>Service ⊽<br>Internal<br>13.00<br>1.00                  | Salary Type ▼<br>Contract<br>Contract<br>Contract                              | ID<br>CERTIFIED<br>CERTIFIED                                         | Pay Grou<br>Descripti<br>Certified<br>Certified                           |        |             |
| Selected                                    | ▽       | All Employee ID A V<br>GREEDAL<br>JACKKAT<br>JOHNJOE<br>PATTMAR<br>WHITMAR | Date Last Name V<br>Green<br>Jackson<br>Johnson              | First Name V<br>Dale<br>Kathy<br>Joe          | Emp<br>Active V<br>IV<br>IV<br>IV<br>IV | bloyee Sel<br>Emplo<br>Statu<br>Hired<br>Hired<br>Hired<br>Hired<br>Hired | wee ⊽<br>us ⊽                                                                                                    | Years of<br>Service ▼<br>Internal<br>13.00<br>1.00<br>5.00<br>16.00 | Salary Type V<br>Contract<br>Contract<br>Contract<br>Contract                  | ID<br>CERTIFIED<br>CERTIFIED<br>CERTIFIED<br>CERTIFIED               | Pay Grou<br>Descripti<br>Certified<br>Certified<br>Certified              |        |             |
| ect All Un<br>Selected                      | ▽       | All Employee ID A V<br>GREEDAL<br>JACKKAT<br>JOHNJOE<br>PATTMAR            | Date Last Name V<br>Green<br>Jackson<br>Johnson<br>Patterson | First Name ⊽<br>Dale<br>Kathy<br>Joe<br>Maria | Emp<br>Active V<br>V<br>V<br>V          | bloyee Sel<br>Emplo<br>Statu<br>Hired<br>Hired<br>Hired<br>Hired          | yee ⊽<br>us ⊽<br>Select tl                                                                                                    | Years of<br>Service ⊽<br>Internal<br>13.00<br>1.00<br>5.00          | Salary Type ✓<br>Contract<br>Contract<br>Contract<br>Contract<br>to include in | ID<br>CERTIFIED<br>CERTIFIED<br>CERTIFIED<br>CERTIFIED<br>the export | Pay Grou<br>Descripti<br>Certified<br>Certified<br>Certified<br>Certified |        |             |

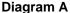

- 4. Enter the maximum number of pay codes (up to **2** digits) to export for each employee in the Maximum Employee Pay Codes Exported field.
- 5. All the custom fields defined in Payroll (and Human Resources, if applicable) appear in the Custom Field Selection List. Specify the custom fields to include in the export file by clicking the box under the Selected column to the left of each desired custom field. A checkmark will appear in the box if the custom field is selected. To select all the custom fields, click the **Select All** button located above the Custom Field Selection List. If desired, change the filters to modify the custom fields displayed here.
- 6. All the pay codes defined in Payroll appear in the Pay Code Selection List. Specify the pay codes to include in the export file by clicking the box under the Selected column to the left of each desired pay code. A checkmark will appear in the box if the pay code is selected. To select all the pay codes, click the **Select All** button located above the Pay Code Selection List. If desired, change the filters to modify the pay codes displayed here.
- 7. All the employees appear in the Employee Selection List. Specify the employees to include in the export file by clicking the box under the Selected column to the left of each desired employee. A checkmark will appear in the box if the employee is selected. To select all the employees, click the **Select All** button located above the Employee Selection List.

- 8. Click the **Execute** button to continue the export.
- 9. After the pay codes are exported to a file, a message will appear in the status bar.
- 10. If using the templates provided by Software Unlimited, Inc., copy the two files (templates) to a location on your hard drive at this time.
- 11. Access Microsoft® Word and then open the desired contract template.
- 12. If using *Template1* or *Template2* (provided by Software Unlimited, Inc.), a message will appear stating the data source was <u>not</u> found; click the **Find Data Source** button.

**<u>Note</u>**: Depending on which version of Microsoft® Word is installed on your computer, additional prompts may appear prior to the one noted above confirming the file is a mail merge document (click **Yes**) and/or showing an open database connectivity error (click **OK**).

13. At the Open Data Source screen, select the correct path (drive and folders) of the **Contract.txt** file. Once the correct path has been selected, select the **Contract.txt** file and then click **Open**.

Tip: You may have to change the Files of Type field to look for Text Files (\*.txt) or All Files (\*.\*).

**Note:** If the document is saved after completing this step, the system will try to locate the data source in that same location the next time the document is opened. If the data source is <u>not</u> found at that specified location when the document is opened, an error message will appear. For example, if you pointed to the **Contract.txt** file on a floppy diskette in **Drive A** in the previous step and then saved the document, the next time this document is opened, the system will look for the data file (**Contract.txt**) in **Drive A**; an error message will appear if there is <u>not</u> a diskette in **Drive A** containing the **Contract.txt** file.

14. Complete the appropriate steps depending upon which version of Microsoft® Word is being used.

#### Word 2000:

- Select the **Tools** menu and then **Mail Merge**.
- The path and file name of the source document appear under the **Get Data** button. If this is <u>not</u> the correct path, click the **Get Data** button and then **Open Data Source** to select the correct path and file name.
- Click the **Merge** button.
- Make your selections (for example, to merge to a new document or the printer) and then click **Merge**.
- If the files were merged to the printer, the contracts will print directly to the default printer.
- If the files were merged to a new document, the new document will be created and will display the first employee's contract (the first page of the new document) on the screen. The contracts can then be printed like a normal word processing document.

#### Word 2002/2003:

- The mail merged document will open showing the first employee's contract (the first page of the document) on the screen. The contracts can then be printed like a normal word processing document.
- If desired, to access the regular mail merge options, select the **Tools** menu, **Letters and Mailings**, and then **Mail Merge**.

#### Word 2007/2010:

- The mail merged document will open showing the first employee's contract (the first page of the document) on the screen. The contracts can then be printed like a normal word processing document.
- If desired, to access the regular mail merge options, select the Mailings tab, Start Mail Merge, and then Step by Step Mail Merge Wizard.

<u>Note</u>: For additional information on the mail merge function, contact your Technology Coordinator or Business Education Teacher.

# MISCELLANEOUS

| Salary Schedule Examples          | 17 |
|-----------------------------------|----|
| Workshop Salary Schedule Examples | 18 |
| Negotiations Sample Reports       | 19 |

## **Salary Schedule Examples**

#### Example 1:

This is an example of a *diagonal* salary schedule with a Maximum Step of **12** and Maximum Lane of **7**. The starting step in this example is **Step 1**. The salary schedule has a *step percent increment* of **4%** and a *lane percent increment* of **5%**. The *Lane 1, Step 6 cell* and the *Lane 2, Step 7 cell* were closed manually. After building the Salary Schedule - Percents table, the Salary Schedule - Amounts table was built (recalculated) by selecting to calculate on **Base** with **\$20,500** as the base. Two decimal places were used as the default in this salary schedule. See **Diagrams A, B, C, and D**.

|   | Salary Schedule - Percents Recalculate Options |                    |                  |                    |                |                           |                           |                   |                          |                          |      |                          |
|---|------------------------------------------------|--------------------|------------------|--------------------|----------------|---------------------------|---------------------------|-------------------|--------------------------|--------------------------|------|--------------------------|
|   |                                                | Starting 🛆<br>Step | Ending ∠<br>Step | Starting 🔬<br>Lane | Ending<br>Lane | Step Percent<br>Increment | Lane Percent<br>Increment | Decimal<br>Places | Step Dollar<br>Increment | Lane Dollar<br>Increment | Zero | Geometric<br>Progression |
| 1 | ×                                              | 1                  | 12               | 1                  | 7              | 4.00                      | 5.00                      | 2                 |                          |                          |      |                          |
| ÷ | * X                                            |                    |                  |                    |                |                           |                           |                   |                          |                          | N    | M                        |

#### **Diagram A**

| Salary Schedule - Amounts Recalculate Options |                    |                  |                    |                |           |                   |                         |  |  |  |  |  |
|-----------------------------------------------|--------------------|------------------|--------------------|----------------|-----------|-------------------|-------------------------|--|--|--|--|--|
|                                               | Starting ∠<br>Step | Ending 🛆<br>Step | Starting ∠<br>Lane | Ending<br>Lane | Base      | Decimal<br>Places | Salary Calculation Type |  |  |  |  |  |
| ъX                                            | 1                  | 12               | 1                  | 7              | 20,500.00 | 2                 | Base                    |  |  |  |  |  |
| * X                                           |                    |                  |                    |                |           |                   |                         |  |  |  |  |  |

#### Diagram B

|       | Salary Schedule - Percents |         |         |         |         |         |         |  |  |  |  |  |
|-------|----------------------------|---------|---------|---------|---------|---------|---------|--|--|--|--|--|
|       | { 1}                       | { 2}    | { 3}    | { 4}    | { 5}    | { 6}    | { 7}    |  |  |  |  |  |
| { 1}  | 100.00%                    | 105.00% | 110.00% | 115.00% | 120.00% | 125.00% | 130.00% |  |  |  |  |  |
| { 2}  | 104.00%                    | 109.00% | 114.00% | 119.00% | 124.00% | 129.00% | 134.00% |  |  |  |  |  |
| { 3}  | 108.00%                    | 113.00% | 118.00% | 123.00% | 128.00% | 133.00% | 138.00% |  |  |  |  |  |
| { 4}  | 112.00%                    | 117.00% | 122.00% | 127.00% | 132.00% | 137.00% | 142.00% |  |  |  |  |  |
| { 5}  | 116.00%                    | 121.00% | 126.00% | 131.00% | 136.00% | 141.00% | 146.00% |  |  |  |  |  |
| { 6}  |                            | 125.00% | 130.00% | 135.00% | 140.00% | 145.00% | 150.00% |  |  |  |  |  |
| { 7}  |                            |         | 134.00% | 139.00% | 144.00% | 149.00% | 154.00% |  |  |  |  |  |
| { 8}  |                            |         | 138.00% | 143.00% | 148.00% | 153.00% | 158.00% |  |  |  |  |  |
| { 9}  |                            |         |         | 147.00% | 152.00% | 157.00% | 162.00% |  |  |  |  |  |
| { 10} |                            |         |         |         | 156.00% | 161.00% | 166.00% |  |  |  |  |  |
| { 11} |                            |         |         |         |         | 165.00% | 170.00% |  |  |  |  |  |
| { 12} |                            |         |         |         |         |         | 174.00% |  |  |  |  |  |

#### **Diagram C**

|       |           | Salary Schedule - Amounts |           |           |           |           |           |  |  |  |  |  |  |
|-------|-----------|---------------------------|-----------|-----------|-----------|-----------|-----------|--|--|--|--|--|--|
|       | { 1}      | { 2}                      | { 3}      | { 4}      | { 5}      | { 6}      | { 7}      |  |  |  |  |  |  |
| { 1}  | 20,500.00 | 21,525.00                 | 22,550.00 | 23,575.00 | 24,600.00 | 25,625.00 | 26,650.00 |  |  |  |  |  |  |
| { 2}  | 21,320.00 | 22,345.00                 | 23,370.00 | 24,395.00 | 25,420.00 | 26,445.00 | 27,470.00 |  |  |  |  |  |  |
| { 3}  | 22,140.00 | 23,165.00                 | 24,190.00 | 25,215.00 | 26,240.00 | 27,265.00 | 28,290.00 |  |  |  |  |  |  |
| { 4}  | 22,960.00 | 23,985.00                 | 25,010.00 | 26,035.00 | 27,060.00 | 28,085.00 | 29,110.00 |  |  |  |  |  |  |
| { 5}  | 23,780.00 | 24,805.00                 | 25,830.00 | 26,855.00 | 27,880.00 | 28,905.00 | 29,930.00 |  |  |  |  |  |  |
| { 6}  |           | 25,625.00                 | 26,650.00 | 27,675.00 | 28,700.00 | 29,725.00 | 30,750.00 |  |  |  |  |  |  |
| { 7}  |           |                           | 27,470.00 | 28,495.00 | 29,520.00 | 30,545.00 | 31,570.00 |  |  |  |  |  |  |
| { 8}  |           |                           | 28,290.00 | 29,315.00 | 30,340.00 | 31,365.00 | 32,390.00 |  |  |  |  |  |  |
| { 9}  |           |                           |           | 30,135.00 | 31,160.00 | 32,185.00 | 33,210.00 |  |  |  |  |  |  |
| { 10} |           |                           |           |           | 31,980.00 | 33,005.00 | 34,030.00 |  |  |  |  |  |  |
| { 11} |           |                           |           |           |           | 33,825.00 | 34,850.00 |  |  |  |  |  |  |
| { 12} |           |                           |           |           |           |           | 35,670.00 |  |  |  |  |  |  |

Diagram D

#### Example 2:

This is an example of a salary schedule with a Maximum Step of **7** and Maximum Lane of **5**. The starting step in this example is **Step 0**. The salary schedule has a *step dollar increment* of **\$700** and a *lane dollar increment* of **\$500**. When building the Salary Schedule - Percents table, the Geometric Progression field was selected. After building the Salary Schedule - Percents table, the Salary Schedule - Amounts table was built by selecting to calculate on **Previous** (the previous step in each lane). Two decimal places were used in this salary schedule. See **Diagrams E, F, G, and H**.

|   | Salary Schedule - Percents Recalculate Options |                    |                  |                    |                |                           |                           |                   |                          |                          |      |                          |
|---|------------------------------------------------|--------------------|------------------|--------------------|----------------|---------------------------|---------------------------|-------------------|--------------------------|--------------------------|------|--------------------------|
|   |                                                | Starting ∠<br>Step | Ending ∠<br>Step | Starting ∠<br>Lane | Ending<br>Lane | Step Percent<br>Increment | Lane Percent<br>Increment | Decimal<br>Places | Step Dollar<br>Increment | Lane Dollar<br>Increment | Zero | Geometric<br>Progression |
| ► | X                                              | 0                  | 7                | 1                  | 5              |                           |                           | 2                 | 700.00                   | 500.00                   |      | V                        |
| * | X                                              |                    |                  |                    |                |                           |                           |                   |                          |                          | ব    | ব                        |

**Diagram E** 

|              | Salary Schedule - Amounts Recalculate Options |                  |                    |                |           |                   |                               |  |  |  |  |  |  |
|--------------|-----------------------------------------------|------------------|--------------------|----------------|-----------|-------------------|-------------------------------|--|--|--|--|--|--|
|              | Starting 🔬<br>Step                            | Ending ∠<br>Step | Starting 🔬<br>Lane | Ending<br>Lane | Base      | Decimal<br>Places | Salary<br>Calculation<br>Type |  |  |  |  |  |  |
| $\mathbf{F}$ | 0                                             | 7                | 1                  | 5              | 22,000.00 | 2                 | Previous                      |  |  |  |  |  |  |
| * X          |                                               |                  |                    |                |           |                   |                               |  |  |  |  |  |  |

#### **Diagram F**

|      |                  |                  | Salary Schedule - Perc | ents               |                    |
|------|------------------|------------------|------------------------|--------------------|--------------------|
|      | { 1}             | { 2}             | { 3}                   | { 4}               | { 5}               |
| {0}  | 100.00%          | 100.00% \$500.00 | 100.00% \$1,000.00     | 100.00% \$1,500.00 | 100.00% \$2,000.00 |
| { 1} | 100.00% \$700.00 | 100.00% \$700.00 | 100.00% \$700.00       | 100.00% \$700.00   | 100.00% \$700.00   |
| { 2} | 100.00% \$700.00 | 100.00% \$700.00 | 100.00% \$700.00       | 100.00% \$700.00   | 100.00% \$700.00   |
| { 3} | 100.00% \$700.00 | 100.00% \$700.00 | 100.00% \$700.00       | 100.00% \$700.00   | 100.00% \$700.00   |
| { 4} | 100.00% \$700.00 | 100.00% \$700.00 | 100.00% \$700.00       | 100.00% \$700.00   | 100.00% \$700.00   |
| { 5} | 100.00% \$700.00 | 100.00% \$700.00 | 100.00% \$700.00       | 100.00% \$700.00   | 100.00% \$700.00   |
| { 6} | 100.00% \$700.00 | 100.00% \$700.00 | 100.00% \$700.00       | 100.00% \$700.00   | 100.00% \$700.00   |
| { 7} | 100.00% \$700.00 | 100.00% \$700.00 | 100.00% \$700.00       | 100.00% \$700.00   | 100.00% \$700.00   |
|      | 100.00% \$700.00 |                  |                        |                    |                    |

| Dia | gram | G |
|-----|------|---|
|     |      |   |

|      |                          | Salary    | Schedule - A | mounts    |           |  |  |  |
|------|--------------------------|-----------|--------------|-----------|-----------|--|--|--|
|      | { 1} { 2} { 3} { 4} { 5} |           |              |           |           |  |  |  |
| { 0} | 22,000.00                | 22,500.00 | 23,000.00    | 23,500.00 | 24,000.00 |  |  |  |
| { 1} | 22,700.00                | 23,200.00 | 23,700.00    | 24,200.00 | 24,700.00 |  |  |  |
| { 2} | 23,400.00                | 23,900.00 | 24,400.00    | 24,900.00 | 25,400.00 |  |  |  |
| { 3} | 24,100.00                | 24,600.00 | 25,100.00    | 25,600.00 | 26,100.00 |  |  |  |
| { 4} | 24,800.00                | 25,300.00 | 25,800.00    | 26,300.00 | 26,800.00 |  |  |  |
| { 5} | 25,500.00                | 26,000.00 | 26,500.00    | 27,000.00 | 27,500.00 |  |  |  |
| { 6} | 26,200.00                | 26,700.00 | 27,200.00    | 27,700.00 | 28,200.00 |  |  |  |
| { 7} | 26,900.00                | 27,400.00 | 27,900.00    | 28,400.00 | 28,900.00 |  |  |  |

#### **Diagram H**

#### Example 3:

This is an example of a *diagonal* salary schedule with a Maximum Step of **12** and Maximum Lane of **7**. The starting step in this example is **Step 1**. The salary schedule has a *step percent increment* of **3%** and a *lane percent increment* of **4%**. The Geometric Progression field was also selected when building the Salary Schedule - Percents table to calculate a percent of the previous step and lane rather than a percent of the base. After building the Salary Schedule - Percents table, the Salary Schedule - Amounts table was built by selecting to calculate on **Base** with **\$20,000** as the base. Two decimal places were used as the default in this salary schedule. See **Diagrams I, J, K, and L**.

|   | Salary Schedule - Percents Recalculate Options |                    |                  |                    |                |                           |                           |                   |                          |                          |      |                          |  |
|---|------------------------------------------------|--------------------|------------------|--------------------|----------------|---------------------------|---------------------------|-------------------|--------------------------|--------------------------|------|--------------------------|--|
|   |                                                | Starting ∠<br>Step | Ending ∠<br>Step | Starting ∠<br>Lane | Ending<br>Lane | Step Percent<br>Increment | Lane Percent<br>Increment | Decimal<br>Places | Step Dollar<br>Increment | Lane Dollar<br>Increment | Zero | Geometric<br>Progression |  |
| • | X                                              | 1                  | 12               | 1                  | 7              | 3.00                      | 4.00                      | 2                 |                          |                          |      |                          |  |
| × | έX                                             |                    |                  |                    |                |                           |                           |                   |                          |                          | ব    | M                        |  |

#### **Diagram I**

|   |    |             |                          | Ş  | Salary Schedu          | le - Amounts | Recalculate | Options           |                               |
|---|----|-------------|--------------------------|----|------------------------|--------------|-------------|-------------------|-------------------------------|
|   |    |             | Starting A Ending A Step |    | Starting _ Ending Lane |              | Base        | Decimal<br>Places | Salary<br>Calculation<br>Type |
| • | ×  | $\langle  $ | 1                        | 12 | 1                      | 7            | 20,000.00   | 2                 | Base                          |
| × | ÷× | $\langle  $ |                          |    |                        |              |             |                   |                               |

#### Diagram J

|       |         |         | Salary  | Schedule - P | ercents |         |         |
|-------|---------|---------|---------|--------------|---------|---------|---------|
|       | { 1}    | { 2}    | { 3}    | { 4}         | { 5}    | { 6}    | { 7}    |
| { 1}  | 100.00% | 104.00% | 108.16% | 112.49%      | 116.99% | 121.67% | 126.54% |
| { 2}  | 103.00% | 107.12% | 111.40% | 115.86%      | 120.50% | 125.32% | 130.34% |
| { 3}  | 106.09% | 110.33% | 114.74% | 119.34%      | 124.12% | 129.08% | 134.25% |
| { 4}  | 109.27% | 113.64% | 118.18% | 122.92%      | 127.84% | 132.95% | 138.28% |
| { 5}  | 112.55% | 117.05% | 121.73% | 126.61%      | 131.68% | 136.94% | 142.43% |
| { 6}  | 115.93% | 120.56% | 125.38% | 130.41%      | 135.63% | 141.05% | 146.70% |
| { 7}  |         | 124.18% | 129.14% | 134.32%      | 139.70% | 145.28% | 151.10% |
| { 8}  |         |         | 133.01% | 138.35%      | 143.89% | 149.64% | 155.63% |
| { 9}  |         |         |         | 142.50%      | 148.21% | 154.13% | 160.30% |
| { 10} |         |         |         |              | 152.66% | 158.75% | 165.11% |
| { 11} |         |         |         |              |         | 163.51% | 170.06% |
| { 12} |         |         |         |              |         |         | 175.16% |

#### Diagram K

|       |           |           | Salary    | Schedule - A | mounts    |           |           |
|-------|-----------|-----------|-----------|--------------|-----------|-----------|-----------|
|       | { 1}      | { 2}      | { 3}      | { 4}         | { 5}      | { 6}      | { 7}      |
| { 1}  | 20,000.00 | 20,800.00 | 21,632.00 | 22,498.00    | 23,398.00 | 24,334.00 | 25,308.00 |
| { 2}  | 20,600.00 | 21,424.00 | 22,280.00 | 23,172.00    | 24,100.00 | 25,064.00 | 26,068.00 |
| { 3}  | 21,218.00 | 22,066.00 | 22,948.00 | 23,868.00    | 24,824.00 | 25,816.00 | 26,850.00 |
| { 4}  | 21,854.00 | 22,728.00 | 23,636.00 | 24,584.00    | 25,568.00 | 26,590.00 | 27,656.00 |
| { 5}  | 22,510.00 | 23,410.00 | 24,346.00 | 25,322.00    | 26,336.00 | 27,388.00 | 28,486.00 |
| { 6}  | 23,186.00 | 24,112.00 | 25,076.00 | 26,082.00    | 27,126.00 | 28,210.00 | 29,340.00 |
| { 7}  |           | 24,836.00 | 25,828.00 | 26,864.00    | 27,940.00 | 29,056.00 | 30,220.00 |
| { 8}  |           |           | 26,602.00 | 27,670.00    | 28,778.00 | 29,928.00 | 31,126.00 |
| { 9}  |           |           |           | 28,500.00    | 29,642.00 | 30,826.00 | 32,060.00 |
| { 10} |           |           |           |              | 30,532.00 | 31,750.00 | 33,022.00 |
| { 11} |           |           |           |              |           | 32,702.00 | 34,012.00 |
| { 12} |           |           |           |              |           |           | 35,032.00 |

Diagram L

#### Example 4:

This is an example of a salary schedule with a Maximum Step of **15** and Maximum Lane of **6**. The starting step in this example is **Step 1**. The salary schedule has a *step increment* of **3%** from *Step 1* to *Step 2* and then **4%** for all other steps. The *lane increment* is <u>not</u> consistent throughout the entire salary schedule. Ranges of cells (steps and lanes) were specified when recalculating the Salary Schedule - Percents table so that the different step and lane increments could be entered accordingly. This salary schedule is not a true diagonal but the step percent increments end in a diagonal fashion. For example, *Step 10, Lane 1* (with and a percent of **135%** of the base) is the last step in Lane 1 with a step percent increment; **135%** is also the percent of base for *Steps 11 to 15 for Lane 1*, but with an additional amount of **\$300**. In **Lane 2**, the step percent increment stops after **Step 11** and **Lane 3 with Step 12** and so on. After building the Salary Schedule - Percents table, the Salary Schedule - Amounts table was built by selecting to calculate on **Base** with a different base entered for each lane. Two decimal places were used in this salary schedule. See **Diagrams M, N, O, and P.** 

|   |   |                    |                  |                    |                | Salary Schedu             | le - Percents Re          | calculate Opti    | ons                      |                          |      |                          |
|---|---|--------------------|------------------|--------------------|----------------|---------------------------|---------------------------|-------------------|--------------------------|--------------------------|------|--------------------------|
|   |   | Starting ∠<br>Step | Ending ∠<br>Step | Starting 🛆<br>Lane | Ending<br>Lane | Step Percent<br>Increment | Lane Percent<br>Increment | Decimal<br>Places | Step Dollar<br>Increment | Lane Dollar<br>Increment | Zero | Geometric<br>Progression |
| ► | X | 1                  | 2                | 1                  | 6              | 3.00                      | 4.00                      | 2                 |                          |                          |      |                          |
|   | X | 3                  | 11               | 1                  | 1              | 4.00                      |                           | 2                 |                          |                          |      |                          |
|   | X | 3                  | 12               | 2                  | 2              | 4.00                      |                           | 2                 |                          |                          |      |                          |
|   | X | 3                  | 13               | 3                  | 3              | 4.00                      |                           | 2                 |                          |                          |      |                          |
|   | X | 3                  | 14               | 4                  | 4              | 4.00                      |                           | 2                 |                          |                          |      |                          |
|   | X | 3                  | 15               | 5                  | 5              | 4.00                      |                           | 2                 |                          |                          |      |                          |
|   | X | 11                 | 15               | 1                  | 1              | .00                       |                           | 2                 | 300.00                   |                          |      |                          |
|   | X | 12                 | 15               | 2                  | 2              | .00                       |                           | 2                 | 775.00                   |                          |      |                          |
|   | X | 13                 | 15               | 3                  | 3              | .00                       |                           | 2                 | 800.00                   |                          |      |                          |
|   | X | 14                 | 15               | 4                  | 4              | .00                       |                           | 2                 | 825.00                   |                          |      |                          |
|   | X | 15                 | 15               | 5                  | 5              | .00                       |                           | 2                 | 860.00                   |                          |      |                          |
| * | X |                    |                  |                    |                |                           |                           |                   |                          |                          | N    | M                        |

Diagram M

|   |   |                    |                  | Salary S           | Schedule - An  | nounts Recal | culate Options    | 3                       |
|---|---|--------------------|------------------|--------------------|----------------|--------------|-------------------|-------------------------|
|   |   | Starting ∠<br>Step | Ending ∠<br>Step | Starting ∠<br>Lane | Ending<br>Lane | Base         | Decimal<br>Places | Salary Calculation Type |
| ► | X | 1                  | 15               | 1                  | 1              | 21,450.00    | 2                 | Base                    |
|   | X | 1                  | 15               | 2                  | 2              | 22,522.50    | 2                 | Base                    |
|   | X | 1                  | 15               | 3                  | 3              | 23,166.00    | 2                 | Base                    |
|   | X | 1                  | 15               | 4                  | 4              | 24,024.00    | 2                 | Base                    |
|   | X | 1                  | 15               | 5                  | 5              | 25,096.50    | 2                 | Base                    |
|   | X | 1                  | 15               | 6                  | 6              | 25,740.00    | 2                 | Base                    |
| * | X |                    |                  |                    |                |              |                   |                         |

**Diagram N** 

|       |                  |                  | Salary Schedule - | Percents         |                  |         |
|-------|------------------|------------------|-------------------|------------------|------------------|---------|
|       | { 1}             | { 2}             | { 3}              | { 4}             | { 5}             | { 6}    |
| { 1}  | 100.00%          | 104.00%          | 108.00%           | 112.00%          | 116.00%          | 120.00% |
| { 2}  | 103.00%          | 107.00%          | 111.00%           | 115.00%          | 119.00%          | 123.00% |
| { 3}  | 107.00%          | 111.00%          | 115.00%           | 119.00%          | 123.00%          | 127.00% |
| { 4}  | 111.00%          | 115.00%          | 119.00%           | 123.00%          | 127.00%          | 131.00% |
| { 5}  | 115.00%          | 119.00%          | 123.00%           | 127.00%          | 131.00%          | 135.00% |
| { 6}  | 119.00%          | 123.00%          | 127.00%           | 131.00%          | 135.00%          | 139.00% |
| { 7}  | 123.00%          | 127.00%          | 131.00%           | 135.00%          | 139.00%          | 143.00% |
| { 8}  | 127.00%          | 131.00%          | 135.00%           | 139.00%          | 143.00%          | 147.00% |
| { 9}  | 131.00%          | 135.00%          | 139.00%           | 143.00%          | 147.00%          | 151.00% |
| { 10} | 135.00%          | 139.00%          | 143.00%           | 147.00%          | 151.00%          | 155.00% |
| { 11} | 135.00% \$300.00 | 143.00%          | 147.00%           | 151.00%          | 155.00%          | 159.00% |
| { 12} | 135.00% \$300.00 | 143.00% \$775.00 | 151.00%           | 155.00%          | 159.00%          | 163.00% |
| { 13} | 135.00% \$300.00 | 143.00% \$775.00 | 151.00% \$800.00  | 159.00%          | 163.00%          | 167.00% |
| { 14} | 135.00% \$300.00 | 143.00% \$775.00 | 151.00% \$800.00  | 159.00% \$825.00 | 167.00%          | 171.00% |
| { 15} | 135.00% \$300.00 | 143.00% \$775.00 | 151.00% \$800.00  | 159.00% \$825.00 | 167.00% \$860.00 | 175.00% |

#### Diagram O

|       |           |           | Salary Sched | ule - Amounts | i         |           |
|-------|-----------|-----------|--------------|---------------|-----------|-----------|
|       | { 1}      | { 2}      | { 3}         | { 4}          | { 5}      | { 6}      |
| { 1}  | 21,450.00 | 23,423.40 | 25,019.28    | 26,906.88     | 29,111.94 | 30,888.00 |
| { 2}  | 22,093.50 | 24,099.08 | 25,714.26    | 27,627.60     | 29,864.84 | 31,660.20 |
| { 3}  | 22,951.50 | 24,999.98 | 26,640.90    | 28,588.56     | 30,868.70 | 32,689.80 |
| { 4}  | 23,809.50 | 25,900.88 | 27,567.54    | 29,549.52     | 31,872.56 | 33,719.40 |
| { 5}  | 24,667.50 | 26,801.78 | 28,494.18    | 30,510.48     | 32,876.42 | 34,749.00 |
| { 6}  | 25,525.50 | 27,702.68 | 29,420.82    | 31,471.44     | 33,880.28 | 35,778.60 |
| { 7}  | 26,383.50 | 28,603.58 | 30,347.46    | 32,432.40     | 34,884.14 | 36,808.20 |
| { 8}  | 27,241.50 | 29,504.48 | 31,274.10    | 33,393.36     | 35,888.00 | 37,837.80 |
| { 9}  | 28,099.50 | 30,405.38 | 32,200.74    | 34,354.32     | 36,891.86 | 38,867.40 |
| { 10} | 28,957.50 | 31,306.28 | 33,127.38    | 35,315.28     | 37,895.72 | 39,897.00 |
| { 11} | 29,257.50 | 32,207.18 | 34,054.02    | 36,276.24     | 38,899.58 | 40,926.60 |
| { 12} | 29,257.50 | 32,982.18 | 34,980.66    | 37,237.20     | 39,903.44 | 41,956.20 |
| { 13} | 29,257.50 | 32,982.18 | 35,780.66    | 38,198.16     | 40,907.30 | 42,985.80 |
| { 14} | 29,257.50 | 32,982.18 | 35,780.66    | 39,023.16     | 41,911.16 | 44,015.40 |
| { 15} | 29,257.50 | 32,982.18 | 35,780.66    | 39,023.16     | 42,771.16 | 45,045.00 |

Diagram P

#### Example 5:

This is an example of a salary schedule with a Maximum Step of **10** and Maximum Lane of **6**. The starting step in this example is **Step 1**. The salary schedule has a *step increment* of **5%**. There is <u>not</u> a *lane increment* as each lane has its own base amount. When building the Salary Schedule - Percents table, **5** was entered for the Step Percent Increment and the Lane Percent Increment field was left blank. After building the Salary Schedule - Percents table was built by selecting to calculate on **Base** (with a different base amount entered for each lane). Two decimal places were used as the default in this salary schedule. See **Diagrams Q, R, S, and T.** 

|   | Salary Schedule - Percents Recalculate Options |                    |                  |                    |                |                           |                           |                   |                          |                          |      |                          |  |
|---|------------------------------------------------|--------------------|------------------|--------------------|----------------|---------------------------|---------------------------|-------------------|--------------------------|--------------------------|------|--------------------------|--|
|   |                                                | Starting 🛆<br>Step | Ending ∠<br>Step | Starting 🛆<br>Lane | Ending<br>Lane | Step Percent<br>Increment | Lane Percent<br>Increment | Decimal<br>Places | Step Dollar<br>Increment | Lane Dollar<br>Increment | Zero | Geometric<br>Progression |  |
| • | X                                              | 1                  | 10               | 1                  | 6              | 5.00                      |                           | 2                 |                          |                          |      |                          |  |
| × | X                                              |                    |                  |                    |                |                           |                           |                   |                          |                          |      |                          |  |

#### Diagram Q

|              |   |                    | Si | alary Schedul | e - Amounts F  | Recalculate ( | Options           |                               |
|--------------|---|--------------------|----|---------------|----------------|---------------|-------------------|-------------------------------|
|              |   | Starting ∠<br>Step |    |               | Ending<br>Lane | Base          | Decimal<br>Places | Salary<br>Calculation<br>Type |
| $\mathbf{F}$ |   | 1                  | 10 | 1             | 1              | 18,500.00     | 2                 | Base                          |
|              | X | 1                  | 10 | 2             | 2              | 20,500.00     | 2                 | Base                          |
|              | X | 1                  | 10 | 3             | 3              | 21,750.00     | 2                 | Base                          |
|              | X | 1                  | 10 | 4             | 4              | 23,000.00     | 2                 | Base                          |
|              | X | 1                  | 10 | 5             | 5              | 25,550.00     | 2                 | Base                          |
|              | X | 1                  | 10 | 6             | 6              | 27,775.00     | 2                 | Base                          |
| *            | X |                    |    |               |                |               |                   |                               |

#### Diagram R

|       |         | 5       | Salary Sched | ule - Percen | ts      |         |
|-------|---------|---------|--------------|--------------|---------|---------|
|       | { 1}    | { 2}    | { 3}         | { 4}         | { 5}    | { 6}    |
| { 1}  | 100.00% | 100.00% | 100.00%      | 100.00%      | 100.00% | 100.00% |
| { 2}  | 105.00% | 105.00% | 105.00%      | 105.00%      | 105.00% | 105.00% |
| { 3}  | 110.00% | 110.00% | 110.00%      | 110.00%      | 110.00% | 110.00% |
| { 4}  | 115.00% | 115.00% | 115.00%      | 115.00%      | 115.00% | 115.00% |
| { 5}  | 120.00% | 120.00% | 120.00%      | 120.00%      | 120.00% | 120.00% |
| { 6}  | 125.00% | 125.00% | 125.00%      | 125.00%      | 125.00% | 125.00% |
| { 7}  | 130.00% | 130.00% | 130.00%      | 130.00%      | 130.00% | 130.00% |
| { 8}  | 135.00% | 135.00% | 135.00%      | 135.00%      | 135.00% | 135.00% |
| { 9}  | 140.00% | 140.00% | 140.00%      | 140.00%      | 140.00% | 140.00% |
| { 10} | 145.00% | 145.00% | 145.00%      | 145.00%      | 145.00% | 145.00% |

#### Diagram S

|       |           |           | Salary Sched | ule - Amounts |           |           |
|-------|-----------|-----------|--------------|---------------|-----------|-----------|
|       | { 1}      | { 2}      | { 3}         | { 4}          | { 5}      | { 6}      |
| { 1}  | 18,500.00 | 20,500.00 | 21,750.00    | 23,000.00     | 25,550.00 | 27,775.00 |
| { 2}  | 19,425.00 | 21,525.00 | 22,837.50    | 24,150.00     | 26,827.50 | 29,163.75 |
| { 3}  | 20,350.00 | 22,550.00 | 23,925.00    | 25,300.00     | 28,105.00 | 30,552.50 |
| { 4}  | 21,275.00 | 23,575.00 | 25,012.50    | 26,450.00     | 29,382.50 | 31,941.25 |
| { 5}  | 22,200.00 | 24,600.00 | 26,100.00    | 27,600.00     | 30,660.00 | 33,330.00 |
| { 6}  | 23,125.00 | 25,625.00 | 27,187.50    | 28,750.00     | 31,937.50 | 34,718.75 |
| { 7}  | 24,050.00 | 26,650.00 | 28,275.00    | 29,900.00     | 33,215.00 | 36,107.50 |
| { 8}  | 24,975.00 | 27,675.00 | 29,362.50    | 31,050.00     | 34,492.50 | 37,496.25 |
| { 9}  | 25,900.00 | 28,700.00 | 30,450.00    | 32,200.00     | 35,770.00 | 38,885.00 |
| { 10} | 26,825.00 | 29,725.00 | 31,537.50    | 33,350.00     | 37,047.50 | 40,273.75 |
|       |           | -         |              |               | -         | Diagram   |

Diagram T

#### Example 6:

This is an example of a salary schedule with a Maximum Step of **7** and Maximum Lane of **5**. The starting step in this example is **Step 1**. The salary schedule does <u>not</u> have any consistency at all, either with the *step increment* or *lane increment*. The amount for each step and lane was entered in the Additional Dollars field (for each cell). When building the Salary Schedule - Percents table, **0** was entered for both the step and lane percent increments. After building the Salary Schedule - Percents table, the Salary Schedule - Amounts table was built by selecting to calculate on **Base** with the Base field left blank. Two decimal places were used as the default in this salary schedule. See **Diagrams U, V, W, and X**.

|   |   | Salary Schedule - Percents Recalculate Options |                  |                    |                |                           |                           |                   |                          |                          |      |                          |
|---|---|------------------------------------------------|------------------|--------------------|----------------|---------------------------|---------------------------|-------------------|--------------------------|--------------------------|------|--------------------------|
|   |   | Starting ∠<br>Step                             | Ending 🔬<br>Step | Starting 🛆<br>Lane | Ending<br>Lane | Step Percent<br>Increment | Lane Percent<br>Increment | Decimal<br>Places | Step Dollar<br>Increment | Lane Dollar<br>Increment | Zero | Geometric<br>Progression |
| ► | X | 1                                              | 7                | 1                  | 5              | .00                       | .00                       | 2                 |                          |                          |      |                          |
| * | X |                                                |                  |                    |                |                           |                           |                   |                          |                          | N    | M                        |

#### Diagram U

|   | Salary Schedule - Amounts Recalculate Options |                    |                  |                    |                |      |                   |                         |  |  |
|---|-----------------------------------------------|--------------------|------------------|--------------------|----------------|------|-------------------|-------------------------|--|--|
|   |                                               | Starting ∠<br>Step | Ending ∠<br>Step | Starting ∠<br>Lane | Ending<br>Lane | Base | Decimal<br>Places | Salary Calculation Type |  |  |
| ► | X                                             | 1                  | 7                | 1                  | 5              |      | 2                 | Base                    |  |  |
| * | X                                             |                    |                  |                    |                |      |                   |                         |  |  |

#### Diagram V

|      |                     | S                   | alary Schedule - Percent | ts                  |                     |
|------|---------------------|---------------------|--------------------------|---------------------|---------------------|
|      | { 1}                | { 2}                | { 3}                     | { 4}                | { 5}                |
| { 1} | 100.00% \$19,750.00 | 100.00% \$20,450.00 | 100.00% \$21,000.00      | 100.00% \$22,225.00 | 100.00% \$23,275.00 |
| { 2} | 100.00% \$20,000.00 | 100.00% \$20,900.00 | 100.00% \$21,865.00      | 100.00% \$23,050.00 | 100.00% \$23,995.00 |
| { 3} | 100.00% \$20,225.00 | 100.00% \$21,375.00 | 100.00% \$22,435.00      | 100.00% \$23,975.00 | 100.00% \$24,865.00 |
| { 4} | 100.00% \$21,225.00 | 100.00% \$22,000.00 | 100.00% \$23,000.00      | 100.00% \$24,785.00 | 100.00% \$25,495.00 |
| { 5} | 100.00% \$22,000.00 | 100.00% \$22,675.00 | 100.00% \$23,755.00      | 100.00% \$25,695.00 | 100.00% \$26,350.00 |
| { 6} | 100.00% \$22,450.00 | 100.00% \$23,495.00 | 100.00% \$24,500.00      | 100.00% \$26,545.00 | 100.00% \$27,075.00 |
| { 7} | 100.00% \$22,800.00 | 100.00% \$24,550.00 | 100.00% \$25,225.00      | 100.00% \$27,325.00 | 100.00% \$29,995.00 |

#### **Diagram W**

|      |           | Salary    | Schedule - A | mounts    |           |
|------|-----------|-----------|--------------|-----------|-----------|
|      | { 1}      | { 2}      | { 3}         | { 4}      | { 5}      |
| { 1} | 19,750.00 | 20,450.00 | 21,000.00    | 22,225.00 | 23,275.00 |
| { 2} | 20,000.00 | 20,900.00 | 21,865.00    | 23,050.00 | 23,995.00 |
| { 3} | 20,225.00 | 21,375.00 | 22,435.00    | 23,975.00 | 24,865.00 |
| { 4} | 21,225.00 | 22,000.00 | 23,000.00    | 24,785.00 | 25,495.00 |
| { 5} | 22,000.00 | 22,675.00 | 23,755.00    | 25,695.00 | 26,350.00 |
| { 6} | 22,450.00 | 23,495.00 | 24,500.00    | 26,545.00 | 27,075.00 |
| { 7} | 22,800.00 | 24,550.00 | 25,225.00    | 27,325.00 | 29,995.00 |

#### Diagram X

#### Example 7:

This is an example of a salary schedule used for *unit* employees with a Maximum Step of **5** and Maximum Lane of **3**. The starting step in this example is **Step 1**. The salary schedule has a *step increment* of **3.5%**. Each lane has its own base amount. When building the Salary Schedule - Percents table, **3.5** was entered for the Step Percent Increment and the Lane Percent Increment field was left blank. After building the Salary Schedule - Percents table, the Salary Schedule - Amounts table was built by selecting to calculate on **Base** (with a different base amount entered for each lane). Two decimal places were used as the default in this salary schedule. See **Diagrams Y, Z, AA, and BB**.

|   | Salary Schedule - Percents Recalculate Options |                    |                  |                    |                |                           |                           |                   |                          |                          |      |                          |
|---|------------------------------------------------|--------------------|------------------|--------------------|----------------|---------------------------|---------------------------|-------------------|--------------------------|--------------------------|------|--------------------------|
|   |                                                | Starting ∠<br>Step | Ending ∠<br>Step | Starting ∠<br>Lane | Ending<br>Lane | Step Percent<br>Increment | Lane Percent<br>Increment | Decimal<br>Places | Step Dollar<br>Increment | Lane Dollar<br>Increment | Zero | Geometric<br>Progression |
| ► | X                                              | 1                  | 5                | 1                  | 3              | 3.50                      |                           | 2                 |                          |                          |      |                          |
| * | X                                              |                    |                  |                    |                |                           |                           |                   |                          |                          |      | N                        |

**Diagram Y** 

|   |   |                        | Sal | ary Schedule          | - Amounts Re | calculate C            | Options |                               |
|---|---|------------------------|-----|-----------------------|--------------|------------------------|---------|-------------------------------|
|   |   | Starting A Ending Step |     | Starting<br>Lane Lane |              | Base Decimal<br>Places |         | Salary<br>Calculation<br>Type |
| ► | X | 1                      | 5   | 1                     | 1            | 5.00                   | 2       | Base                          |
|   | X | 1                      | 5   | 2                     | 2            | 8.25                   | 2       | Base                          |
|   | X | 1                      | 5   | 3                     | 3            | 12.00                  | 2       | Base                          |
| * | X |                        |     |                       |              |                        |         |                               |

**Diagram Z** 

|      | Salary  | Schedule - P | ercents |
|------|---------|--------------|---------|
|      | { 1}    | { 2}         | { 3}    |
| { 1} | 100.00% | 100.00%      | 100.00% |
| { 2} | 103.50% | 103.50%      | 103.50% |
| { 3} | 107.00% | 107.00%      | 107.00% |
| { 4} | 110.50% | 110.50%      | 110.50% |
| { 5} | 114.00% | 114.00%      | 114.00% |

**Diagram AA** 

|      | Salary         | Schedule - A | mounts |  |  |  |  |  |  |
|------|----------------|--------------|--------|--|--|--|--|--|--|
|      | { 1} { 2} { 3} |              |        |  |  |  |  |  |  |
| { 1} | 5.00           | 8.25         | 12.00  |  |  |  |  |  |  |
| { 2} | 5.18           | 8.54         | 12.42  |  |  |  |  |  |  |
| { 3} | 5.35           | 8.83         | 12.84  |  |  |  |  |  |  |
| { 4} | 5.52           | 9.12         | 13.26  |  |  |  |  |  |  |
| { 5} | 5.70           | 9.40         | 13.68  |  |  |  |  |  |  |
|      |                |              |        |  |  |  |  |  |  |

**Diagram BB** 

#### Example 8:

This is an example of a salary schedule used for *extracurricular duties* with a Maximum Step of **10** and Maximum Lane of **6**. The starting step in this example is **Step 1**. Since the percents are less than 100% of the base, the percentage was entered for the *first step* in each lane in the Percent of Base field. When building the Salary Schedule - Percents table, **.5** was entered for the step percent increment and **0** for the lane percent increment for **Steps 2 through 5**. Then **Steps 6 through 10** were calculated at **0** for both the step and lane percent increments with an additional amount for each step after 5 years was entered in the Step Dollar Increment field (for each lane). After building the Salary Schedule - Percents table, the Salary Schedule - Amounts table was built by selecting to calculate on **Base** with **\$20,450** as the base for **Steps 1 through 5** and then on **Previous** for **Steps 6 through 10**. Two decimal places were used as the default in this salary schedule. See **Diagrams CC, DD, EE, and FF**.

|   |   |                    |                  |            |                | Salary                    | Schedule - Perc           | ents Recalcula    | ate Options              |                          |      |                          |
|---|---|--------------------|------------------|------------|----------------|---------------------------|---------------------------|-------------------|--------------------------|--------------------------|------|--------------------------|
|   |   | Starting ∠<br>Step | Ending ∠<br>Step | Starting 🛆 | Ending<br>Lane | Step Percent<br>Increment | Lane Percent<br>Increment | Decimal<br>Places | Step Dollar<br>Increment | Lane Dollar<br>Increment | Zero | Geometric<br>Progression |
| ► | X | 2                  | 5                | 1          | 6              | .50                       |                           | 2                 |                          |                          |      |                          |
|   | X | 6                  | 10               | 1          | 1              |                           |                           | 2                 | 50.00                    |                          |      |                          |
|   | X | 6                  | 10               | 2          | 2              |                           |                           | 2                 | 30.00                    |                          |      |                          |
|   | X | 6                  | 10               | 3          | 3              |                           |                           | 2                 | 50.00                    |                          |      |                          |
|   | X | 6                  | 10               | 4          | 5              |                           |                           | 2                 | 30.00                    |                          |      |                          |
|   | X | 6                  | 10               | 6          | 6              |                           |                           | 2                 | 25.00                    |                          |      |                          |
| * | X |                    |                  |            |                |                           |                           |                   |                          |                          |      | M                        |

#### **Diagram CC**

|   |   |                    |                  | Salary Sch         | iedule - Amou  | unts Recalcu | late Options      |                         |
|---|---|--------------------|------------------|--------------------|----------------|--------------|-------------------|-------------------------|
|   |   | Starting ∠<br>Step | Ending ⊿<br>Step | Starting ∠<br>Lane | Ending<br>Lane | Base         | Decimal<br>Places | Salary Calculation Type |
| ► | X | 1                  | 5                | 1                  | 6              | 20,450.00    | 2                 | Base                    |
|   | X | 6                  | 10               | 1                  | 6              |              | 2                 | Previous                |
| * | X |                    |                  |                    |                |              |                   |                         |

#### **Diagram DD**

|       |                 |                 | Salary Sched    | ule - Percents  |                 |                 |
|-------|-----------------|-----------------|-----------------|-----------------|-----------------|-----------------|
|       | { 1}            | { 2}            | { 3}            | { 4}            | { 5}            | { 6}            |
| { 1}  | 10.00%          | 7.00%           | 10.00%          | 7.00%           | 8.00%           | 6.50%           |
| { 2}  | 10.50%          | 7.50%           | 10.50%          | 7.50%           | 8.50%           | 7.00%           |
| { 3}  | 11.00%          | 8.00%           | 11.00%          | 8.00%           | 9.00%           | 7.50%           |
| { 4}  | 11.50%          | 8.50%           | 11.50%          | 8.50%           | 9.50%           | 8.00%           |
| { 5}  | 12.00%          | 9.00%           | 12.00%          | 9.00%           | 10.00%          | 8.50%           |
| { 6}  | 100.00% \$50.00 | 100.00% \$30.00 | 100.00% \$50.00 | 100.00% \$30.00 | 100.00% \$30.00 | 100.00% \$25.00 |
| { 7}  | 100.00% \$50.00 | 100.00% \$30.00 | 100.00% \$50.00 | 100.00% \$30.00 | 100.00% \$30.00 | 100.00% \$25.00 |
| { 8}  | 100.00% \$50.00 | 100.00% \$30.00 | 100.00% \$50.00 | 100.00% \$30.00 | 100.00% \$30.00 | 100.00% \$25.00 |
| { 9}  | 100.00% \$50.00 | 100.00% \$30.00 | 100.00% \$50.00 | 100.00% \$30.00 | 100.00% \$30.00 | 100.00% \$25.00 |
| { 10} | 100.00% \$50.00 | 100.00% \$30.00 | 100.00% \$50.00 | 100.00% \$30.00 | 100.00% \$30.00 | 100.00% \$25.00 |

#### **Diagram EE**

|       |          | Salary Schedule - Amounts |          |          |          |          |  |  |  |  |
|-------|----------|---------------------------|----------|----------|----------|----------|--|--|--|--|
|       | { 1}     | { 2}                      | { 3}     | { 4}     | { 5}     | { 6}     |  |  |  |  |
| { 1}  | 2,045.00 | 1,431.50                  | 2,045.00 | 1,431.50 | 1,636.00 | 1,329.25 |  |  |  |  |
| { 2}  | 2,147.25 | 1,533.75                  | 2,147.25 | 1,533.75 | 1,738.25 | 1,431.50 |  |  |  |  |
| { 3}  | 2,249.50 | 1,636.00                  | 2,249.50 | 1,636.00 | 1,840.50 | 1,533.75 |  |  |  |  |
| { 4}  | 2,351.75 | 1,738.25                  | 2,351.75 | 1,738.25 | 1,942.75 | 1,636.00 |  |  |  |  |
| { 5}  | 2,454.00 | 1,840.50                  | 2,454.00 | 1,840.50 | 2,045.00 | 1,738.25 |  |  |  |  |
| { 6}  | 2,504.00 | 1,870.50                  | 2,504.00 | 1,870.50 | 2,075.00 | 1,763.25 |  |  |  |  |
| { 7}  | 2,554.00 | 1,900.50                  | 2,554.00 | 1,900.50 | 2,105.00 | 1,788.25 |  |  |  |  |
| { 8}  | 2,604.00 | 1,930.50                  | 2,604.00 | 1,930.50 | 2,135.00 | 1,813.25 |  |  |  |  |
| { 9}  | 2,654.00 | 1,960.50                  | 2,654.00 | 1,960.50 | 2,165.00 | 1,838.25 |  |  |  |  |
| { 10} | 2,704.00 | 1,990.50                  | 2,704.00 | 1,990.50 | 2,195.00 | 1,863.25 |  |  |  |  |

**Diagram FF** 

#### Example 9:

This is an example of a salary schedule used for *extracurricular duties* with a Maximum Step of **7** and Maximum Lane of **6**. The starting step in this example is **Step 1**. Even though the package is for extracurricular duties, the package type selected when creating the package was Regular Contracts due to the fact that the salaries are dollar amounts rather than percentages of the base salary. When building the Salary Schedule - Percents table, the step and lane percent increments were left blank and **300** was entered for the step dollar increment for **Steps 1 through 7**. After building the Salary Schedule - Percents table, the Salary Schedule - Amounts table was built by selecting to calculate on **Previous** with a different base amount for each lane. Two decimal places were used as the default in this salary schedule. See **Diagrams GG, HH, II, and JJ**.

|   | Salary Schedule - Percents Recalculate Options |                    |                  |                    |                |                           |                           |                   |                          |                          |      |                          |
|---|------------------------------------------------|--------------------|------------------|--------------------|----------------|---------------------------|---------------------------|-------------------|--------------------------|--------------------------|------|--------------------------|
|   |                                                | Starting ∠<br>Step | Ending ∠<br>Step | Starting 🔬<br>Lane | Ending<br>Lane | Step Percent<br>Increment | Lane Percent<br>Increment | Decimal<br>Places | Step Dollar<br>Increment | Lane Dollar<br>Increment | Zero | Geometric<br>Progression |
| ► | X                                              | 1                  | 7                | 1                  | 6              |                           |                           | 2                 | 300.00                   |                          |      |                          |
| * | X                                              |                    |                  |                    |                |                           |                           |                   |                          |                          |      | M                        |

#### **Diagram GG**

|   |   |                    |                  | Sa                 | alary Schedul  | e - Amounts | s Recalculate (   | Options                 |
|---|---|--------------------|------------------|--------------------|----------------|-------------|-------------------|-------------------------|
|   |   | Starting ∠<br>Step | Ending ∠<br>Step | Starting ∠<br>Lane | Ending<br>Lane | Base        | Decimal<br>Places | Salary Calculation Type |
| ► | X | 1                  | 7                | 1                  | 1              | 2,000.00    | 2                 | Previous                |
|   | X | 1                  | 7                | 2                  | 2              | 1,500.00    | 2                 | Previous                |
|   | X | 1                  | 7                | 3                  | 3              | 1,300.00    | 2                 | Previous                |
|   | X | 1                  | 7                | 4                  | 4              | 1,250.00    | 2                 | Previous                |
|   | X | 1                  | 7                | 5                  | 5              | 2,000.00    | 2                 | Previous                |
|   | X | 1                  | 7                | 6                  | 6              | 1,500.00    | 2                 | Previous                |
| * | X |                    |                  |                    |                |             |                   |                         |

#### **Diagram HH**

|      |                  |                  | Salary Sched     | ule - Percents   |                  |                  |
|------|------------------|------------------|------------------|------------------|------------------|------------------|
|      | { 1}             | { 2}             | { 3}             | { 4}             | { 5}             | { 6}             |
| { 1} | 100.00%          | 100.00%          | 100.00%          | 100.00%          | 100.00%          | 100.00%          |
| { 2} | 100.00% \$300.00 | 100.00% \$300.00 | 100.00% \$300.00 | 100.00% \$300.00 | 100.00% \$300.00 | 100.00% \$300.00 |
| { 3} | 100.00% \$300.00 | 100.00% \$300.00 | 100.00% \$300.00 | 100.00% \$300.00 | 100.00% \$300.00 | 100.00% \$300.00 |
| { 4} | 100.00% \$300.00 | 100.00% \$300.00 | 100.00% \$300.00 | 100.00% \$300.00 | 100.00% \$300.00 | 100.00% \$300.00 |
| { 5} | 100.00% \$300.00 | 100.00% \$300.00 | 100.00% \$300.00 | 100.00% \$300.00 | 100.00% \$300.00 | 100.00% \$300.00 |
| { 6} | 100.00% \$300.00 | 100.00% \$300.00 | 100.00% \$300.00 | 100.00% \$300.00 | 100.00% \$300.00 | 100.00% \$300.00 |
| { 7} | 100.00% \$300.00 | 100.00% \$300.00 | 100.00% \$300.00 | 100.00% \$300.00 | 100.00% \$300.00 | 100.00% \$300.00 |

#### Diagram II

|      |          | Salary Schedule - Amounts |          |          |          |          |  |  |  |  |  |
|------|----------|---------------------------|----------|----------|----------|----------|--|--|--|--|--|
|      | { 1}     | { 2}                      | { 3}     | { 4}     | { 5}     | { 6}     |  |  |  |  |  |
| { 1} | 2,000.00 | 1,500.00                  | 1,300.00 | 1,250.00 | 2,000.00 | 1,500.00 |  |  |  |  |  |
| { 2} | 2,300.00 | 1,800.00                  | 1,600.00 | 1,550.00 | 2,300.00 | 1,800.00 |  |  |  |  |  |
| { 3} | 2,600.00 | 2,100.00                  | 1,900.00 | 1,850.00 | 2,600.00 | 2,100.00 |  |  |  |  |  |
| { 4} | 2,900.00 | 2,400.00                  | 2,200.00 | 2,150.00 | 2,900.00 | 2,400.00 |  |  |  |  |  |
| { 5} | 3,200.00 | 2,700.00                  | 2,500.00 | 2,450.00 | 3,200.00 | 2,700.00 |  |  |  |  |  |
| { 6} | 3,500.00 | 3,000.00                  | 2,800.00 | 2,750.00 | 3,500.00 | 3,000.00 |  |  |  |  |  |
| { 7} | 3,800.00 | 3,300.00                  | 3,100.00 | 3,050.00 | 3,800.00 | 3,300.00 |  |  |  |  |  |

#### **Diagram JJ**

#### Example 10:

This is an example of a salary schedule used for extracurricular duties with a Maximum Step of 7 and Maximum Lane of 6. The starting step in this example is Step 1. The extracurricular salary is figured by multiplying the appropriate percentage for the activity by the salary in the coach/advisor's step in Lane 1 on the regular teacher salary schedule. The salary will continue to increase until the maximum step of Lane 1 on the Teacher's Salary Schedule has been reached (in this example, Step 7). To figure the percent to increment each step on the extracurricular schedule, the percentage for the activity was multiplied by the step percent increment on the regular teacher contract package. In this example, the teacher contract package steps increment by 4%, so each activity percentage was multiplied by 4% to determine the step percent increment (i.e. for head volleyball,  $10\% \times 4\% = 0.4$ ; for assistant volleyball,  $8\% \times 4\% = 0.32$ ; for cheer advisor,  $6\% \times 4\% = 0.24$ ; etc.). Since the percents are less than 100% of the base, the percentage was entered for the *first step* in each lane in the Percent of Base field. When building the Salary Schedule - Percents table, the appropriate percent increment (0.4, 0.32, or 0.24) was entered for the step percent increment and **0** for the lane percent increment for Steps 2 through 7. After building the Salary Schedule - Percents table, the Salary Schedule - Amounts table was built by selecting to calculate on **Base** with **\$21,000** as the base. Two decimal places were used as the default in this salary schedule. See Diagrams KK, LL, MM, and NN.

|   |   | Salary Schedule - Percents Recalculate Options |                  |                  |                |                           |                           |                   |                          |                          |      |                          |
|---|---|------------------------------------------------|------------------|------------------|----------------|---------------------------|---------------------------|-------------------|--------------------------|--------------------------|------|--------------------------|
|   |   | Starting ∠<br>Step                             | Ending ∠<br>Step | Starting<br>Lane | Ending<br>Lane | Step Percent<br>Increment | Lane Percent<br>Increment | Decimal<br>Places | Step Dollar<br>Increment | Lane Dollar<br>Increment | Zero | Geometric<br>Progression |
| ► | X | 2                                              | 7                | 1                | 1              | .40                       |                           | 2                 |                          |                          |      |                          |
|   | X | 2                                              | 7                | 2                | 2              | .32                       |                           | 2                 |                          |                          |      |                          |
|   | X | 2                                              | 7                | 3                | 4              | .24                       |                           | 2                 |                          |                          |      |                          |
|   | X | 2                                              | 7                | 5                | 5              | .40                       |                           | 2                 |                          |                          |      |                          |
|   | X | 2                                              | 7                | 6                | 6              | .32                       |                           | 2                 |                          |                          |      |                          |
| * | X |                                                |                  |                  |                |                           |                           |                   |                          |                          |      |                          |

#### **Diagram KK**

|   |   |                    | S                | alary Schedu       | le - Amounts   | Recalculate | Options           |                               |
|---|---|--------------------|------------------|--------------------|----------------|-------------|-------------------|-------------------------------|
|   |   | Starting 🔬<br>Step | Ending ∠<br>Step | Starting 🛆<br>Lane | Ending<br>Lane | Base        | Decimal<br>Places | Salary<br>Calculation<br>Type |
| ► | X | 1                  | 7                | 1                  | 6              | 21,000.00   | 2                 | Base                          |
| * | X |                    |                  |                    |                |             |                   |                               |

#### Diagram LL

|      |        | S     | alary Sched | ule - Percen | ts     |       |
|------|--------|-------|-------------|--------------|--------|-------|
|      | { 1}   | { 2}  | { 3}        | { 4}         | { 5}   | { 6}  |
| { 1} | 10.00% | 8.00% | 6.00%       | 6.00%        | 10.00% | 8.00% |
| { 2} | 10.40% | 8.32% | 6.24%       | 6.24%        | 10.40% | 8.32% |
| { 3} | 10.80% | 8.64% | 6.48%       | 6.48%        | 10.80% | 8.64% |
| { 4} | 11.20% | 8.96% | 6.72%       | 6.72%        | 11.20% | 8.96% |
| { 5} | 11.60% | 9.28% | 6.96%       | 6.96%        | 11.60% | 9.28% |
| { 6} | 12.00% | 9.60% | 7.20%       | 7.20%        | 12.00% | 9.60% |
| { 7} | 12.40% | 9.92% | 7.44%       | 7.44%        | 12.40% | 9.92% |

Diagram MM

|      |          | S        | alary Sched | ule - Amoun | ts       |          |
|------|----------|----------|-------------|-------------|----------|----------|
|      | { 1}     | { 2}     | { 3}        | { 4}        | { 5}     | { 6}     |
| { 1} | 2,100.00 | 1,680.00 | 1,260.00    | 1,260.00    | 2,100.00 | 1,680.00 |
| { 2} | 2,184.00 | 1,747.20 | 1,310.40    | 1,310.40    | 2,184.00 | 1,747.20 |
| { 3} | 2,268.00 | 1,814.40 | 1,360.80    | 1,360.80    | 2,268.00 | 1,814.40 |
| { 4} | 2,352.00 | 1,881.60 | 1,411.20    | 1,411.20    | 2,352.00 | 1,881.60 |
| {5}  | 2,436.00 | 1,948.80 | 1,461.60    | 1,461.60    | 2,436.00 | 1,948.80 |
| { 6} | 2,520.00 | 2,016.00 | 1,512.00    | 1,512.00    | 2,520.00 | 2,016.00 |
| { 7} | 2,604.00 | 2,083.20 | 1,562.40    | 1,562.40    | 2,604.00 | 2,083.20 |
|      |          |          |             |             |          |          |

#### **Diagram NN**

## Workshop Salary Schedule Examples

#### **TEACHPERCT (Teacher Percent Package) Example:**

|             |           | Salary                                    | Schedule - Ar | nounts    |           |  |  |  |
|-------------|-----------|-------------------------------------------|---------------|-----------|-----------|--|--|--|
|             | { 1} BA   | { 1} BA { 2} BA + 12 { 3} BA + 24 { 4} MA |               |           |           |  |  |  |
| { 1} Year 1 | 26,000.00 | 27,560.00                                 | 29,120.00     | 30,680.00 | 32,240.00 |  |  |  |
| { 2} Year 2 | 27,040.00 | 28,600.00                                 | 30,160.00     | 31,720.00 | 33,280.00 |  |  |  |
| { 3} Year 3 | 28,080.00 | 29,640.00                                 | 31,200.00     | 32,760.00 | 34,320.00 |  |  |  |
| { 4} Year 4 | 29,120.00 | 30,680.00                                 | 32,240.00     | 33,800.00 | 35,360.00 |  |  |  |
| { 5} Year 5 | 30,160.00 | 31,720.00                                 | 33,280.00     | 34,840.00 | 36,400.00 |  |  |  |
| { 6} Year 6 | 31,200.00 | 32,760.00                                 | 34,320.00     | 35,880.00 | 37,440.00 |  |  |  |
| { 7} Year 7 | 32,240.00 | 33,800.00                                 | 35,360.00     | 36,920.00 | 38,480.00 |  |  |  |

**Diagram A** 

#### COOKS (Cooks Hourly Package) Example:

|                        |            | Salary      | Schedule - A | mounts      |             |
|------------------------|------------|-------------|--------------|-------------|-------------|
|                        | { 1} Step1 | { 2} Step 2 | { 3} Step 3  | { 4} Step 4 | { 5} Step 5 |
| { 1} Regular Cook      | 7.25       | 7.50        | 7.75         | 8.00        | 8.25        |
| { 2} Asst Head<br>Cook | 8.00       | 8.25        | 8.50         | 8.75        | 9.00        |
| { 3} Head Cook         | 9.25       | 9.50        | 9.75         | 10.00       | 10.25       |

Diagram B

#### EXTRA (Extracurricular Package) Example:

|               |                    | Salary Schedule - Amounts |                      |               |                       |                       |  |  |  |  |  |  |
|---------------|--------------------|---------------------------|----------------------|---------------|-----------------------|-----------------------|--|--|--|--|--|--|
|               | { 1}<br>Volleyball | { 2} Track                | { 3}<br>Cheerleading | { 4}<br>Drama | { 5} Head<br>Football | { 6} Asst<br>Football |  |  |  |  |  |  |
| { 1} Year 1   | 3,640.00           | 2,210.00                  | 3,510.00             | 1,560.00      | 3,900.00              | 1,300.00              |  |  |  |  |  |  |
| { 2} Year 2   | 3,770.00           | 2,340.00                  | 3,640.00             | 1,690.00      | 4,030.00              | 1,430.00              |  |  |  |  |  |  |
| { 3} Year 3   | 3,900.00           | 2,470.00                  | 3,770.00             | 1,820.00      | 4,160.00              | 1,560.00              |  |  |  |  |  |  |
| { 4} Year 4   | 4,030.00           | 2,600.00                  | 3,900.00             | 1,950.00      | 4,290.00              | 1,690.00              |  |  |  |  |  |  |
| { 5} Year 5   | 4,160.00           | 2,730.00                  | 4,030.00             | 2,080.00      | 4,420.00              | 1,820.00              |  |  |  |  |  |  |
| { 6} Year 6   | 4,290.00           | 2,860.00                  | 4,160.00             | 2,210.00      | 4,550.00              | 1,950.00              |  |  |  |  |  |  |
| { 7} Year 7   | 4,420.00           | 2,990.00                  | 4,290.00             | 2,340.00      | 4,680.00              | 2,080.00              |  |  |  |  |  |  |
| { 8} Year 8   | 4,550.00           | 3,120.00                  | 4,420.00             | 2,470.00      | 4,810.00              | 2,210.00              |  |  |  |  |  |  |
| { 9} Year 9   | 4,680.00           | 3,250.00                  | 4,550.00             | 2,600.00      | 4,940.00              | 2,340.00              |  |  |  |  |  |  |
| { 10} Year 10 | 4,810.00           | 3,380.00                  | 4,680.00             | 2,730.00      | 5,070.00              | 2,470.00              |  |  |  |  |  |  |
|               |                    |                           |                      |               |                       | Diagram C             |  |  |  |  |  |  |

## **Negotiations Sample Reports**

Packages Listing (Negotiations screen, Reports menu, Reference Reports)

| lowa Lab Data<br>07/01/2014 3:25 PM |                       | Packages Listing<br>Negotiation Package Listing |                |              |                        |                |  |  |  |
|-------------------------------------|-----------------------|-------------------------------------------------|----------------|--------------|------------------------|----------------|--|--|--|
| Package: COOKS                      | Cooks Hourly          | Package                                         | Active         | :X Package T | ype: Unit              | Year End: 2015 |  |  |  |
| Step Orientation: Acr               | oss Starting Step: 1  | Ending Step: 5                                  | Ending Lane: 3 | Diagonal:    | Main Package ID:       | NE Comp:       |  |  |  |
| Pay Group ID                        | Pay Group Description |                                                 | Pay Code ID    | Pay Code Des | cription               | Pay Code Type  |  |  |  |
| HOTLUNCH                            | HotLunch              |                                                 | REG            | Regular Rate |                        | Add            |  |  |  |
| Package: EXTRA                      | Extracurricular       | Package                                         | Active         | :X Package T | ype: Extracurricular   | Year End: 2015 |  |  |  |
| Step Orientation: Dov               | wn Starting Step: 1   | Ending Step: 10                                 | Ending Lane: 6 | Diagonal:    | Main Package ID:       | NE Comp:       |  |  |  |
| Pay Group ID                        | Pay Group Description |                                                 | Pay Code ID    | Pay Code Des | cription               | Pay Code Type  |  |  |  |
| CERTIFIED                           | Certified             |                                                 | C02            | Contract 2   |                        | Contract       |  |  |  |
|                                     |                       |                                                 | C03            | Contract 3   |                        | Contract       |  |  |  |
|                                     |                       |                                                 | C04            | Contract 4   |                        | Contract       |  |  |  |
| Package: TEACHPER                   | CT Teacher Percer     | nt Package                                      | Active         | :X Package T | ype: Regular Contracts | Year End: 2015 |  |  |  |
| Step Orientation: Dov               | wn Starting Step: 1   | Ending Step: 7                                  | Ending Lane: 5 | Diagonal:    | Main Package ID:       | NE Comp:       |  |  |  |
| Pay Group ID                        | Pay Group Description |                                                 | Pay Code ID    | Pay Code Des | cription               | Pay Code Type  |  |  |  |
| CERTIFIED                           | Certified             |                                                 | C01            | Contract 1   |                        | Contract       |  |  |  |

#### Employee Pay Code Report (Negotiations screen, Payroll menu, Employees, Reports menu)

| Iowa Lab Data      |                  | Employee F | ay Code R | eport    |         |              | Page: 1         |
|--------------------|------------------|------------|-----------|----------|---------|--------------|-----------------|
| 07/01/2014 3:57 PM | N                |            |           |          |         |              | User ID: SAS    |
| Pay Code: C01      | Contract 1       |            |           |          |         |              |                 |
| EmployeeID         | Employee Name    | Year       | Active    | Pay Rate | Primary | Pay Group ID | Time Card Basis |
| ANDEJUL            | Anderson, Julia  | 2015       | Х         |          |         | HOTLUNCH     | Actual Basis    |
| GREEDAL            | Green, Dale      | 2015       | Х         | 2,507.92 | Х       | CERTIFIED    | Actual Basis    |
| JACKKAT            | Jackson, Kathy   | 2015       | Х         | 2,030.00 | Х       | CERTIFIED    | Actual Basis    |
| JOHNJOE            | Johnson, Joe     | 2015       | Х         | 1,820.00 | Х       | CERTIFIED    | Actual Basis    |
| PATTMAR            | Patterson, Maria | 2015       | Х         | 108.50   | Х       | CERTIFIED    | Actual Basis    |
| WHITMAR            | White, Mary      | 2015       | Х         | 2,590.00 | Х       | CERTIFIED    | Actual Basis    |
| WILLBER            | Williamson, Bert | 2015       | Х         | 2,485.00 | Х       | CERTIFIED    | Actual Basis    |
| Pay Code: CUST     | Custodian        |            |           |          |         |              |                 |
| Employee ID        | Employee Name    | Year       | Active    | Pay Rate | Primary | Pay Group ID | Time Card Basis |
| THOMRIC            | Thomas, Rick     | 2015       | Х         |          | Х       | ADMIN        | Actual Basis    |
| Pay Code: OT       | Overtime Rate    |            |           |          |         |              |                 |
| EmployeeID         | Employee Name    | Year       | Active    | Pay Rate | Primary | Pay Group ID | Time Card Basis |
| ANDEJUL            | Anderson, Julia  | 2015       | Х         | 11.25    |         | HOTLUNCH     | Actual Basis    |
| Pay Code: REG      | Regular Rate     |            |           |          |         |              |                 |
| EmployeeID         | EmployeeName     | Year       | Active    | Pay Rate | Primary | Pay Group ID | Time Card Basis |
| ANDEJUL            | Anderson, Julia  | 2015       | Х         | 7.50     | Х       | HOTLUNCH     | Actual Basis    |
| BAXTJAC            | Baxter, Jackie   | 2015       | Х         | 8.25     | Х       | HOTLUNCH     | Actual Basis    |
| CASPBET            | Casper, Betty    | 2015       | Х         | 9.75     | Х       | HOTLUNCH     | Actual Basis    |

| Iowa Lab Data      |                  | Employee Step/Lane Listing - Employee | File |      | Page:                   |
|--------------------|------------------|---------------------------------------|------|------|-------------------------|
| 07/01/2014 4:09 PM | N                |                                       |      |      | User ID: SA             |
| Fiscal Year End:   | 2015             |                                       |      |      |                         |
| Employee ID        | Employee Name    | Description                           | Step | Lane | Package Description     |
| CASPBET            | Casper, Betty    | Reg. Rate                             | 3    | 3    | Cooks Hourly Package    |
| GREEDAL            | Green, Dale      | JH Soc Tch                            | 7    | 4    | Teacher Percent Package |
| GREEDAL            | Green, Dale      | Track Coach                           | 8    | 2    | Extracurricular Package |
| JACKKAT            | Jackson, Kathy   | Cheerlead                             | 2    | 3    | Extracurricular Package |
| JACKKAT            | Jackson, Kathy   | Drama                                 | 2    | 4    | Extracurricular Package |
| JACKKAT            | Jackson, Kathy   | Elem Teach                            | 2    | 3    | Teacher Percent Package |
| JACKKAT            | Jackson, Kathy   | Volleyball                            | 2    | 1    | Extracurricular Package |
| JOHNJOE            | Johnson, Joe     | Math Teach                            | 2    | 1    | Teacher Percent Package |
| WILLBER            | Williamson, Bert | FBCoach                               | 7    | 5    | Extracurricular Package |
| WILLBER            | Williamson, Bert | HS Math Teacher                       | 7    | 4    | Teacher Percent Package |

#### Employee Step/Lane Listing - Employee File (Negotiations screen, Reports menu, Employee Reports (NG))

#### Employee Step/Lane Listing - Employee Negotiation Rates (Negotiations screen, Reports menu, Employee Reports (NG))

| lowa Lab Data      |                  | Employee Step/Lane Listing - Employee Nego | otiation Ra | tes  | Page: 1                 |
|--------------------|------------------|--------------------------------------------|-------------|------|-------------------------|
| 07/01/2014 4:13 PN | Л                |                                            |             |      | User ID: SAS            |
| Fiscal Year End:   | 2015             |                                            |             |      |                         |
| Employee ID        | Employee Name    | Description                                | Step        | Lane | Package Description     |
| GREEDAL            | Green, Dale      | JH Soc Tch                                 | 7           | 4    | Teacher Percent Package |
| JACKKAT            | Jackson, Kathy   | Elem Teach                                 | 2           | 3    | Teacher Percent Package |
| JOHNJOE            | Johnson, Joe     | Math Teach                                 | 2           | 1    | Teacher Percent Package |
| PATTMAR            | Patterson, Maria | PETeacher                                  | 4           | 3    | Teacher Percent Package |
| WHITMAR            | White, Mary      | English Teacher                            | 7           | 5    | Teacher Percent Package |
| WILLBER            | Williamson, Bert | HS Math Teacher                            | 7           | 4    | Teacher Percent Package |

#### Employee Listing - Negotiation Information (Negotiations screen, Reports menu, Employee Reports (NG))

|                    |                    |             |             |               |                       |                       | -                                 |                     |                                  |              |
|--------------------|--------------------|-------------|-------------|---------------|-----------------------|-----------------------|-----------------------------------|---------------------|----------------------------------|--------------|
| Iowa Lab Data      |                    |             | Emplo       | yee Listing - | Negotiation Info      | rmation               |                                   |                     |                                  | Page: 1      |
| 07/01/2014 4:18 PM |                    |             |             |               |                       |                       |                                   |                     |                                  | User ID: SAS |
| Pay Code ID        | Check Description  | <u>Step</u> | <u>Lane</u> | FTE           | Additional<br>Dollars | Additional<br>Percent | <u>Additional</u><br>Degree Hours | <u>Regular Days</u> | <u>Additional</u><br><u>Days</u> | Total Hours  |
| Employee: ANDEJUL  | Anderson, Julia K  |             |             |               |                       |                       |                                   |                     |                                  |              |
| C01                | Lunch Cook         | 1.00        | 0.00        | 1.0000        | 0.00                  | 0.00                  | 0.00                              | 180.00              |                                  |              |
| OT                 | O.T. Rate          | 2.00        | 1.00        | 1.0000        | 0.00                  | 0.00                  | 0.00                              |                     |                                  |              |
| REG                | Reg. Rate          | 2.00        | 1.00        | 1.0000        | 0.00                  | 0.00                  | 0.00                              |                     |                                  | 2080.00      |
| Employee: GREEDAL  | Green, Dale J      |             |             |               |                       |                       |                                   |                     |                                  |              |
| C01                | JH Soc Tch         | 7.00        | 4.00        | 1.0000        | 275.00                | 0.00                  | 0.00                              | 190.00              |                                  |              |
| C02                | Track Coach        | 8.00        | 2.00        | 1.0000        |                       |                       |                                   |                     |                                  |              |
| Employee: JACKKAT  | Jackson, Kathy M   |             |             |               |                       |                       |                                   |                     |                                  |              |
| C01                | Elem Teach         | 2.00        | 3.00        | 1.0000        | 0.00                  | 0.00                  | 0.00                              | 190.00              |                                  |              |
| C02                | Cheerlead          | 2.00        | 3.00        | 1.0000        | 0.00                  | 0.00                  | 0.00                              |                     |                                  |              |
| C03                | Volleyball         | 2.00        | 1.00        | 1.0000        | 0.00                  | 0.00                  | 0.00                              |                     |                                  |              |
| C04                | Drama              | 2.00        | 4.00        | 1.0000        | 0.00                  | 0.00                  | 0.00                              |                     |                                  |              |
| Employee: JOHNJOE  | Johnson, Joe P     |             |             |               |                       |                       |                                   |                     |                                  |              |
| C01                | Math Teach         | 2.00        | 1.00        | 1.0000        | 0.00                  | 0.00                  | 0.00                              | 190.00              |                                  |              |
| Employee: PATTMAR  | Patterson, Maria L |             |             |               |                       |                       |                                   |                     |                                  |              |
| C01                | PETeacher          | 4.00        | 3.00        | 0.0500        | 0.00                  | 0.00                  | 0.00                              | 190.00              |                                  |              |
| Employee: WHITMAR  | White, Mary A      |             |             |               |                       |                       |                                   |                     |                                  |              |
| C01                | English Teacher    | 7.00        | 5.00        | 1.0000        | 0.00                  | 0.00                  | 0.00                              | 190.00              |                                  |              |
| Employee: WILLBER  | Williamson, Bert J |             |             |               |                       |                       |                                   |                     |                                  |              |
| C01                | HS Math Teacher    | 7.00        | 4.00        | 1.0000        | 0.00                  | 0.00                  | 0.00                              | 190.00              |                                  |              |
| C02                | FBCoach            | 7.00        | 5.00        | 1.0000        | 0.00                  | 0.00                  | 0.00                              |                     |                                  |              |

#### Negotiation Deduction Rates Listing (Negotiations screen, Reports menu, Reference Reports)

| Iowa Lab Data        |                             | Negotiation Deduction Rates Listing                                                                                                    | Page: 1                    |
|----------------------|-----------------------------|----------------------------------------------------------------------------------------------------|----------------------------|
| 07/02/2014 8:34 AM   |                             |                                                                                                    | User ID: SAS               |
| Package: EXTRA       | Extracurricular Package     |                                                                                                    |                            |
| Deduction: AFLAC     | Aflac Cancer Ins - 125      | Type: Deduction Exclude Deduction:                                                                                                    | Magatisticas               |
| Rate Description     | Employee Rate Employer Rate | Rate Total         Change Date         New Employee         New Employer         New Rate         Negotiations         Negotiations | Negotiations<br>Rate Total |
| Deduction: AMERLIFE  | American Life Ins Co        | Type: Deduction Exclude Deduction:                                                                                                    |                            |
| Rate Description     | Employee Rate Employer Rate | Rate Total         Change Date         New Employee         New Employer         New Rate Total         Negotiations         Negotiations           Rate         Rate         Rate         Employee Rate         Employee Rate         Employee Rate                                                                                                    | Negotiations<br>Rate Total |
| Deduction: DUES      | Dues-North Dakota Ed Assn   | Type: Deduction Exclude Deduction:                                                                                                    |                            |
| Rate Description     | Employee Rate Employer Rate | Rate Total         Change Date         New Employee         New Employer         New Rate         Negotiations         Negotiations           Rate         Rate         Employee Rate         Employee Rate         Employee Rate         Employee Rate                                                                                                    | Negotiations<br>Rate Total |
| Deduction: EQUITLIFE | Equitble Life Ins Co        | Type: Deduction Exclude Deduction:                                                                                                    |                            |
| Rate Description     | Employee Rate Employer Rate | Rate Total         Change Date         New Employee         New Employer         New Rate         Negotiations         Negotiations           Rate         Rate         Rate         Employee Rate         Employee Rate         Employee Rate                                                                                                    | Negotiations<br>Rate Total |
| Deduction: GARNISH   | Garnishment                 | Type: Deduction Exclude Deduction:                                                                                                    |                            |
| Rate Description     | Employee Rate Employer Rate | Rate Total         Change Date         New Employee         New Employer         New Employer         New Rate         Negotiations         Negotiations           Rate         Rate         Employee Rate         Employee Rate         Employee Rate         Employee Rate         Employee Rate                                                                                                    | Negotiations<br>Rate Total |
| Deduction: HEALTH125 | Travelers Health Ins 125    | Type: Deduction Exclude Deduction:                                                                                                    |                            |
| Rate Description     | Employee Rate Employer Rate | Rate Total         Change Date         New Employee         New Employer         New Rate         Total         Negotiations         Negotiations           Rate         Rate         Rate         Employee Rate         Employee Rate         Employee Rate                                                                                                    | Negotiations<br>Rate Total |
| FAMILY               | 163.00 259.00               | 422.00 200.00 350.00                                                                                                    | 550.00                     |
| SINGLE               | 0.00 259.00                 | 259.00 350.00                                                                                                    | 350.00                     |
| SUPT                 | 0.00 422.00                 | 422.00 550.00                                                                                                    | 550.00                     |
| Deduction: HEALTHINS | Travelers Health Ins Co     | Type: Deduction Exclude Deduction:                                                                                                    |                            |
| Rate Description     | Employee Rate Employer Rate | Rate Total         Change Date         New Employee         New Employer         New Rate         New Rate Total         Negotiations         Negotiations           Rate         Rate         Rate         Employee Rate         Employee Rate         Employee Rate                                                                                                    | Negotiations<br>Rate Total |
| FAMILY               | 163.00 259.00               | 422.00 250.00 300.00                                                                                                    | 550.00                     |
| SINGLE               | 0.00 259.00                 | 259.00 300.00                                                                                                    | 300.00                     |
| SUPT                 | 0.00 422.00                 | 422.00 550.00                                                                                                    | 550.00                     |

#### Budget Batch Listing (Negotiations screen, Options menu, Budgets, Reports menu)

| Iowa Lab Data                   | Budget L                     | isting                          | Page: 1      |
|---------------------------------|------------------------------|---------------------------------|--------------|
| 07/02/2014 8:36 AM              |                              |                                 | User ID: SAS |
| Batch Description: 2014-2015 Ne | wBudget                      | Processing Month: 11/2014       |              |
| Fund: 10 General Fund           | I                            |                                 |              |
| Chart of Account Number         | Chart of Account Description | Description                     | Amount       |
| Account Type: Expenditure       |                              |                                 |              |
| 10 1000 1000 100 0000 120       | Teacher                      | PR Budget                       | 24,603.60    |
| 10 1000 1000 100 0000 213       | Life Insurance               | PR Budget                       | 53.33        |
| 10 1000 1000 100 0000 220       | FICA                         | PR Budget                       | 1,733.40     |
| 10 1000 1000 100 0000 231       | Ipers                        | PR Budget                       | 2,197.11     |
| 10 1000 1000 100 0000 273       | Hospital Insurance           | PR Budget                       | 3,745.08     |
| 10 2000 1000 100 0000 120       | Teacher                      | PR Budget                       | 30,395.95    |
| 10 2000 1000 100 0000 213       | Life Insurance               | PR Budget                       | 53.33        |
| 10 2000 1000 100 0000 220       | FICA                         | PR Budget                       | 2,083.79     |
| 10 2000 1000 100 0000 231       | Ipers                        | PR Budget                       | 2,714.39     |
| 10 2000 1000 100 0000 273       | Health Insurance             | PR Budget                       | 3,745.08     |
| 10 3200 1000 100 0000 120       | Teacher                      | PR Budget                       | 84,882.42    |
| 10 3200 1000 100 0000 213       | Life Insurance               | PR Budget                       | 213.31       |
| 10 3200 1000 100 0000 220       | FICA                         | PR Budget                       | 6,502.99     |
| 10 3200 1000 100 0000 231       | Ipers                        | PR Budget                       | 7,780.31     |
| 10 3200 1000 100 0000 273       | Hospital Insurance           | PR Budget                       | 13,477.44    |
|                                 |                              | Account Type Total: Expenditure | 184,181.53   |

#### Salary Schedule Report (Negotiations screen, Reports menu, Salary Schedule Reports)

Note: The Salary Schedule Reports should be printed for only one package at a time.

1) Salary Schedule Type: Salary Schedule - Amounts Table On the Report Printing Options screen, click the **Search** button for the Salary Schedule Type parameter and select **Salary** in order to print the Salary Schedule - Amounts table.

| Iowa Lab Data<br>07/01/2014 4:27 PM |                | Page: 1<br>User ID: SAS |            |           |            |  |
|-------------------------------------|----------------|-------------------------|------------|-----------|------------|--|
|                                     | <u>{ 1} BA</u> | { 2} BA+12              | { 3} BA+24 | { 4} MA   | { 5} MA+18 |  |
| { 1 } Year 1 Salary                 | 21,000.00      | 22,260.00               | 23,520.00  | 24,780.00 | 26,040.00  |  |
| { 2 } Year 2 Salary                 | 21,840.00      | 23,100.00               | 24,360.00  | 25,620.00 | 26,880.00  |  |
| { 3 } Year 3 Salary                 | 22,680.00      | 23,940.00               | 25,200.00  | 26,460.00 | 27,720.00  |  |
| { 4 } Year 4 Salary                 | 23,520.00      | 24,780.00               | 26,040.00  | 27,300.00 | 28,560.00  |  |
| { 5 } Year 5 Salary                 | 24,360.00      | 25,620.00               | 26,880.00  | 28,140.00 | 29,400.00  |  |
| { 6 } Year 6 Salary                 | 25,200.00      | 26,460.00               | 27,720.00  | 28,980.00 | 30,240.00  |  |
| { 7 } Year 7 Salary                 | 26,040.00      | 27,300.00               | 28,560.00  | 29,820.00 | 31,080.00  |  |

#### 2) Salary Schedule Type: Salary Schedule - Percents Table

On the Report Printing Options screen, click the Search button for the Salary Schedule Type parameter and select Additional Dollars (if applicable) and Percent of Base in order to print the Salary Schedule - Percents table.

| Iowa Lab Data<br>07/01/2014 4:29 PM | F       | Page:<br>User ID: SA |                    |                   |              |          |
|-------------------------------------|---------|----------------------|--------------------|-------------------|--------------|----------|
| 6176112014 4.23 F M                 | 1       | ackage ib i EAOI     | In Error, outary ( | Schedule Type Per | Cont of Dido | 03010.35 |
|                                     | { 1} BA | { 2} BA+12           | { 3} BA+24         | { 4} MA           | { 5} MA+18   |          |
| { 1} Year 1 Percent Of Base         | 100.00  | 106.00               | 112.00             | 118.00            | 124.00       |          |
| { 2 } Year 2 Percent Of Base        | 104.00  | 110.00               | 116.00             | 122.00            | 128.00       |          |
| { 3} Year 3 Percent Of Base         | 108.00  | 114.00               | 120.00             | 126.00            | 132.00       |          |
| { 4} Year 4 Percent Of Base         | 112.00  | 118.00               | 124.00             | 130.00            | 136.00       |          |
| { 5} Year 5 Percent Of Base         | 116.00  | 122.00               | 128.00             | 134.00            | 140.00       |          |
| { 6} Year 6 Percent Of Base         | 120.00  | 126.00               | 132.00             | 138.00            | 144.00       |          |
| { 7} Year 7 Percent Of Base         | 124.00  | 130.00               | 136.00             | 142.00            | 148.00       |          |

#### 3) Salary Schedule Type: FTE - Hours Table

On the Report Printing Options screen, click the **Search** button for the Salary Schedule Type parameter and select **FTE** and **Total Hours** in order to print the FTE - Hours table, or if desired, select only **FTE** in order to see just the FTE table.

| Iowa Lab Data<br>07/01/2014 4:31 PM |         | Salary Schedule Report |            |         |            |  |  |  |  |  |
|-------------------------------------|---------|------------------------|------------|---------|------------|--|--|--|--|--|
|                                     | { 1} BA | { 2} BA+12             | { 3} BA+24 | { 4} MA | { 5} MA+18 |  |  |  |  |  |
| { 1 } Year 1 FTE                    | 0.00    | 0.00                   | 0.00       | 0.00    | 0.00       |  |  |  |  |  |
| { 2 } Year 2 FTE                    | 1.00    | 0.00                   | 1.00       | 0.00    | 0.00       |  |  |  |  |  |
| { 3 } Year 3 FTE                    | 0.00    | 0.00                   | 0.00       | 0.00    | 0.00       |  |  |  |  |  |
| { 4 } Year 4 FTE                    | 0.00    | 0.00                   | 0.05       | 0.00    | 0.00       |  |  |  |  |  |
| { 5 } Year 5 FTE                    | 0.00    | 0.00                   | 0.00       | 0.00    | 0.00       |  |  |  |  |  |
| { 6 } Year 6 FTE                    | 0.00    | 0.00                   | 0.00       | 0.00    | 0.00       |  |  |  |  |  |
| { 7 } Year 7 FTE                    | 0.00    | 0.00                   | 0.00       | 2.00    | 1.00       |  |  |  |  |  |

#### 4) Salary Schedule Type: Salary Totals Table

On the Report Printing Options screen, click the Search button for the Salary Schedule Type parameter and select Total Salary in order to print the Salary Totals table.

| Iowa Lab Data            |                |            | Page: 1    |           |            |              |
|--------------------------|----------------|------------|------------|-----------|------------|--------------|
| 07/01/2014 4:34 PM       |                |            |            |           |            | User ID: SAS |
|                          | <u>{ 1} BA</u> | { 2} BA+12 | { 3} BA+24 | { 4} MA   | { 5} MA+18 |              |
| { 1}Year1 Total Salary   | 0.00           | 0.00       | 0.00       | 0.00      | 0.00       |              |
| { 2}Year 2 Total Salary  | 21,840.00      | 0.00       | 24,360.00  | 0.00      | 0.00       |              |
| { 3}Year 3 Total Salary  | 0.00           | 0.00       | 0.00       | 0.00      | 0.00       |              |
| { 4}Year 4 Total Salary  | 0.00           | 0.00       | 1,302.00   | 0.00      | 0.00       |              |
| { 5}Year 5 Total Salary  | 0.00           | 0.00       | 0.00       | 0.00      | 0.00       |              |
| { 6}Year 6 Total Salary  | 0.00           | 0.00       | 0.00       | 0.00      | 0.00       |              |
| { 7} Year 7 Total Salary | 0.00           | 0.00       | 0.00       | 59,915.00 | 31,080.00  | I            |

5) Salary Schedule Type: Benefit Totals Table On the Report Printing Options screen, click the **Search** button for the Salary Schedule Type parameter and select **Total Benefits** in order to print the Benefit Totals table.

| Iowa Lab Data<br>07/01/2014 4:37 PM |          | Page∷<br>User ID: SA3 |            |          |            |  |
|-------------------------------------|----------|-----------------------|------------|----------|------------|--|
|                                     | { 1} BA  | { 2} BA+12            | { 3} BA+24 | { 4} MA  | { 5} MA+18 |  |
| { 1}Year 1 Total Benefits           | 0.00     | 0.00                  | 0.00       | 0.00     | 0.00       |  |
| { 2}Year 2 Total Benefits           | 1,670.76 | 0.00                  | 1,716.24   | 0.00     | 0.00       |  |
| { 3}Year 3 Total Benefits           | 0.00     | 0.00                  | 0.00       | 0.00     | 0.00       |  |
| { 4}Year 4 Total Benefits           | 0.00     | 0.00                  | 2,856.84   | 0.00     | 0.00       |  |
| {5}Year5Total Benefits              | 0.00     | 0.00                  | 0.00       | 0.00     | 0.00       |  |
| { 6}Year 6 Total Benefits           | 0.00     | 0.00                  | 0.00       | 0.00     | 0.00       |  |
| { 7}Year7 Total Benefits            | 0.00     | 0.00                  | 0.00       | 4,183.80 | 2,377.68   |  |

Page: 1 User ID: SAS

#### 6) Salary Schedule Type: All Tables

| Iowa Lab Data                   |           | Salary Schedule Report |            |           |            |  |  |  |
|---------------------------------|-----------|------------------------|------------|-----------|------------|--|--|--|
| 07/01/2014 4:40 PM              |           |                        |            |           |            |  |  |  |
|                                 | { 1} BA   | { 2} BA+12             | { 3} BA+24 | { 4} MA   | { 5} MA+18 |  |  |  |
| { 1 } Year 1 Additional Dollars | 0.00      | 0.00                   | 0.00       | 0.00      | 0.00       |  |  |  |
| { 1 } Year 1 FTE                | 0.00      | 0.00                   | 0.00       | 0.00      | 0.00       |  |  |  |
| { 1} Year 1 Percent Of Base     | 100.00    | 106.00                 | 112.00     | 118.00    | 124.00     |  |  |  |
| {1}Year1Salary                  | 21,000.00 | 22,260.00              | 23,520.00  | 24,780.00 | 26,040.00  |  |  |  |
| { 1} Year 1 Total Benefits      | 0.00      | 0.00                   | 0.00       | 0.00      | 0.00       |  |  |  |
| { 1} Year 1 Total Hours         | 0.00      | 0.00                   | 0.00       | 0.00      | 0.00       |  |  |  |
| { 1} Year 1 Total Salary        | 0.00      | 0.00                   | 0.00       | 0.00      | 0.00       |  |  |  |
| { 2 } Year 2 Additional Dollars | 0.00      | 0.00                   | 0.00       | 0.00      | 0.00       |  |  |  |
| { 2 } Year 2 FTE                | 1.00      | 0.00                   | 1.00       | 0.00      | 0.00       |  |  |  |
| { 2 } Year 2 Percent Of Base    | 104.00    | 110.00                 | 116.00     | 122.00    | 128.00     |  |  |  |
| { 2 } Year 2 Salary             | 21,840.00 | 23,100.00              | 24,360.00  | 25,620.00 | 26,880.00  |  |  |  |
| { 2}Year2 Total Benefits        | 1,670.76  | 0.00                   | 1,716.24   | 0.00      | 0.00       |  |  |  |
| { 2 } Year 2 Total Hours        | 0.00      | 0.00                   | 0.00       | 0.00      | 0.00       |  |  |  |
| { 2 } Year 2 Total Salary       | 21,840.00 | 0.00                   | 24,360.00  | 0.00      | 0.00       |  |  |  |
| { 3 } Year 3 Additional Dollars | 0.00      | 0.00                   | 0.00       | 0.00      | 0.00       |  |  |  |
| { 3 } Year 3 FTE                | 0.00      | 0.00                   | 0.00       | 0.00      | 0.00       |  |  |  |
| { 3} Year 3 Percent Of Base     | 108.00    | 114.00                 | 120.00     | 126.00    | 132.00     |  |  |  |
| {3}Year3Salary                  | 22,680.00 | 23,940.00              | 25,200.00  | 26,460.00 | 27,720.00  |  |  |  |
| { 3} Year 3 Total Benefits      | 0.00      | 0.00                   | 0.00       | 0.00      | 0.00       |  |  |  |
| { 3} Year 3 Total Hours         | 0.00      | 0.00                   | 0.00       | 0.00      | 0.00       |  |  |  |
| { 3} Year 3 Total Salary        | 0.00      | 0.00                   | 0.00       | 0.00      | 0.00       |  |  |  |
| { 4 } Year 4 Additional Dollars | 0.00      | 0.00                   | 0.00       | 0.00      | 0.00       |  |  |  |
| { 4 } Year 4 FTE                | 0.00      | 0.00                   | 0.05       | 0.00      | 0.00       |  |  |  |
| { 4 } Year 4 Percent Of Base    | 112.00    | 118.00                 | 124.00     | 130.00    | 136.00     |  |  |  |
| {4}Year4Salary                  | 23,520.00 | 24,780.00              | 26,040.00  | 27,300.00 | 28,560.00  |  |  |  |
| {4}Year4 Total Benefits         | 0.00      | 0.00                   | 2,856.84   | 0.00      | 0.00       |  |  |  |
| {4}Year4 Total Hours            | 0.00      | 0.00                   | 0.00       | 0.00      | 0.00       |  |  |  |
| {4} Year 4 Total Salary         | 0.00      | 0.00                   | 1,302.00   | 0.00      | 0.00       |  |  |  |
| {5}Year5AdditionalDollars       | 0.00      | 0.00                   | 0.00       | 0.00      | 0.00       |  |  |  |
| {5}Year5FTE                     | 0.00      | 0.00                   | 0.00       | 0.00      | 0.00       |  |  |  |
| {5} Year5Percent OfBase         | 116.00    | 122.00                 | 128.00     | 134.00    | 140.00     |  |  |  |
| {5}Year5Salary                  | 24,360.00 | 25,620.00              | 26,880.00  | 28,140.00 | 29,400.00  |  |  |  |
| {5}Year5Total Benefits          | 0.00      | 0.00                   | 0.00       | 0.00      | 0.00       |  |  |  |
| {5}Year5Total Hours             | 0.00      | 0.00                   | 0.00       | 0.00      | 0.00       |  |  |  |
| {5}Year5Total Salary            | 0.00      | 0.00                   | 0.00       | 0.00      | 0.00       |  |  |  |
| { 6} Year 6 Additional Dollars  | 0.00      | 0.00                   | 0.00       | 0.00      | 0.00       |  |  |  |

#### Salary Schedule Index Report (Negotiations screen, Reports menu, Salary Schedule Reports)

| Iowa Lab Data  |                 | Salary Schedul                    | e Index Report | Page: 1         |
|----------------|-----------------|-----------------------------------|----------------|-----------------|
| 07/01/2014 4:4 | I5 PM           |                                   |                | User ID: SAS    |
| Package ID:    | TEACHPERCT P    | ackage Description: Teacher Perce | ent Package    |                 |
| Employee ID    | Employee Name   | <u>Step</u>                       | Lane           | Index           |
| GREEDAL        | Dale Green      | { 7} Year 7                       | { 4} MA        | 142.0000        |
| JACKKAT        | Kathy Jackson   | { 2} Year 2                       | { 3} BA+24     | 116.0000        |
| JOHNJOE        | Joe Johnson     | { 2} Year 2                       | { 1} BA        | 104.0000        |
| PATTMAR        | Maria Patterson | { 4} Year 4                       | { 3} BA+24     | 124.0000        |
| WHITMAR        | Mary White      | { 7} Year 7                       | { 5} MA+18     | 148.0000        |
| WILLBER        | Bert Williamson | { 7} Year 7                       | { 4} MA        | 142.0000        |
|                |                 |                                   | Package        | Total: 776.0000 |

#### Employee Negotiation Rates Wage Report (Negotiations screen, Reports menu, Employee Reports (NG))

| Iowa Lab Data      | Employee   | Employee Negotiation Rates Wage Report |            |            |             |  |  |  |  |
|--------------------|------------|----------------------------------------|------------|------------|-------------|--|--|--|--|
| 07/02/2014 9:42 AM |            |                                        |            |            | User ID: SA |  |  |  |  |
|                    | Contract 1 | Contract 2                             | Contract 3 | Contract 4 | Total       |  |  |  |  |
| Green, Dale        | 30,095.00  | 1,155.00                               | 0.00       | 0.00       | 31,250.00   |  |  |  |  |
| Jackson, Kabhy     | 24,360.00  | 735.00                                 | 945.00     | 525.00     | 26,565.00   |  |  |  |  |
| Johnson, Joe       | 21,840.00  | 0.00                                   | 0.00       | 0.00       | 21,840.00   |  |  |  |  |
| Patterson, Maria   | 1,302.00   | 0.00                                   | 0.00       | 0.00       | 1,302.00    |  |  |  |  |
| White, Mary        | 31,080.00  | 0.00                                   | 0.00       | 0.00       | 31,080.00   |  |  |  |  |
| Williamson, Bert   | 29,820.00  | 1,995.00                               | 0.00       | 0.00       | 31,815.00   |  |  |  |  |

#### Negotiation Variance Report (Negotiations screen, Reports menu, Other Reports)

| Iowa Lab Data   |                  | Negotiation Variance Rep | ort                | Pa          | age: 1 |
|-----------------|------------------|--------------------------|--------------------|-------------|--------|
| 07/02/2014 8:40 | MA               |                          |                    | User ID:    | : SAS  |
| Package:        | TEACHPERCT       | Teacher Percent Package  |                    |             |        |
| Employee ID     | Employee Name    | Payroll Wage             | s Negotiated Wages | Variance    |        |
| GREEDAL         | Green, Dale      | 26,500.0                 | 0 30,095.00        | 3,595.00    |        |
| JACKKAT         | Jackson, Kathy   | 22,000.0                 | 0 24,360.00        | 2,360.00    |        |
| JOHNJOE         | Johnson, Joe     | 19,750.0                 | 0 21,840.00        | 2,090.00    |        |
| PATTMAR         | Patterson, Maria | 12,000.0                 | 0 1,302.00         | (10,698.00) |        |
| WHITMAR         | White, Mary      | 29,315.0                 | 0 31,080.00        | 1,765.00    |        |
| WILLBER         | Williamson, Bert | 29,000.0                 | 29.820.00          | 820.00      |        |

#### Package Comparison Report (Negotiations screen, Reports menu, Other Reports)

| Iowa Lab Data                |                                       | Package Comparis                         | son Report                               |              | Page: 1      |
|------------------------------|---------------------------------------|------------------------------------------|------------------------------------------|--------------|--------------|
| 07/02/2014 8:42 AM           |                                       |                                          |                                          |              | User ID: SAS |
|                              | <u>Cooks Hourly</u><br><u>Package</u> | <u>Extracurricular</u><br><u>Package</u> | <u>Teacher Percent</u><br><u>Package</u> | <u>Total</u> |              |
| Wages                        | 53,040.00                             | 5,355.00                                 | 138,497.00                               | 196,892.00   |              |
| Medicare                     | 769.08                                | 77.19                                    | 1,936.92                                 | 2,783.19     |              |
| Prudential Life Ins Co       | 158.40                                | 0.00                                     | 316.80                                   | 475.20       |              |
| Ret-Iowa Public Empl Ret Sys | 4,736.47                              | 478.20                                   | 12,566.15                                | 17,780.82    |              |
| Social Security              | 3,288.48                              | 330.06                                   | 8,281.08                                 | 11,899.62    |              |
| Travelers Health Ins 125     | 0.00                                  | 0.00                                     | 7,416.00                                 | 7,416.00     |              |
| Travelers Health Ins Co      | 11,124.00                             | 0.00                                     | 11,124.00                                | 22,248.00    |              |
|                              | 73,116.43                             | 6,240.45                                 | 180,137.95                               | 259,494.83   |              |

#### Package Comparison Report by Employee with Benefits (Negotiations screen, Reports menu, Other Reports)

| Iowa Lab Data      |
|--------------------|
| 07/02/2014 8:45 AM |

Package Comparison Report by Employee with Benefits

| +500 Teacher<br>Percent Package | Teacher Percent<br>Package                                                                   |
|---------------------------------|----------------------------------------------------------------------------------------------|
| 39,434.14                       | 38,606.47                                                                                    |
| 32,688.51                       | 32,012.40                                                                                    |
| 29,828.09                       | 29,221.92                                                                                    |
| 4,194.89                        | 1,938.84                                                                                     |
| 40,856.56                       | 39,993.96                                                                                    |
| 39,192.03                       | 38,364.36                                                                                    |
| 185,194.22                      | 180,137.95                                                                                   |
|                                 | Percent Package<br>39,434.14<br>32,688.51<br>29,828.09<br>4,194.89<br>40,856.56<br>39,192.03 |

#### Package Comparison Report by Employee without Benefits (Negotiations screen, Reports menu, Other Reports)

| Iowa Lab Data      |                                 |                            | Package Comparison Report by Employee without Benefits |
|--------------------|---------------------------------|----------------------------|--------------------------------------------------------|
| 07/02/2014 8:47 AM |                                 |                            |                                                        |
|                    | +500 Teacher<br>Percent Package | Teacher Percent<br>Package |                                                        |
| Green Dale         | 30,805.00                       | 30,095.00                  |                                                        |
| Jackson Kathy      | 24,940.00                       | 24,360.00                  |                                                        |
| Johnson Joe        | 22,360.00                       | 21,840.00                  |                                                        |
| Patterson Maria    | 1,333.00                        | 1,302.00                   |                                                        |
| White Mary         | 31,820.00                       | 31,080.00                  |                                                        |
| Williamson Bert    | 30,530.00                       | 29,820.00                  |                                                        |
|                    | 141,788.00                      | 138,497.00                 | •                                                      |

#### Employee Itemized Totals Report (Negotiations screen, Reports menu, Employee Reports (NG))

| Iowa Lab Data      | Employ                          | ee Itemized Totals Report |          | Page: 1      |
|--------------------|---------------------------------|---------------------------|----------|--------------|
| 07/02/2014 9:01 Al | N                               | -                         |          | User ID: SAS |
| Green, Dale        |                                 | Employee                  | Employer |              |
| JH Soc Tch         | TEACHPERCT { 7} Year 7          | { 4} MA                   |          | 30,095.00    |
| AFLAC              | Aflac Cancer Ins - 125          | 126.00                    | 0.00     |              |
| DUES               | Dues-ISEA                       | 420.00                    | 0.00     |              |
| FIT                | Federal Income Tax              | 804.84                    | 0.00     |              |
| HEALT              | H125 Travelers Health Ins 125   | 2,100.00                  | 3,708.00 |              |
| HSA                | Health Savings Account          | 900.00                    | 0.00     |              |
| LTD                | Long Term Disability            | 22.32                     | 0.00     |              |
| MEDIC              | ARE Medicare                    | 391.08                    | 391.08   |              |
| NWMU               | JTLIFE Northwestern Mutual Life | 780.00                    | 0.00     |              |
| PRUDI              | ENTIAL Prudential Life Ins Co   | 0.00                      | 52.80    |              |
| RET                | Ret-Iowa Public Empl Ret Sys    | 1,790.64                  | 2,687.51 |              |
| SITIA              | Iowa SIT                        | 768.00                    | 0.00     |              |
| SOCS               | EC Social Security              | 1,672.08                  | 1,672.08 |              |
| UNITE              | DWAY United Way                 | 150.00                    | 0.00     |              |
|                    |                                 | 9,924.96                  | 8,511.47 | 38,606.47    |
| Jackson, Kathy     |                                 | Employee                  | Employer |              |
| Elem Teach         | TEACHPERCT { 2} Year 2          | { 3} BA+24                |          | 24,360.00    |
| AFLAC              | Aflac Cancer Ins - 125          | 126.00                    | 0.00     |              |
| DUES               | Dues-ISEA                       | 420.00                    | 0.00     |              |
| EQUIT              | LIFE Equitble Life Ins Co       | 600.00                    | 0.00     |              |
| FIT                | Federal Income Tax              | 2,266.44                  | 0.00     |              |
| HEALT              | HINS Travelers Health Ins Co    | 0.00                      | 3,708.00 |              |
| HSA                | Health Savings Account          | 1,800.00                  | 0.00     |              |
| LTD                | Long Term Disability            | 18.00                     | 0.00     |              |

| LAUNPE    | noi reach  |                              | 54,180.00 | 16,196                |                    | 884.72 | 70,376.76                  |
|-----------|------------|------------------------------|-----------|-----------------------|--------------------|--------|----------------------------|
| TEACHPE   |            | her Percent Package          | 54.180.00 | Deduction T<br>16.196 | otal Deductio      |        | 70,376.76                  |
| PackagelD | ) Packa    | a e Description              | Amount    | 10,828.56<br>Emplo    | 8,544.36<br>wer Fm | ployee | 38,364.36<br>Expense Total |
|           | UNITEDWAY  | United Way                   |           | 300.00                | 0.00               |        |                            |
|           | SOCSEC     | Social Security              |           | 1,718.64              | 1,718.64           |        |                            |
|           | SITIA      | Iowa SIT                     |           | 960.00                | 0.00               |        |                            |
|           | RET        | Ret-Iowa Public Empl Ret Sys |           | 1,774.32              | 2,662.92           |        |                            |
|           |            | Prudential Life Ins Co       |           | 0.00                  | 52.80              |        |                            |
|           | NWMUTLIFE  | Northwestern Mutual Life     |           | 1,500.00              | 0.00               |        |                            |
|           | MEDICARE   | Medicare                     |           | 402.00                | 402.00             |        |                            |
|           | HEALTH125  | Travelers Health Ins 125     |           | 2,100.00              | 3,708.00           |        |                            |
|           | FIT        | Federal Income Tax           |           | 1,599.60              | 0.00               |        |                            |
|           | DUES       | Dues-ISEA                    |           | 420.00                | 0.00               |        |                            |
|           | AMERLIFE   | American Life Ins Co         |           | 54.00                 | 0.00               |        |                            |
| HS Ma     | th Teacher | TEACHPERCT { 7} Year 7       |           | { 4} MA               |                    |        | 29,820.00                  |
| Williamso | n, Bert    |                              |           | Employee              | Employer           |        |                            |
|           |            |                              |           | 9,056.16              | 7,652.40           |        | 32,012.40                  |
|           | SOCSEC     | Social Security              |           | 1,390.92              | 1,390.92           |        |                            |
|           | SITIA      | Iowa SIT                     |           | 660.00                | 0.00               |        |                            |
|           | RET        | Ret-Iowa Public Empl Ret Sys |           | 1,449.48              | 2,175.36           |        |                            |
|           | PRUDENTIAL | Prudential Life Ins Co       |           | 0.00                  | 52.80              |        |                            |
|           | MEDICARE   | Medicare                     |           | 325.32                | 325.32             |        |                            |

#### Computation of Salary Report (Negotiations screen, Reports menu, Other Reports)

| Iowa Lab Data                           | Computation of Salary Report | Page:        |  |  |
|-----------------------------------------|------------------------------|--------------|--|--|
| 07/02/2014 9:14 AM                      |                              | User ID: SAS |  |  |
| Package: TEACHPERCT Teacher Percent Pac |                              |              |  |  |
| Employee: JACKKAT Jackson Kathy         |                              |              |  |  |
| Pay Type: Contract                      |                              |              |  |  |
| Contract 1                              | 24,360.00                    |              |  |  |
|                                         | 24,360.00                    |              |  |  |
| Pay Type: Deduction                     |                              |              |  |  |
| Prudential Life Ins Co                  | 52.80                        |              |  |  |
| Ret-Iowa Public Empl Ret Sys            | 2,175.36                     |              |  |  |
| Travelers Health Ins Co                 | 3,708.00                     |              |  |  |
|                                         | 5,936.16                     |              |  |  |
| РауТуре: Тах                            |                              |              |  |  |
| Medicare                                | 325.32                       |              |  |  |
| Social Security                         | 1,390.92                     |              |  |  |
|                                         | 1,716.24                     |              |  |  |
| Employee Total:                         | 32,012.40                    |              |  |  |
| Employee: PATTMAR Patterson Maria       |                              |              |  |  |
| Pay Type: Contract                      |                              |              |  |  |
| Contract 1                              | 1,302.00                     |              |  |  |
|                                         | 1,302.00                     |              |  |  |
| Pay Type: Deduction                     |                              |              |  |  |
| Prudential Life Ins Co                  | 52.80                        |              |  |  |
| Ret-Iowa Public Empl Ret Sys            | 314.52                       |              |  |  |
|                                         | 367.32                       |              |  |  |
| Рау Туре: Тах                           |                              |              |  |  |
| Medicare                                | 51.12                        |              |  |  |
| Social Security                         | 218.40                       |              |  |  |
|                                         | 269.52                       |              |  |  |
| Employee Total:                         | 1,938.84                     |              |  |  |

| Employee: WHITMAR White Many<br>Pay Type: Contract                                                                                                    |                     |            |  |
|----------------------------------------------------------------------------------------------------|---------------------|------------|--|
| Contract 1                                                                                                    |                     | 31,080.00  |  |
| Contract 1                                                                                                    |                     |            |  |
| Bay Type: Deductor                                                                                                    |                     | 31,080.00  |  |
| Pay Type: Deduction<br>Prudential Life Ins Co                                                                                                    |                     | 52.80      |  |
|                                                                                                    | 0.4                 | 2.775.48   |  |
| Ret-Iowa Public Empl Ret<br>Travelers Health Ins Co                                                                                                    | Sys                 | 2,775.40   |  |
| Travelers Health Ins Co                                                                                                    |                     | 6.536.28   |  |
| Davi Tura av Tavi                                                                                                    |                     | 0,530.20   |  |
| PayType: Tax<br>Medicare                                                                                                    |                     | 450.72     |  |
| Social Security                                                                                                    |                     | 1.926.96   |  |
| Social Security                                                                                                    | _                   | 2,377.68   |  |
|                                                                                                    | Employee Total:     | 39.993.96  |  |
| Employee: WILLBER Williams                                                                                                    |                     | 39,993.90  |  |
| PayType: Contract                                                                                                    | un Deit             |            |  |
| Contract 1                                                                                                    |                     | 29.820.00  |  |
| Sonnact                                                                                                    |                     | 29,820.00  |  |
| PayType: Deduction                                                                                                    |                     | 29,020.00  |  |
| Prudential Life Ins Co                                                                                                    |                     | 52.80      |  |
| Ret-Iowa Public Empl R                                                                                                    | et Svs              | 2.662.92   |  |
| Travelers Health Ins 125                                                                                                    |                     | 3.708.00   |  |
|                                                                                                    |                     | 6,423.72   |  |
| Pay Type: Tax                                                                                                    |                     | 0,420.72   |  |
| Medicare                                                                                                    |                     | 402.00     |  |
| Social Security                                                                                                    |                     | 1.718.64   |  |
| 2000 - Contra Contra Co |                     | 2,120.64   |  |
|                                                                                                    | Employee Total:     | 38,364.36  |  |
|                                                                                                    |                     | 00,004.00  |  |
|                                                                                                    | Package Total:      | 180,137.95 |  |
|                                                                                                    | All Packages Total: | 180,137.95 |  |

# LAB EXERCISES

| Lab Exercise 1: | Packages and Define Pay Scales                  | 20 |
|-----------------|-------------------------------------------------|----|
| Lab Exercise 2: | Employee File/Create Payroll Wages for New Year | 21 |
| Lab Exercise 3: | Salary Schedules                                | 22 |

## Lab Exercise 1: Packages and Define Pay Scales

- 1. Create a Unit type package called "Custodians Package" for the next fiscal year end. Select the CUST pay code and the ADMIN pay group. The steps go down on the salary schedule with a starting step of 1, ending step of 5, and ending lane of 3.
- 2. Enter the labels for each step and lane on the salary schedule for the Custodians Package as follows:

```
Steps: 1 = Year 1; 2 = Year 2; 3 = Year 3; 4 = Year 4; 5 = Year 5
```

```
Lanes: 1 = Elementary Custodian; 2 = High School Custodian; 3 = Supervisor
```

3. Review the salary schedule to verify the labels for each step and lane for the Custodians Package are correct.

## Lab Exercise 2: Employee File and Create Payroll Wages for New Year

 Complete the negotiation information on the Wages screen in the Employee File for Rick Thomas. Edit the CUST pay code (which is a unit pay code and will be included in the Custodians Package) to include the following information:

FTE: 1 Step: 4 Lane: 2

Total Payments: 12 Total Hours: 2080

- Create the new wages for the next fiscal year for the pay codes assigned to the Custodian Package by completing the Create Payroll Wages for New Year option (accessed from the **Options** menu on the Negotiations screen). Create blank wages for the next fiscal year end, leave the Start Date field <u>blank</u>, and increment the steps. Select the ADMIN pay group and the CUST pay code.
- 3. Verify the new pay code was created for the next fiscal year end in the Employee File for Rich Thomas.
- 4. Generate a report and verify the step and lane for Rich Thomas are correct.

## Lab Exercise 3: Salary Schedules

- 1. Build the salary schedules for the Custodians Package.
  - a. Recalculate the Salary Schedule Percents table for the entire package (include all steps and lanes). The steps increment by \$0.50 and the lanes increment by \$1.00 (select the Geometric Progression field). Include two decimal places on the table. After executing, review the Salary Schedule Percents table.
  - Recalculate the Salary Schedule Amounts table for the entire package (include all steps and lanes). Enter a base of \$10.00 and select Previous as the Salary Calculation Type. Include two decimal places on the table. After executing, verify the Salary Schedule - Amounts table matches the following diagram:

|             | Salary Schedule - Amounts       |                                  |                    |  |  |  |
|-------------|---------------------------------|----------------------------------|--------------------|--|--|--|
|             | { 1}<br>Elementary<br>Custodian | { 2} High<br>School<br>Custodian | { 3}<br>Supervisor |  |  |  |
| { 1} Year 1 | 10.00                           | 11.00                            | 12.00              |  |  |  |
| { 2} Year 2 | 10.50                           | 11.50                            | 12.50              |  |  |  |
| { 3} Year 3 | 11.00                           | 12.00                            | 13.00              |  |  |  |
| { 4} Year 4 | 11.50                           | 12.50                            | 13.50              |  |  |  |
| { 5} Year 5 | 12.00                           | 13.00                            | 14.00              |  |  |  |

- c. Recalculate the FTE Hours table. Do <u>not</u> select the Reset Employee Steps and Lanes option. After executing, review the FTE Hours table.
- d. Recalculate the Salary Totals table for the entire package (include all steps and lanes). Include two decimal places on the table. After executing, review the Salary Totals table.
- e. Recalculate the Benefit Totals table. Leave the Pay Periods Per Year field <u>blank</u> in order to use the number entered in the Total Payments field on the Wages screen for each employee. After executing, review the Benefit Totals table.
- 2. Generate the Employee Itemized Totals Report for the Custodians Package.